# Campaign Manager User Guide

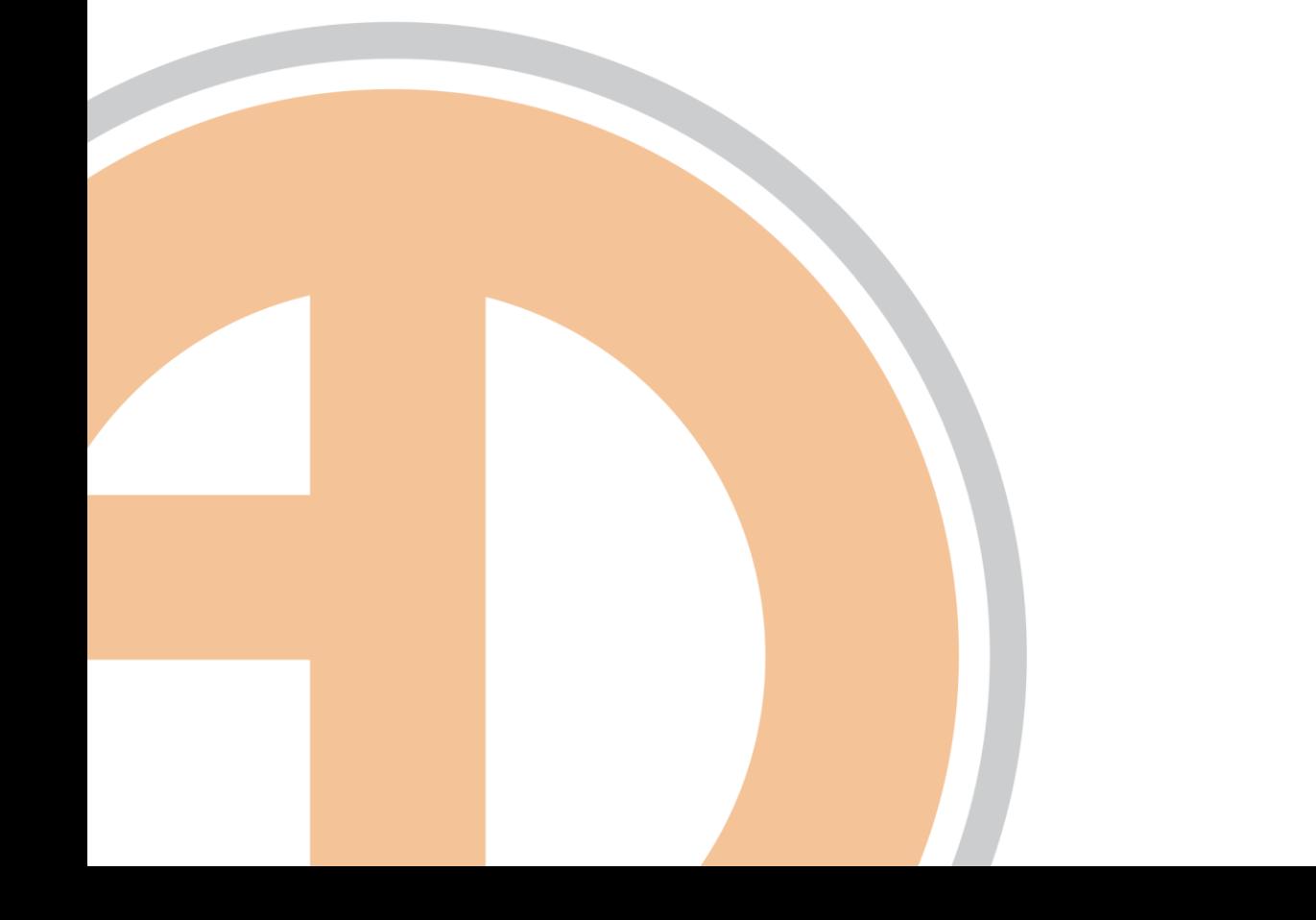

#### **Campaign Manager User Guide**

Document Version 1.1 - Last Modified 6/09/2010

© 2010 Ando Media. All rights reserved.

No part of this publication may be reproduced, transmitted, transcribed, stored in a retrieval system, translated into any other language in any form or by any means, electronic or mechanical, including photocopying or recording, for any purpose, without the express permission of Ando Media.

The information in this publication is subject to change without notice. Although every effort is made to ensure the accuracy of the information in this publication, Ando Media accepts no responsibility for any errors or omissions.

**Webcast Metrics** and **Ad Injector** are registered trademarks of Ando Media.

### **Table of Contents**

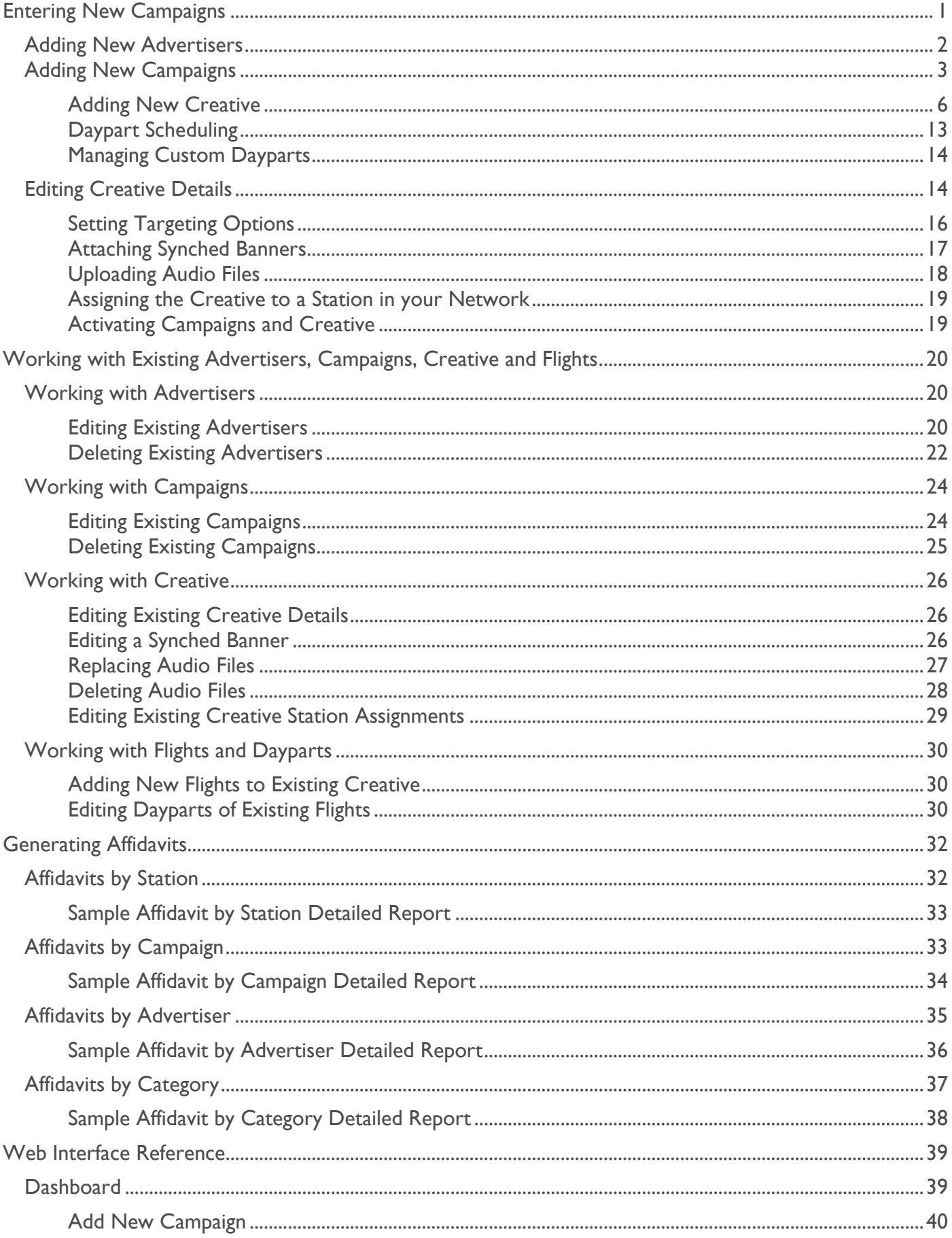

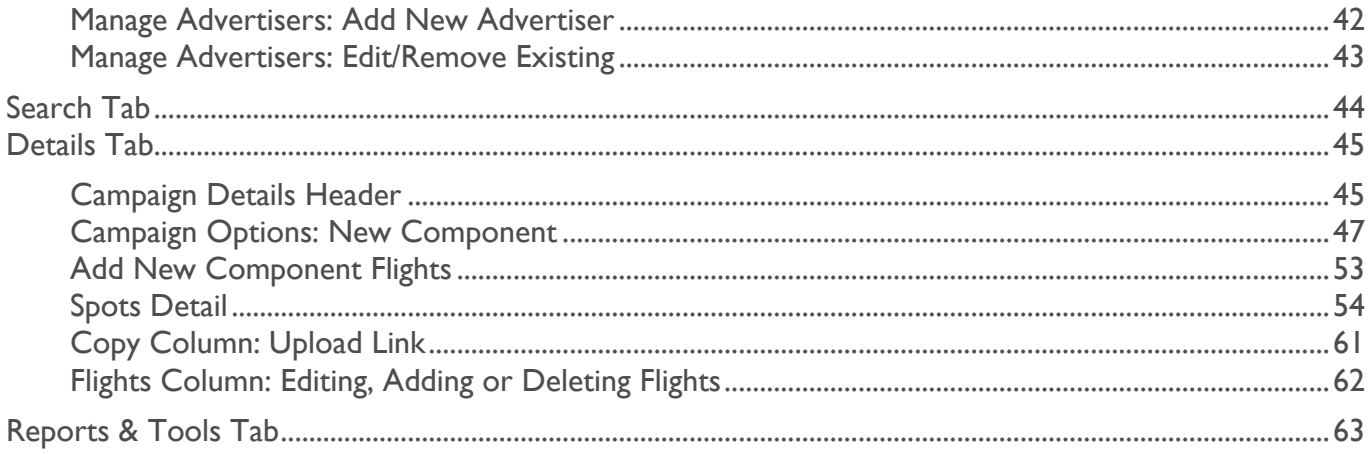

## <span id="page-4-0"></span>Entering New Campaigns

The Ando Media Campaign Manager is a management system enabling streaming broadcasters to traffic commercial and non-commercial advertisements on their streams. Campaign Manager includes tools to manage contracts and generate billing reports based on actual performance data. Management functions are organized into several levels:

#### **Advertisers**

Everything in the system is organized by advertiser. An advertiser will contract with a streaming station to run one or more campaigns.

#### **Campaigns**

A campaign is a series of related advertisements organized to promote a product or theme. A campaign includes one or more pieces of creative.

#### **Creative**

Creative can be referred to a number of ways. Whether you call the creative an ad (audio or video), a spot or a banner, the creative is the basic unit of a campaign. Each piece of creative will have one or more flights.

#### **Flights**

The flight is the definition of when a piece of creative can be used. The flight includes both the start and end dates and the allowed dayparts.

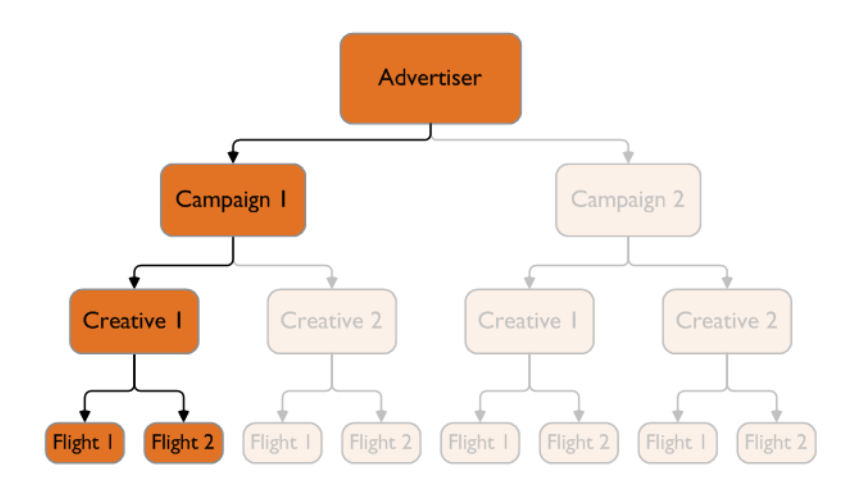

This section will walk you through the steps involved in creating new campaigns:

- Step 1: Create an advertiser record if required. See page 2.
- Step 2: Create a new campaign. See page 3.
- Step 3: Add creative to the campaign. See page 6.
	- Step 3a: Edit the creative details. See page 11.
	- Step 3b: Attach a synched banner to the creative if desired. See page 12.
- Step 4: Upload the audio file. See page 13.
- Step 5: Assign the creative to a station in your network. See page 14.
- Step 6: Activate the campaign and the creative. See page 14.

Everything in the system is organized by advertiser. An advertiser will contract with a streaming station to run one or more campaigns.

## <span id="page-5-0"></span>Adding New Advertisers

To create a new advertiser record, click **Manage Advertisers** on the Campaign Manager Dashboard.

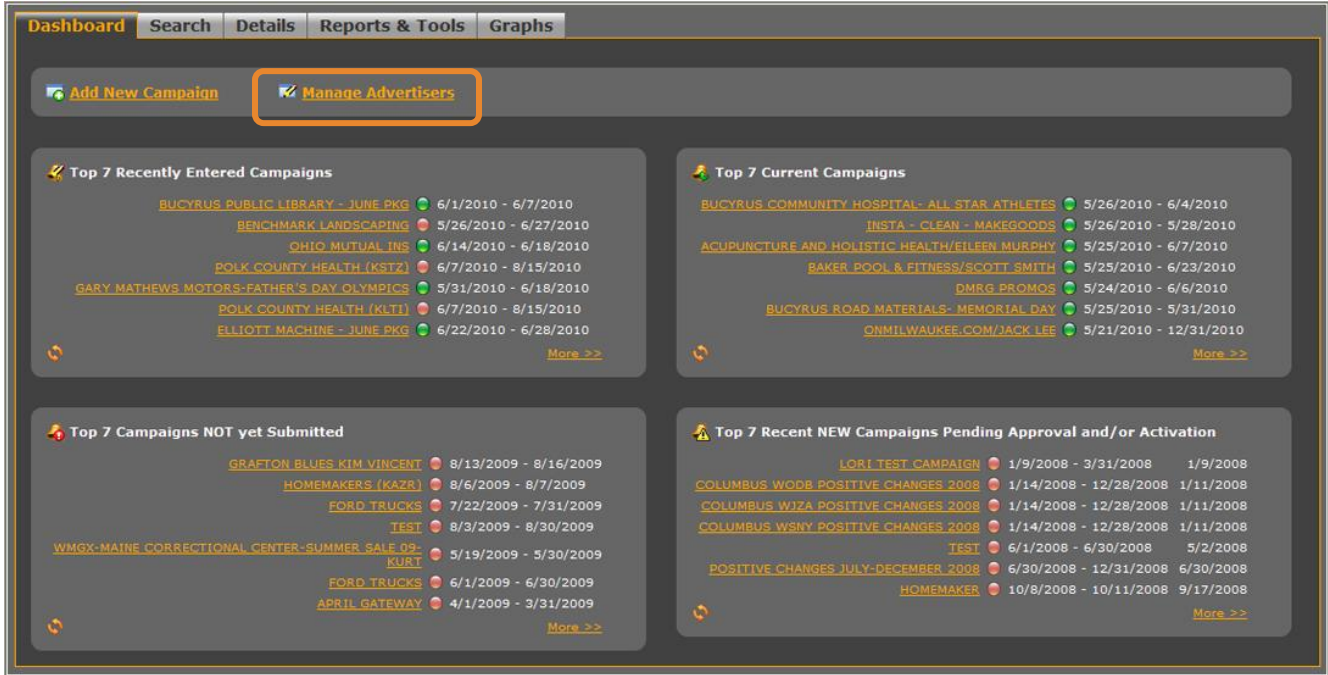

2

Select **Add New** and enter the advertiser information (each field is detailed on the next page). When all details have been entered, click **Save** to return to the Manage Advertisers main page.

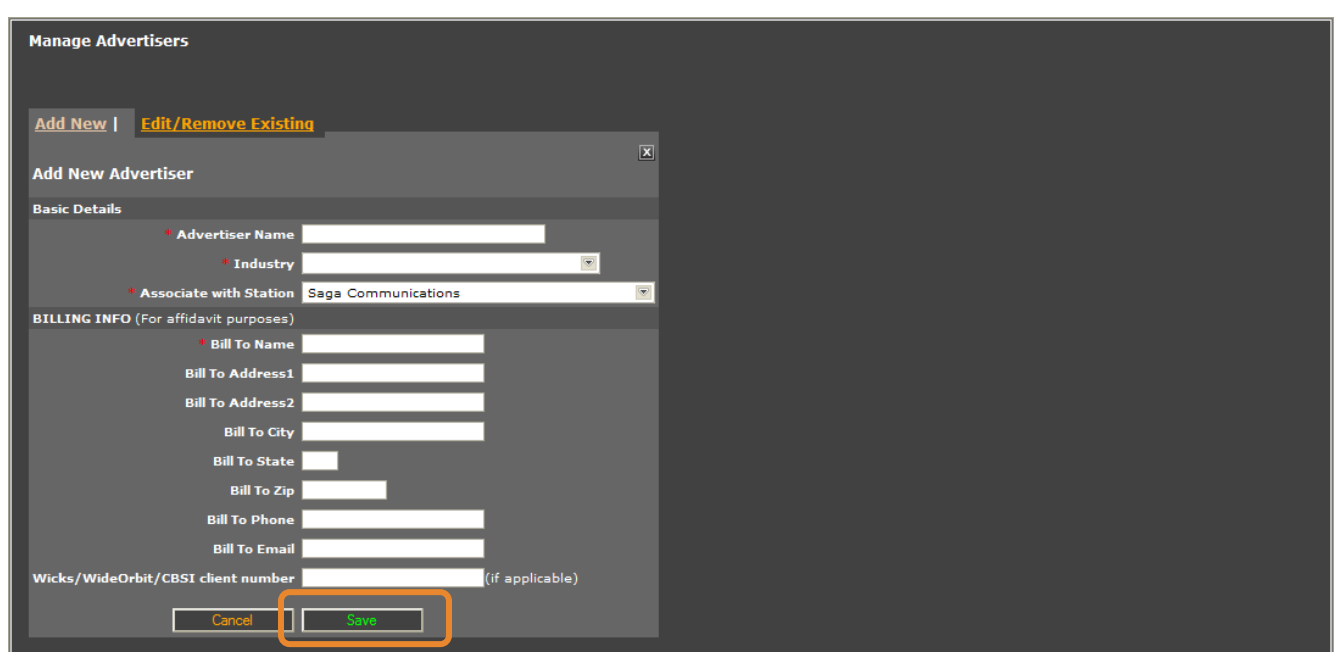

Fields marked with an asterisk are required.

t

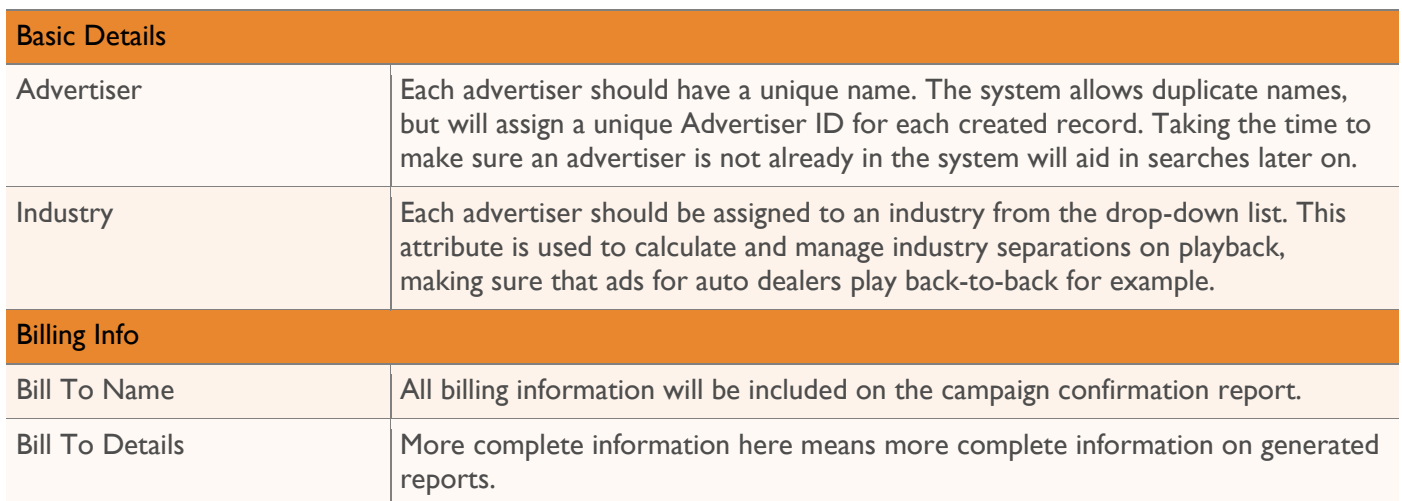

## <span id="page-6-0"></span>Adding New Campaigns

On the Campaign Manager Dashboard, click **Add New Campaign**.

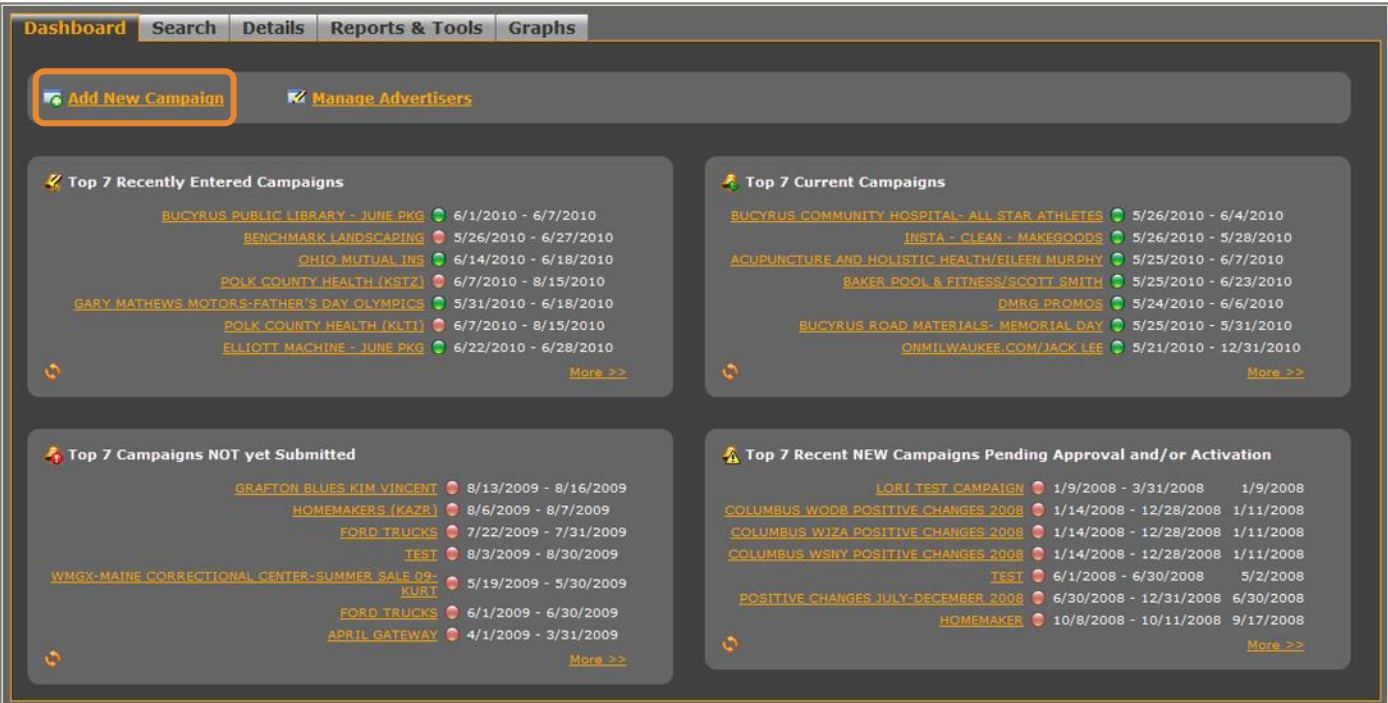

Complete each field. When each field is complete, click **Save** to close the form. You will be redirected to a page allowing you to add creative to this campaign. See page 6.

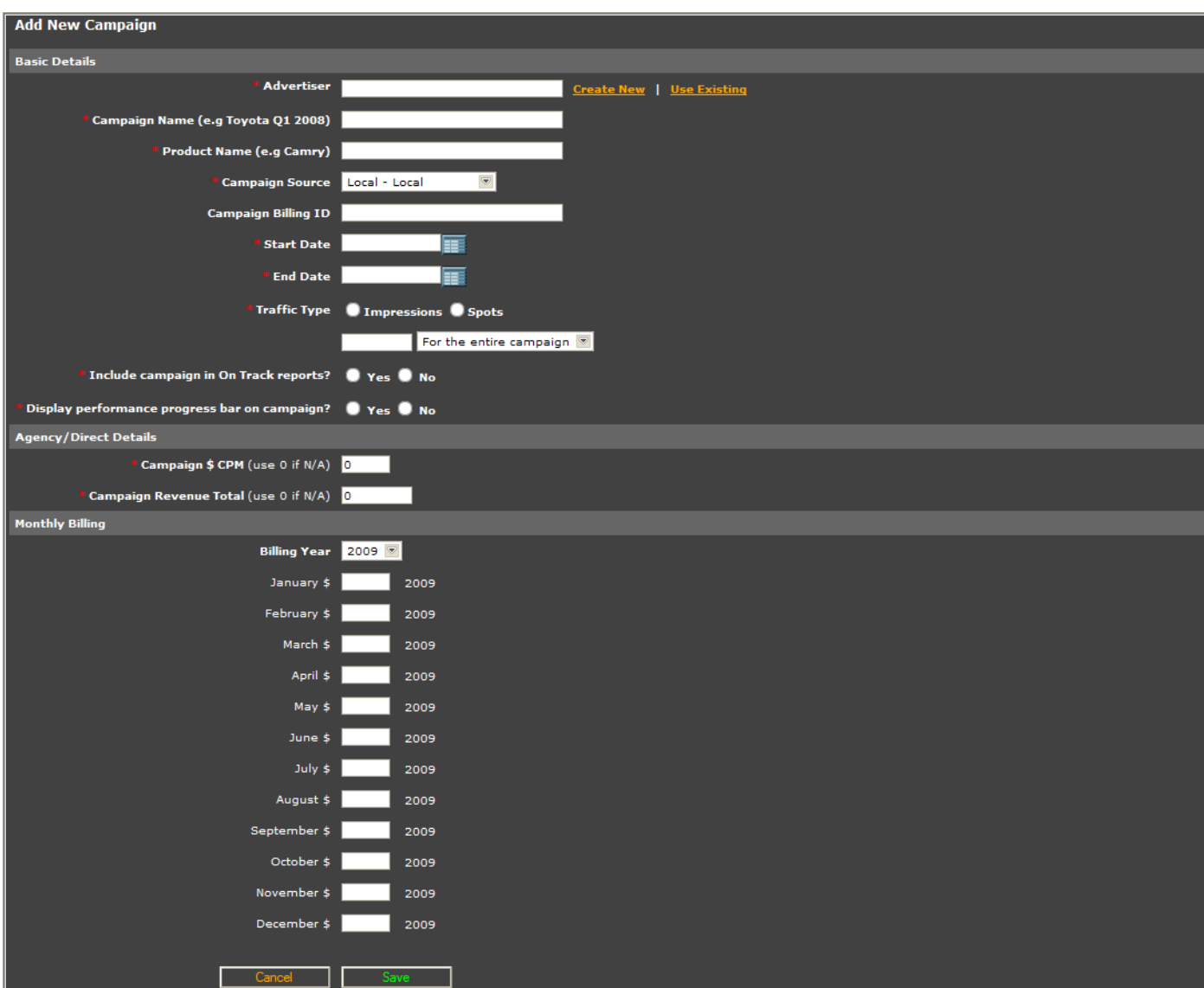

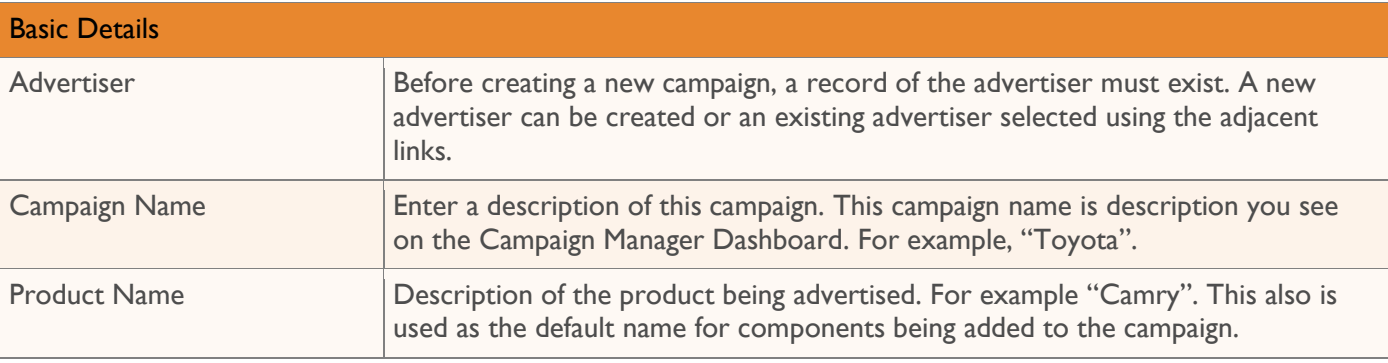

2

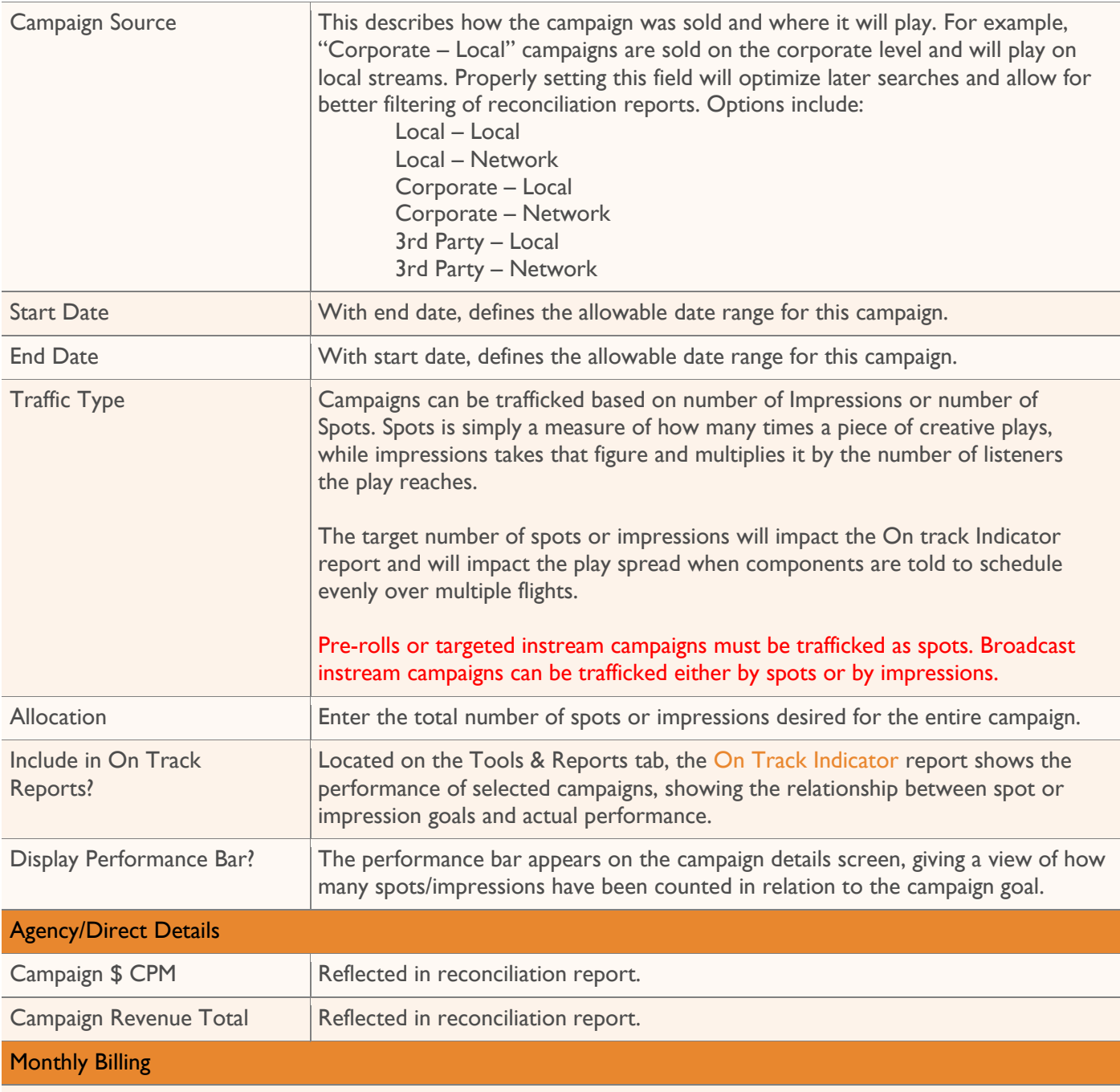

Monthly billing information is optional, but if you do include these figures they will appear on the campaign confirmation report.

### <span id="page-9-0"></span>**Adding New Creative**

Choose the type of component you would like to add. There are several different types of creative that can exist in the Ando Media system.

#### **Broadcast Instream Audio/Video**

Typically this is audio content which is played on the Internet streams of terrestrial radio stations. Onair ads are removed and replaced with different content. If you are a terrestrial radio station looking to traffic instream audio ads, this is the option for you.

#### **Pre-roll/Gateway Audio/Video**

This is usually an audio or video ad which plays before a stream starts. You can also use this to schedule audio and video ads into your podcast content if you are also using PodFuse.

#### **Targeted Instream Audio/Video**

These are typically ads which are played within the stream of playlist-based or "on-demand" content channels. Examples of on-demand channels would be AOL Radio, Accuradio, Pandora, FineTune.com and more.

#### **Post-roll/Both Audio/Video**

Additional options are available for use with podcasts. The system supports pre-roll/gateway advertising, post-roll ads or advertising schedule for both pre-roll and post-roll use.

t

Campaigns that are trafficked by spots can only support broadcast instream spots. When working on a campaign trafficked by spots, clicking the New Component option on the campaign details header will link directly to the Broadcast Instream Audio/Video page.

When adding a new component, you will be asked a few basic questions. After completing the fields on this page, click **Next**. Depending on the type of element you are adding, you will see one of the screens detailed on the next few pages.

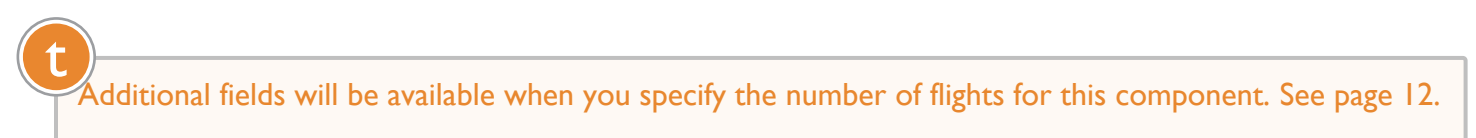

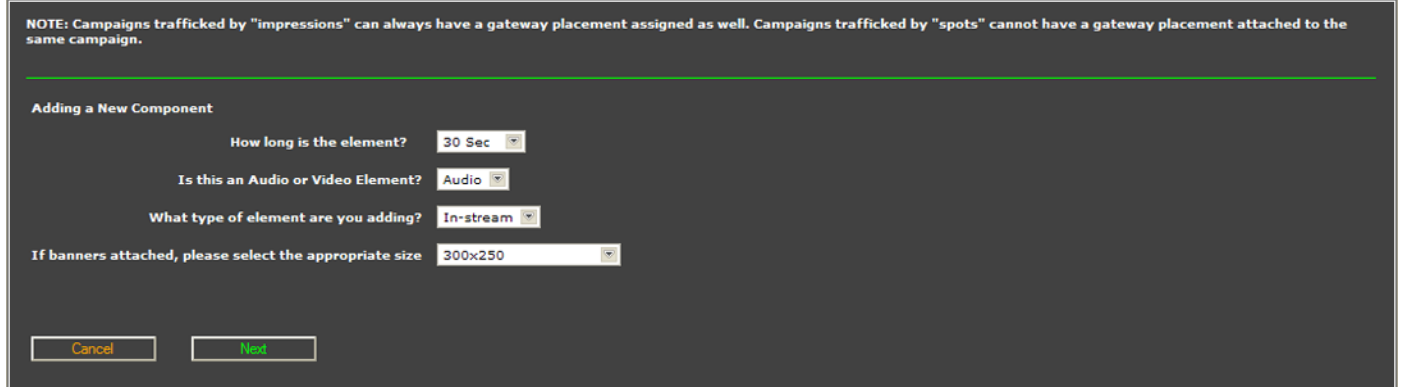

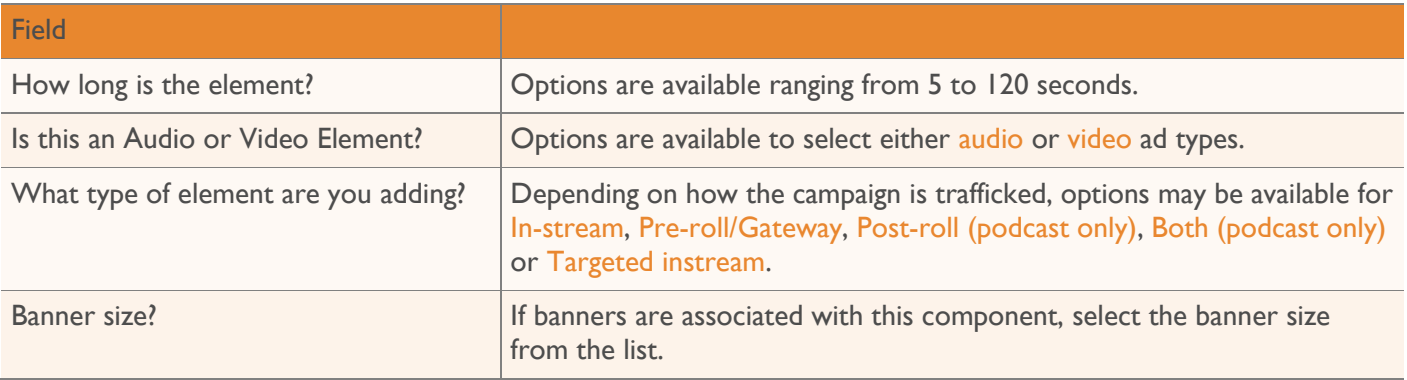

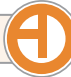

2

#### **Add New Broadcast Instream Audio/Video**

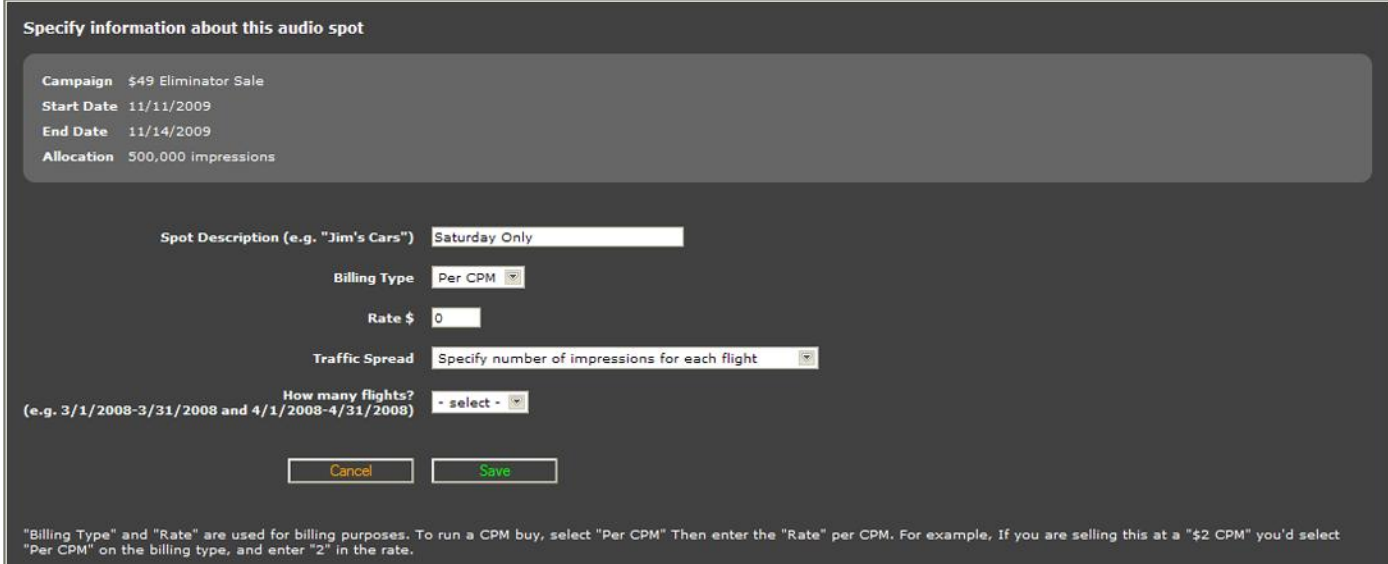

or Platform. For more information about this please **email us** 

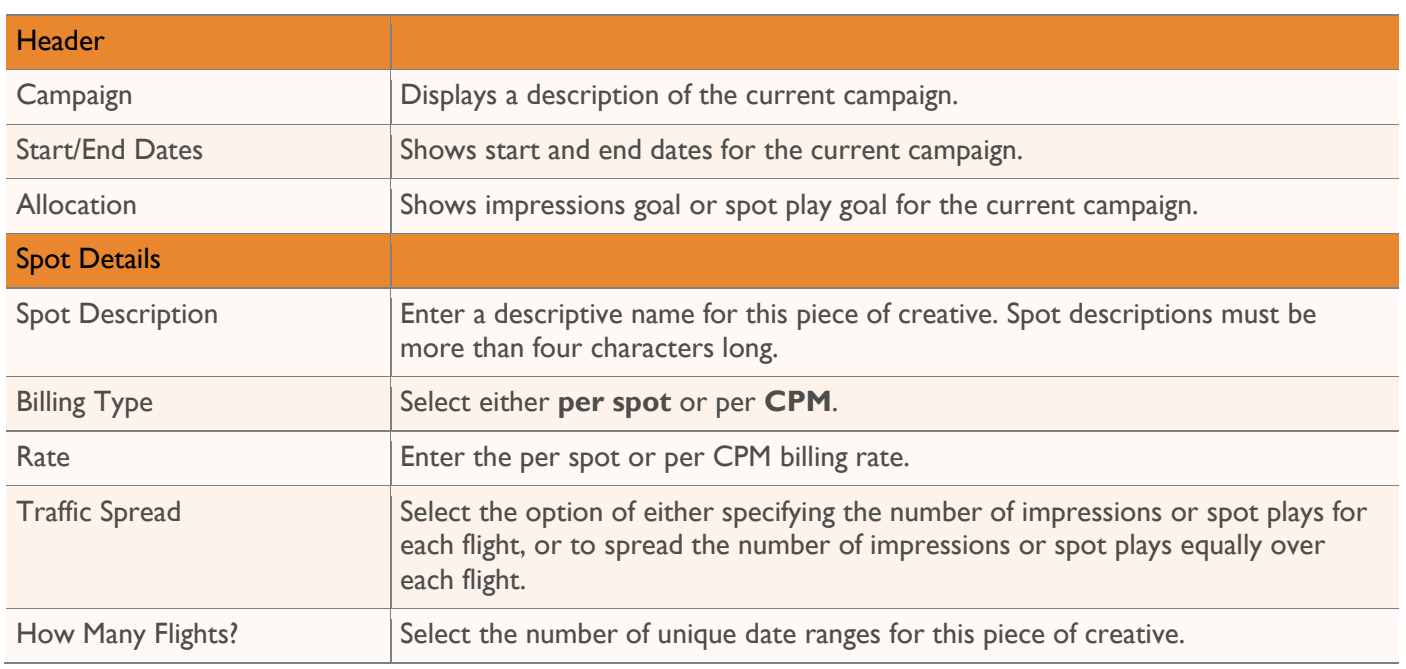

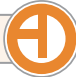

#### **Add New Gateway/Pre-roll Audio/Video**

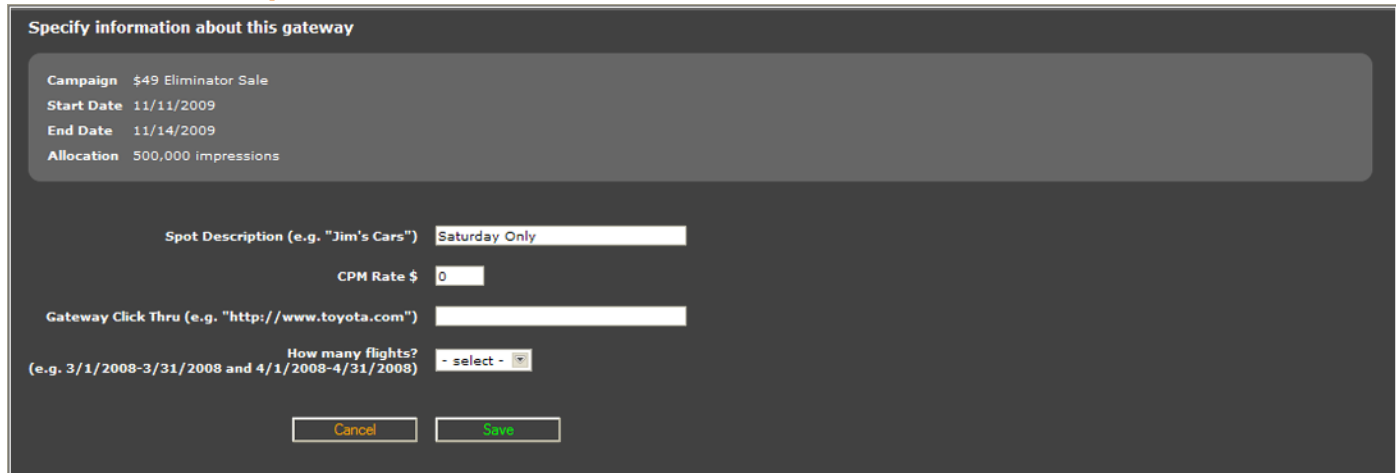

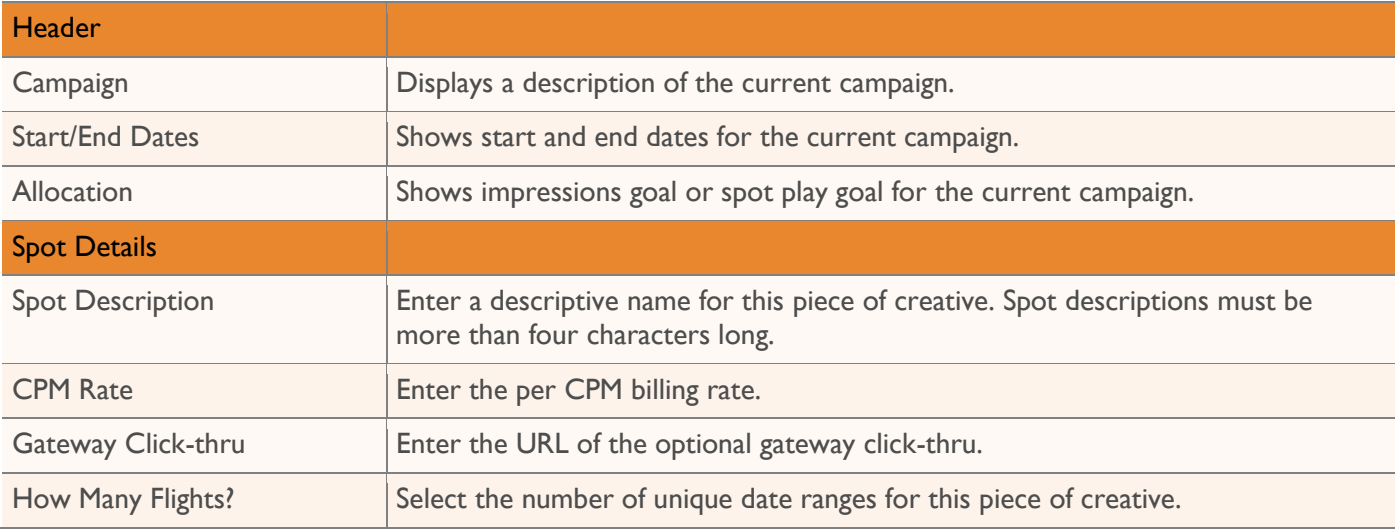

#### **Add New Post-roll (Podcast only) Audio/Video**

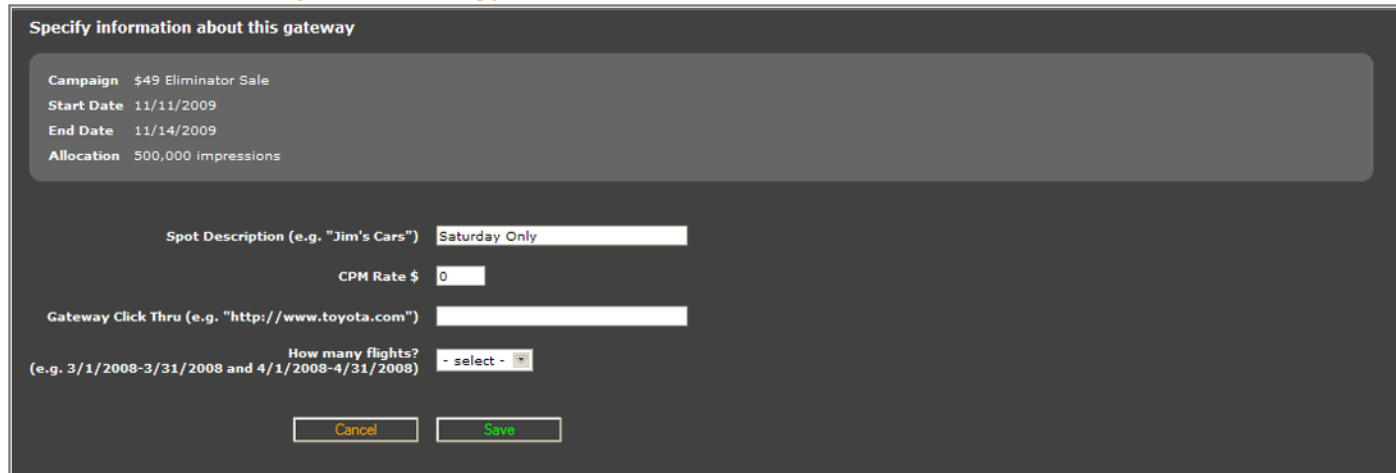

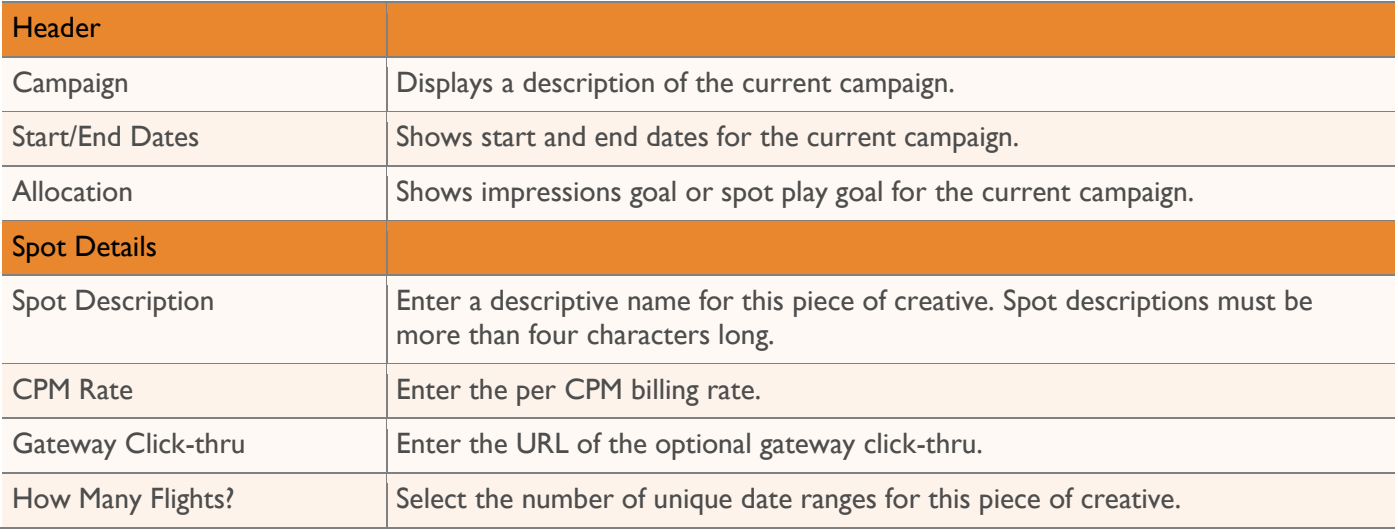

#### **Add New Both (Podcast only) Pre/Post-roll Audio/Video**

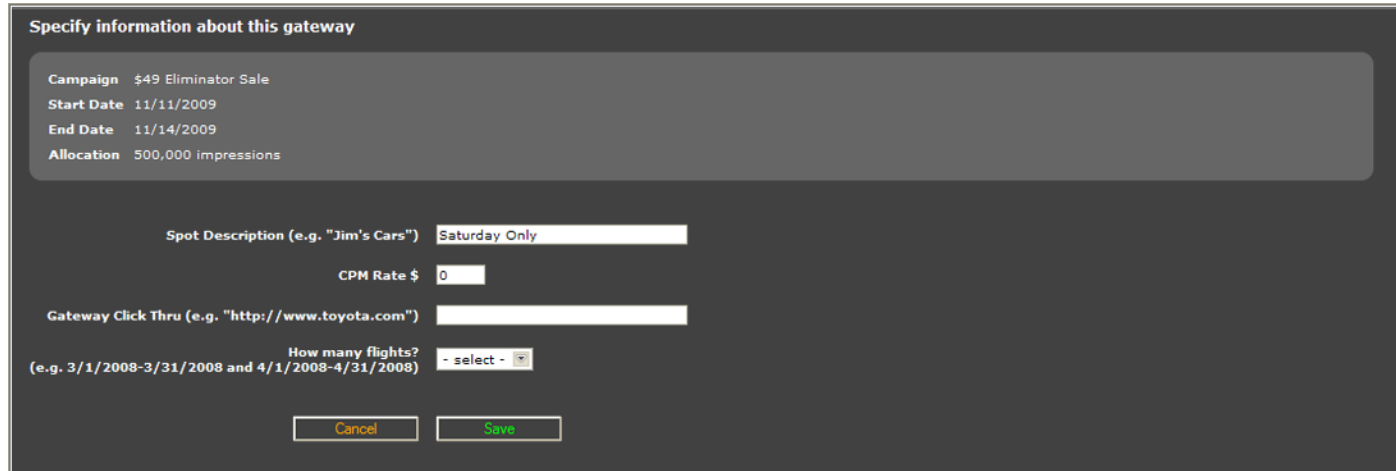

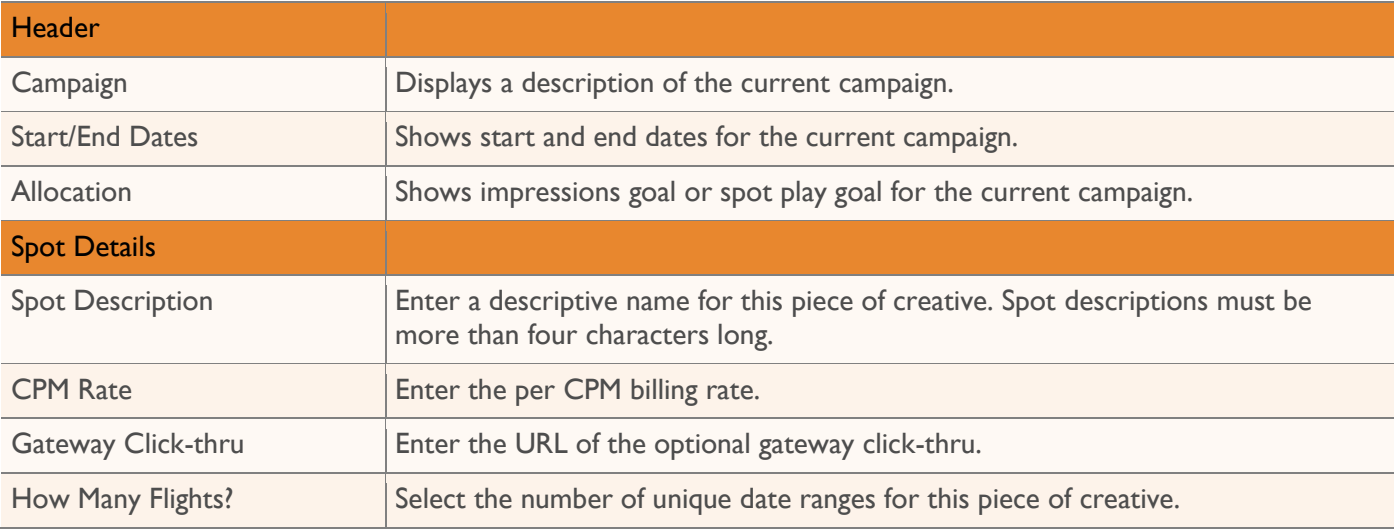

#### **Add New Targeted Instream Audio/Video**

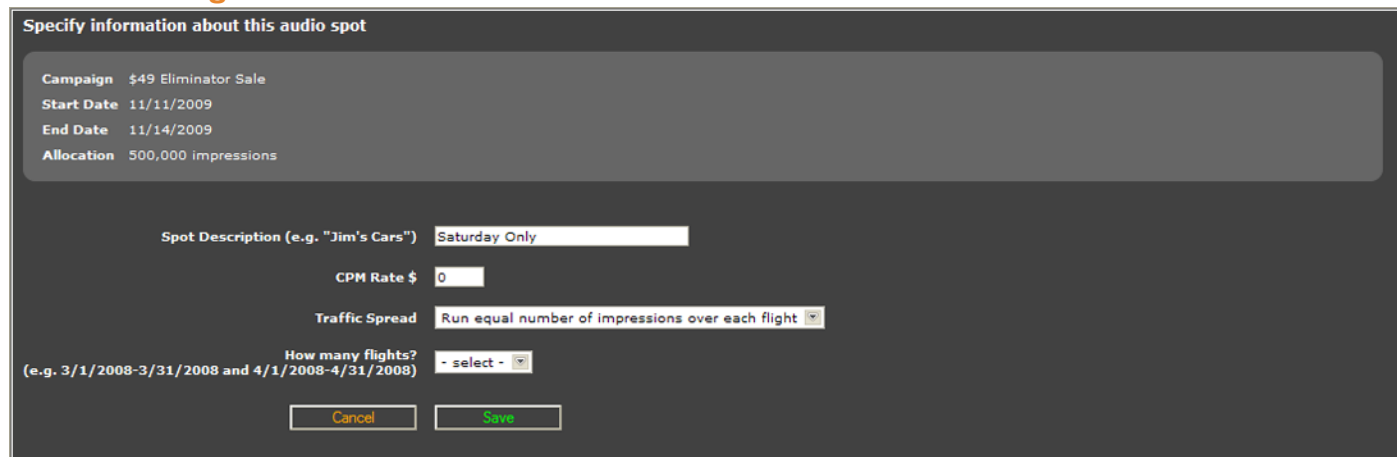

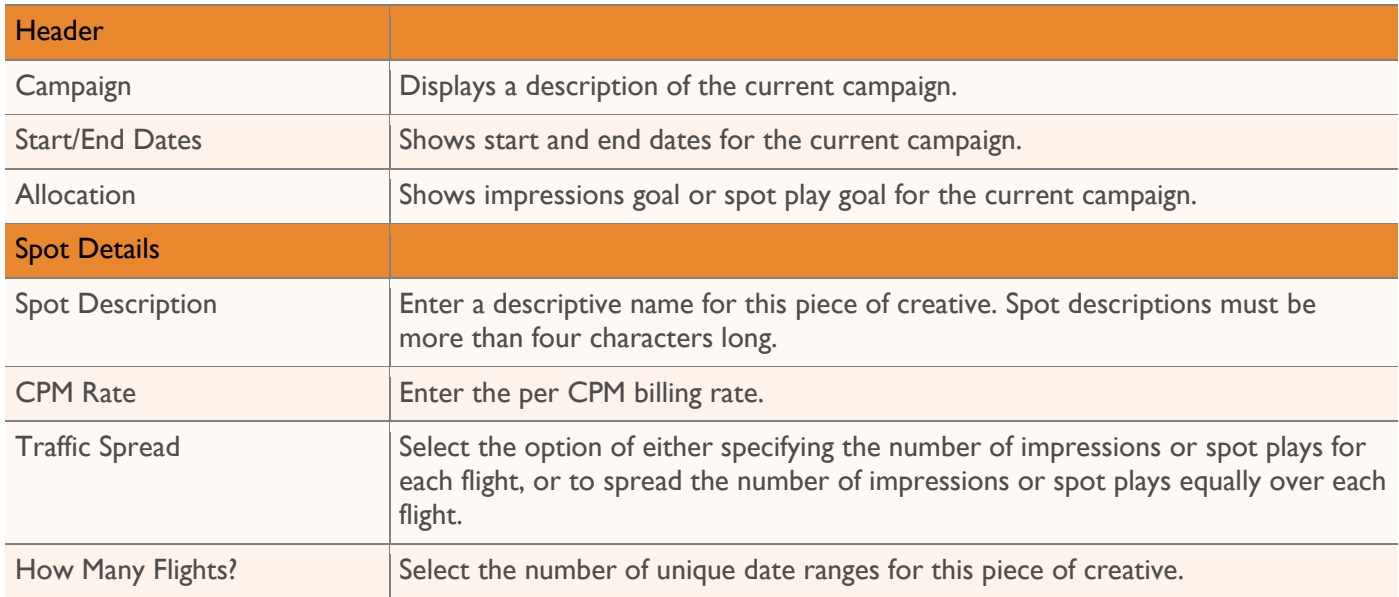

After specifying the number of flights for this piece of creative, additional fields will be displayed allowing you to define each flight.

3

Specify the start and end date for each flight. If you opted to manually specify the requested spots or impressions, enter that value as well. When each flight has been configured, click **Save** to continue.

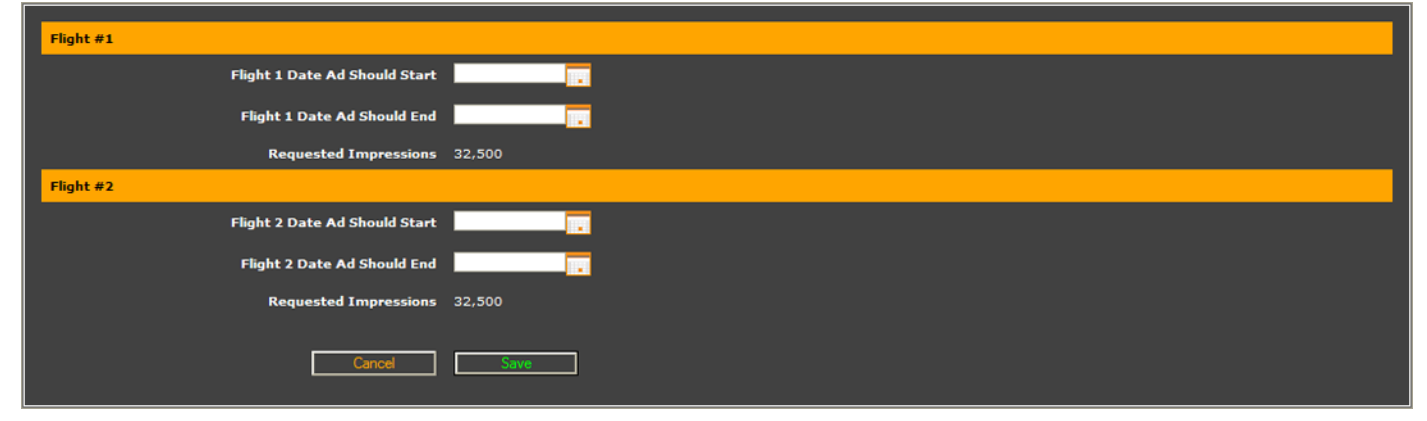

### <span id="page-16-0"></span>**Daypart Scheduling**

Select the allowable days for this flight, and the allowable dayparts.

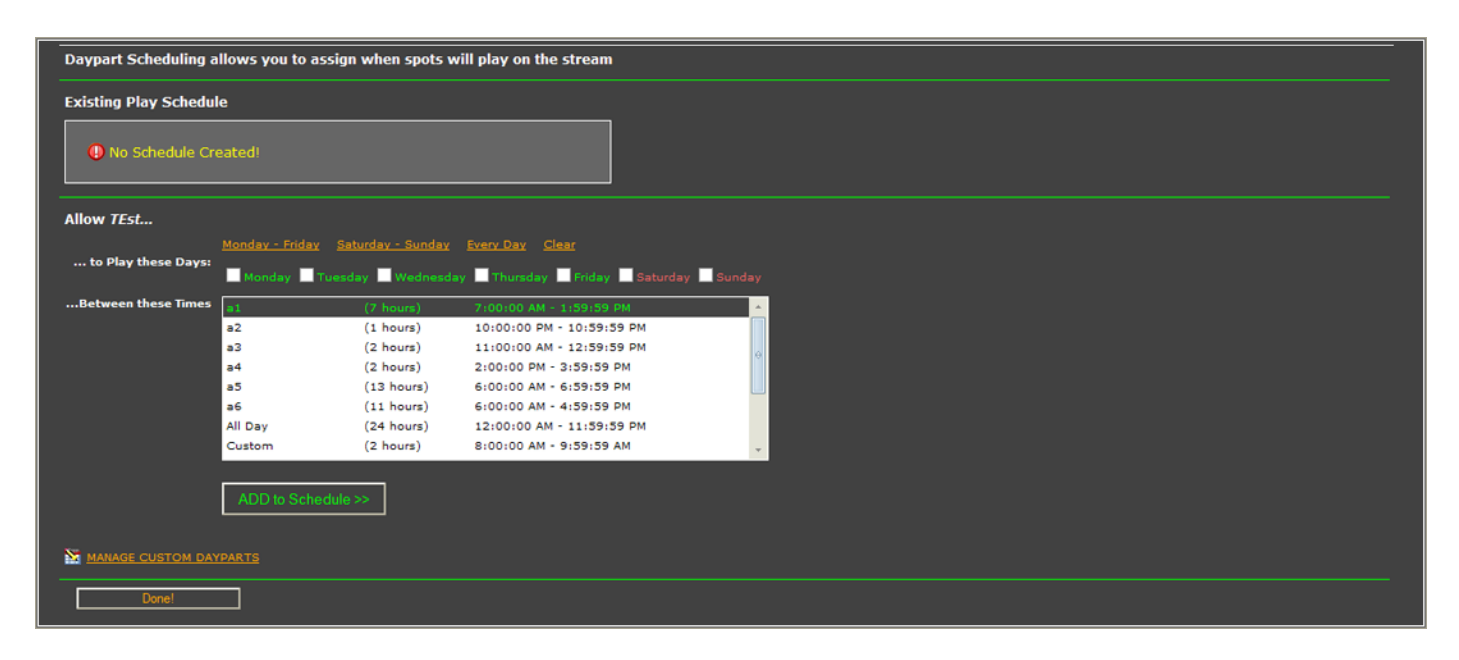

2

Once all options have been set, click **Add to Schedule** to add the daypart to the play schedule. Multiple dayparts may be configured, but they should not overlap. Click **Done** when all dayparts have been entered.

# t

If this campaign is trafficked based on cost-per-spot, you can optionally specify a number of spots to play during the selected daypart on the specified days.

### <span id="page-17-0"></span>**Managing Custom Dayparts**

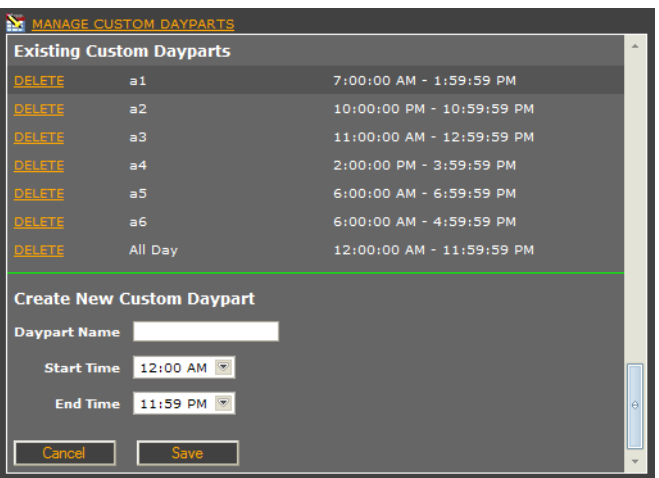

Enter a unique name for the daypart, set the start and end times, and click **Save** to create a new daypart. To remove an existing daypart, click the **Delete** link.

## <span id="page-17-1"></span>Editing Creative Details

Select **Edit Spot Details** from the Spot Actions drop-down on the creative to be edited.

Set the options for this creative and click **Save** to save your changes.

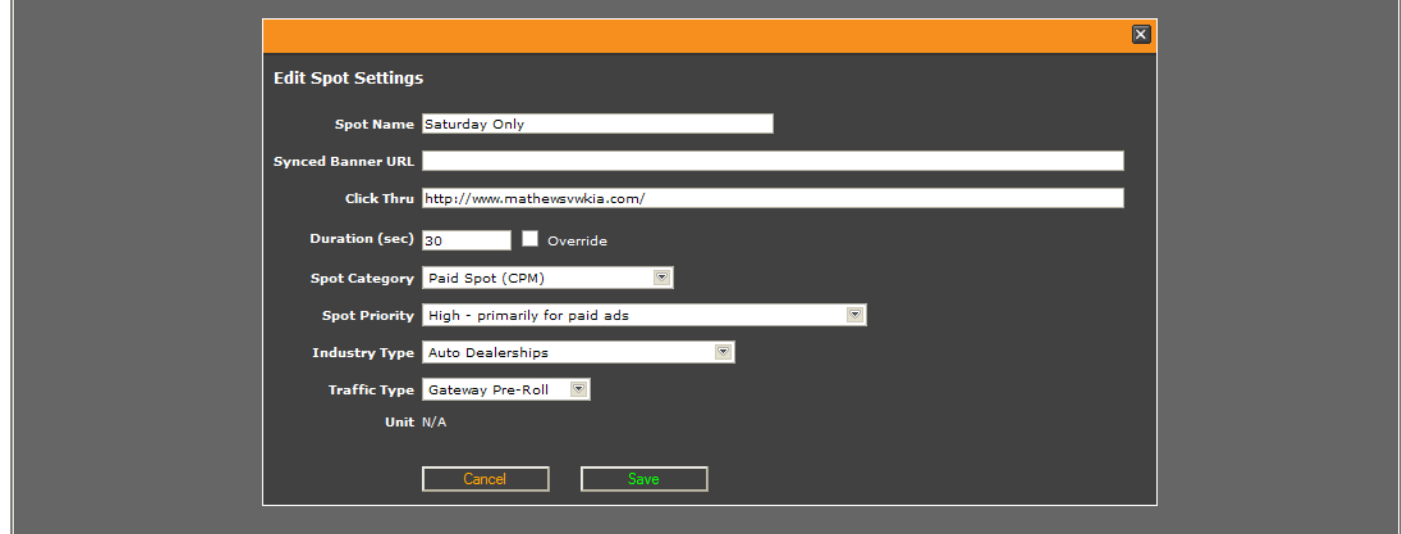

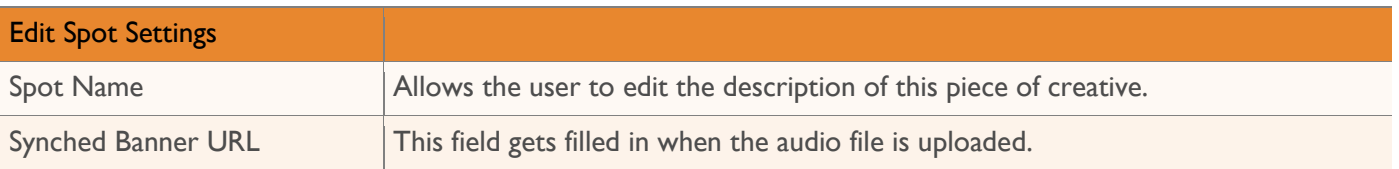

2

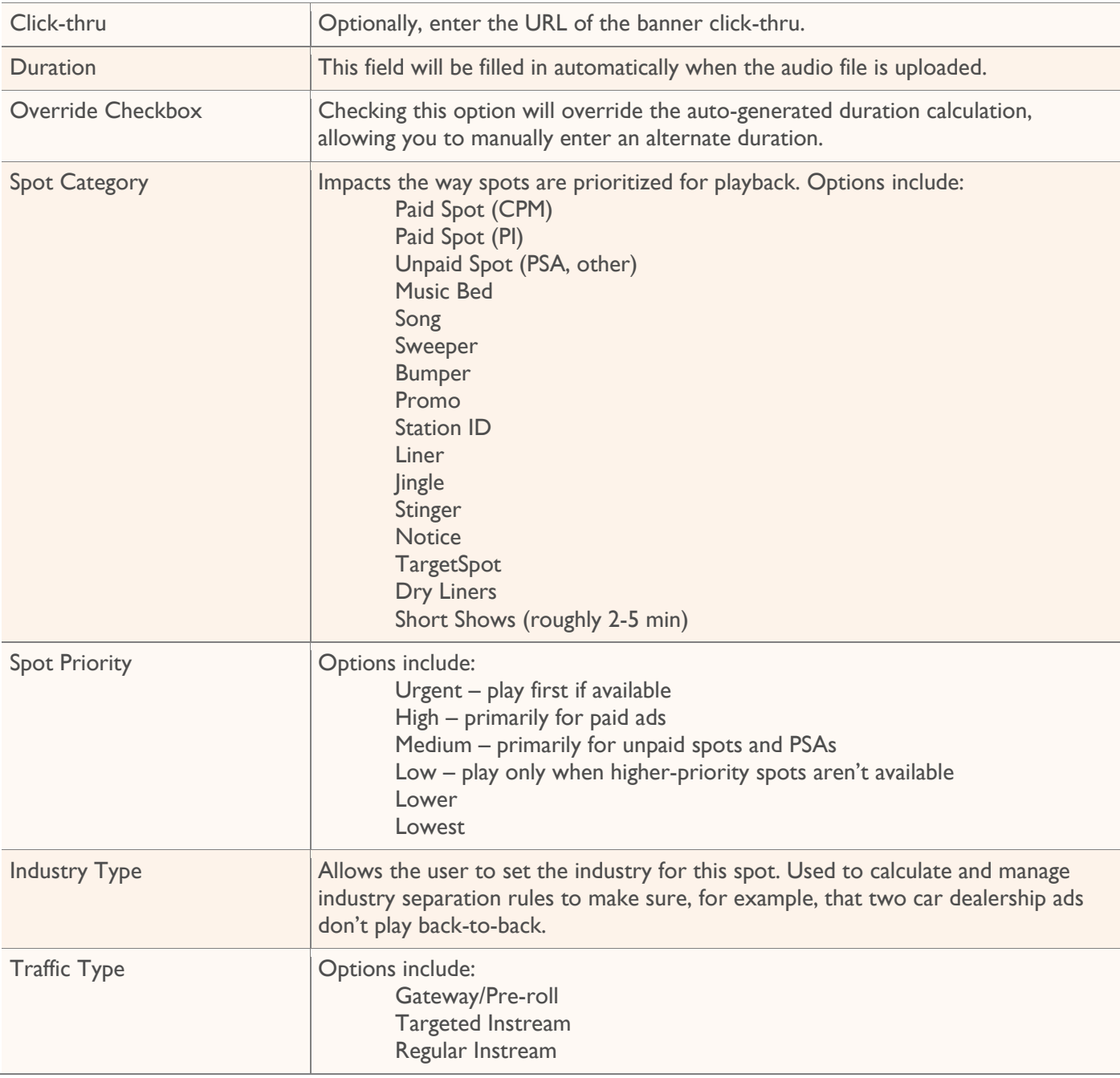

## <span id="page-19-0"></span>**Setting Targeting Options**

Select **Targeting Codes** from the Spot Actions drop-down on the creative to be edited.

#### 2

Set the options for this creative and click **Save** to save your changes.

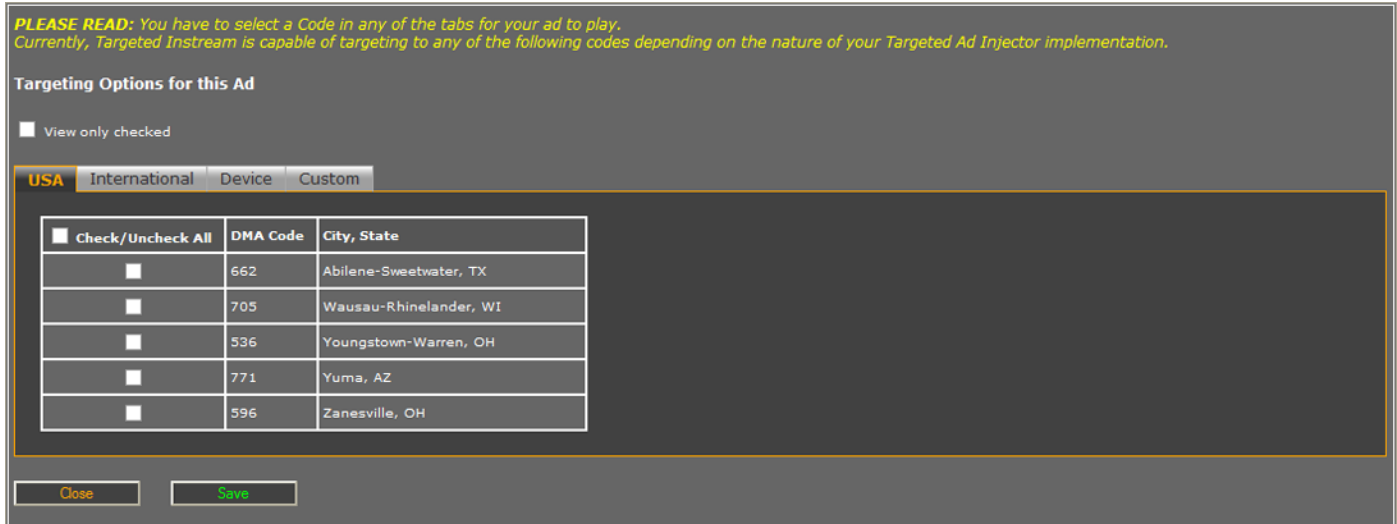

### <span id="page-20-0"></span>**Attaching Synched Banners**

Offers the option to display a companion banner while the audio spot plays. You can paste third-party banner code or upload JPG/GIF banner graphics. Synched banners will change the banner graphic when the associated audio/video ad plays, opening click-thru links in a new browser window.

Select **Synched Banners** from the Spot Actions drop-down on the creative to be edited. 2 Set the options for this banner and click **Upload** to save your changes. 図 300x250 Banner O M O Clear Existin ANDD HOMEDIA URL To Existing now PLAYING **D** Paste 3rd Party Code 728x90 Banner O None O Clear Existing O File Upload O URL To Existing O Paste 3rd Party Code Cancel

Banner Placement Options None  $|W||$  not place a banner in this location on the player. Clear Existing Allows you to clear a previously configured banner. File Upload Requires users to browse to a local JPG or GIF banner for upload. Also allows for specifying a click-thru URL. URL to Existing **If the banner does not exist on a local drive**, it can be referenced by URL. Paste  $3<sup>rd</sup>$  Party Code  $3<sup>rd</sup>$  3rd party banner control HTML can be pasted.

### <span id="page-21-0"></span>**Uploading Audio Files**

Click the **Upload** copy link on the creative detail.

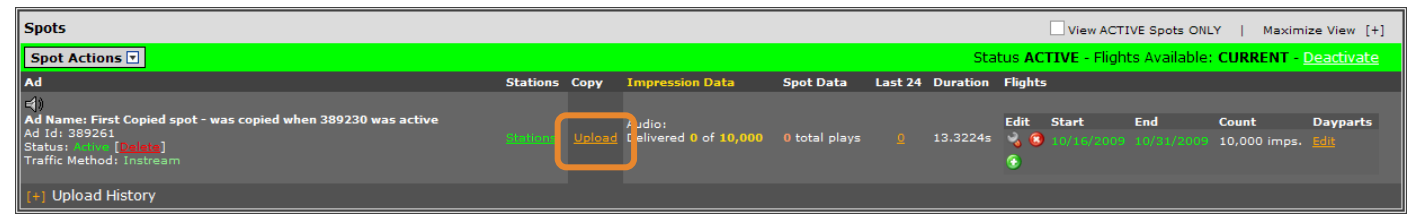

2

Enter the audio file source. After setting all options, click **Upload** to upload the audio.

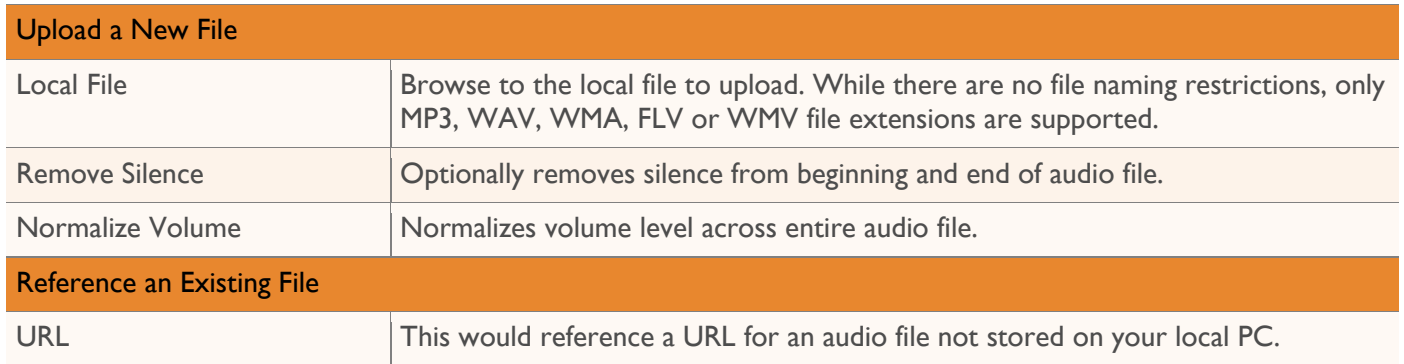

# t

After being uploaded, the file is converted to 192kbps MP3. If Remove Silence is selected, all the silence from the beginning and end is trimmed.

If Normalize Volume is selected, the gain of the audio is raised to maximum value. The peak level of the audio is determined and the rest of the audio is raised to meet that value. For instance, each audio sample can range from 0 to 32000, where 0 is quiet and 32000 represents the maximum volume. If the system determines no individual sample is greater than 20000, the level of each sample in the audio by 12000 (32000 - 20000). This is called normalizing because it raises the gain of the audio relative to a normalized value (that being one of maximum gain without the clipping that occurs with samples over 32000)

### <span id="page-22-0"></span>**Assigning the Creative to a Station in your Network**

Initially, the campaign will not be assigned to any stations. To allow this creative to run on specific stations, click the Stations link to open the Assign Stations box.

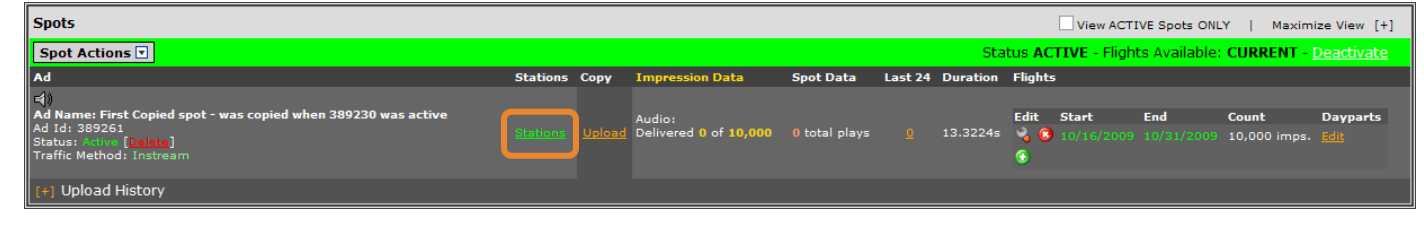

2

The stations presented are based on rights associated with your login account and are organized by market. To choose the stations you want for this creative, highlight the corresponding station names in the Matching Stations column. Click the > button to move the highlighted selections into the Selected Stations list. To select all matching stations, click the **>>** button. Stations can be removed by clicking the **<** or **<<**  buttons.

3

Click **Save** to save your changes. Click **Close** to close the form.

### <span id="page-22-1"></span>**Activating Campaigns and Creative**

Before creative will run as part of a campaign, both the campaign and the creative must be activated. To activate a new campaign, click the **Ready to Activate** button on the campaign header.

0-DOWN INCENTIVES (ID: 104159) Contract Entered: 11/19/2009 5:47:05 PM | Campaign Options **D** Reporting **D** Tools **D** 

2

t

To activate creative, click the **Activate** link on the Spot Detail.

Active campaigns and creative can be temporarily suspended. Paused campaigns and deactivated creative will be removed from active play until they are re-activated.

To pause an active campaign, click the Pause button on the campaign details header. To deactivate a piece of creative, click the Deactivate link on the spot header. Both can be put back into active rotation by clicking Re-activate.

## <span id="page-23-0"></span>Working with Existing Advertisers, Campaigns, Creative and Flights

## <span id="page-23-1"></span>Working with Advertisers

### <span id="page-23-2"></span>**Editing Existing Advertisers**

On the Campaign Manager Dashboard, click **Manage Advertisers**.

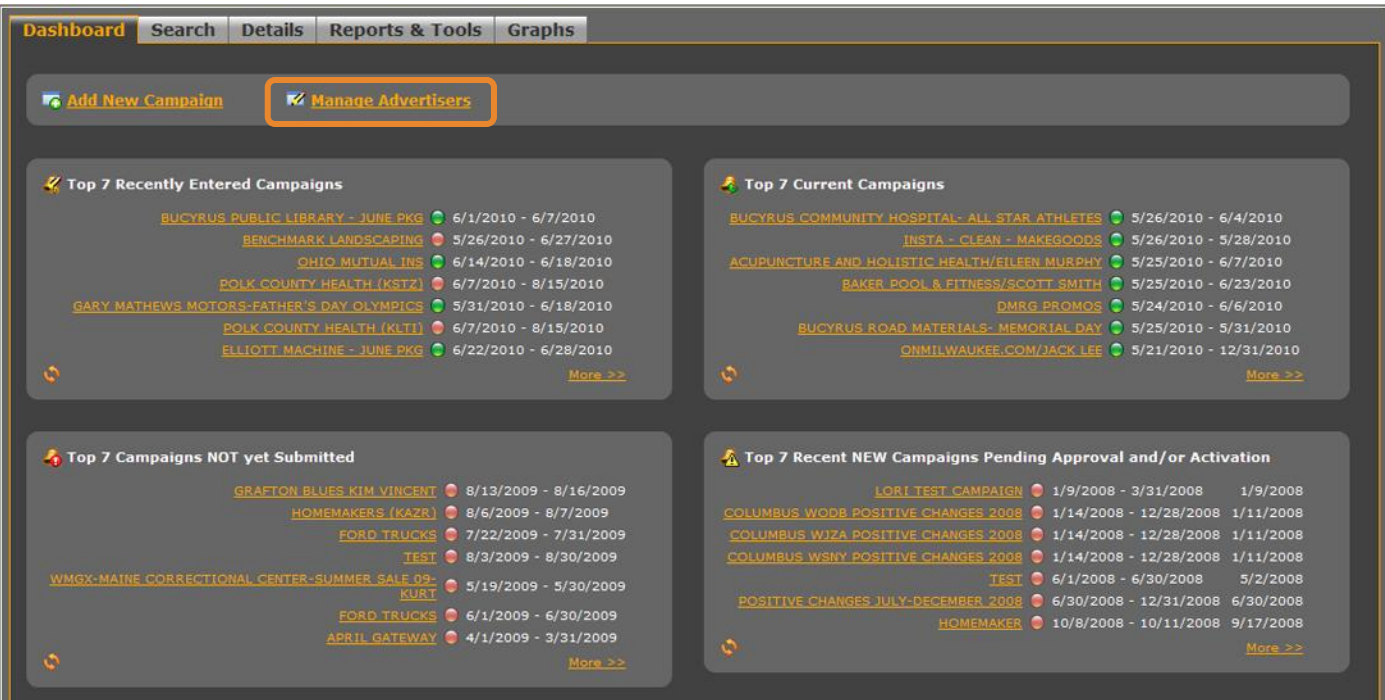

2

3

## Select **Edit/Remove Existing**.

Enter a few letters in the name of the advertiser you are looking for into the search box and click **Go**.

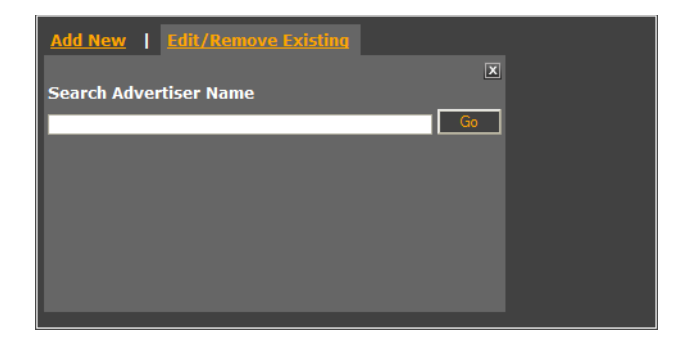

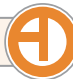

All advertisers with the entered string in the name will be listed on the screen. Browse through the list and click on the name of the advertiser to edit.

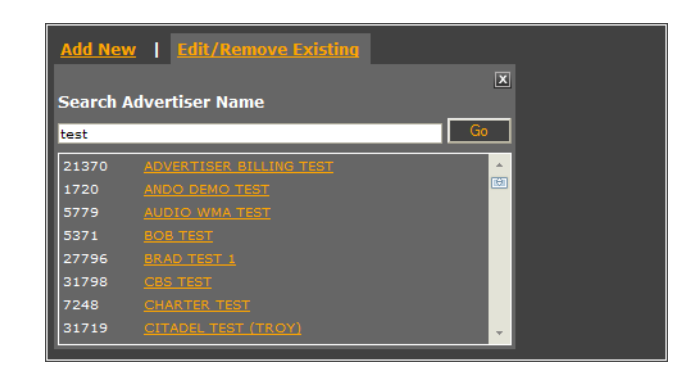

5

4

Edit the advertiser details and click **Save** to save your changes and return to the Manage Advertisers main page.

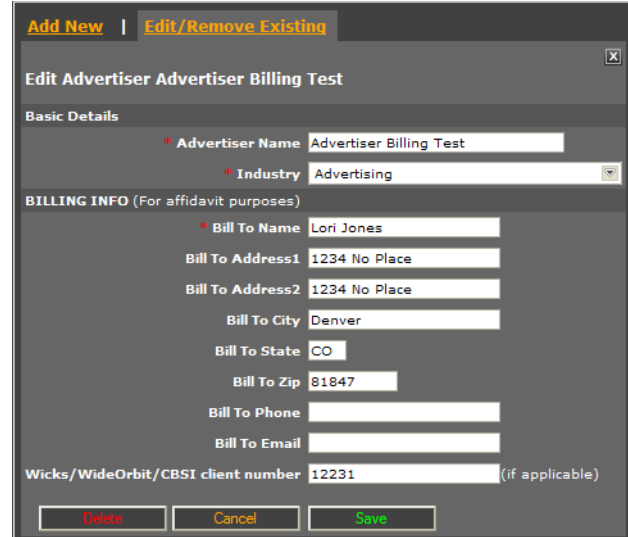

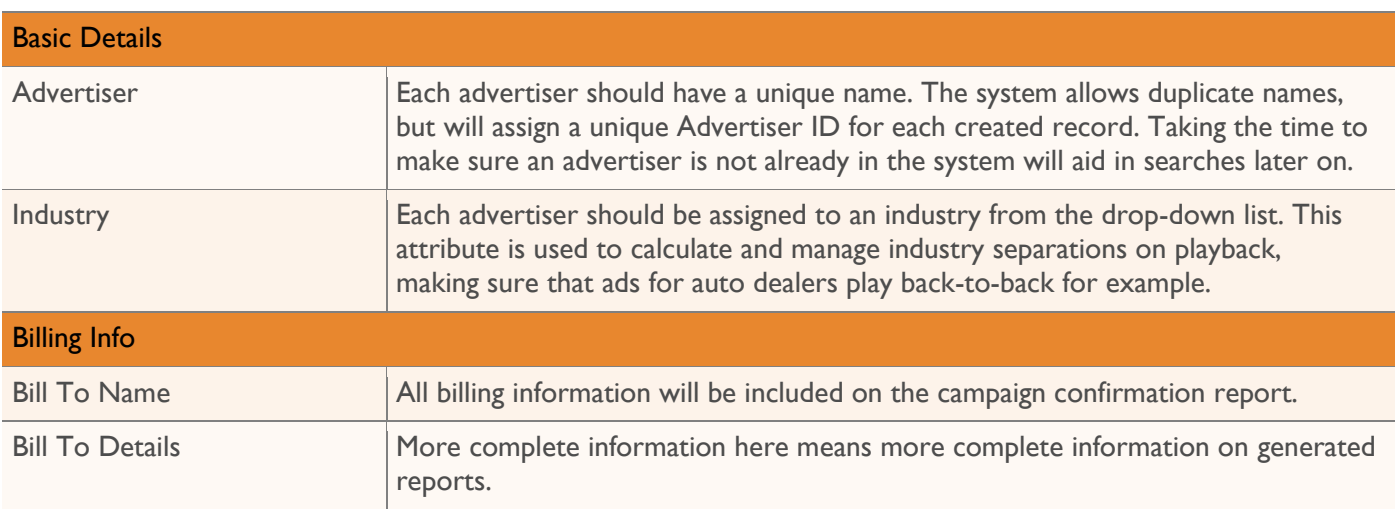

## <span id="page-25-0"></span>**Deleting Existing Advertisers**

On the Campaign Manager Dashboard, click **Manage Advertisers**.

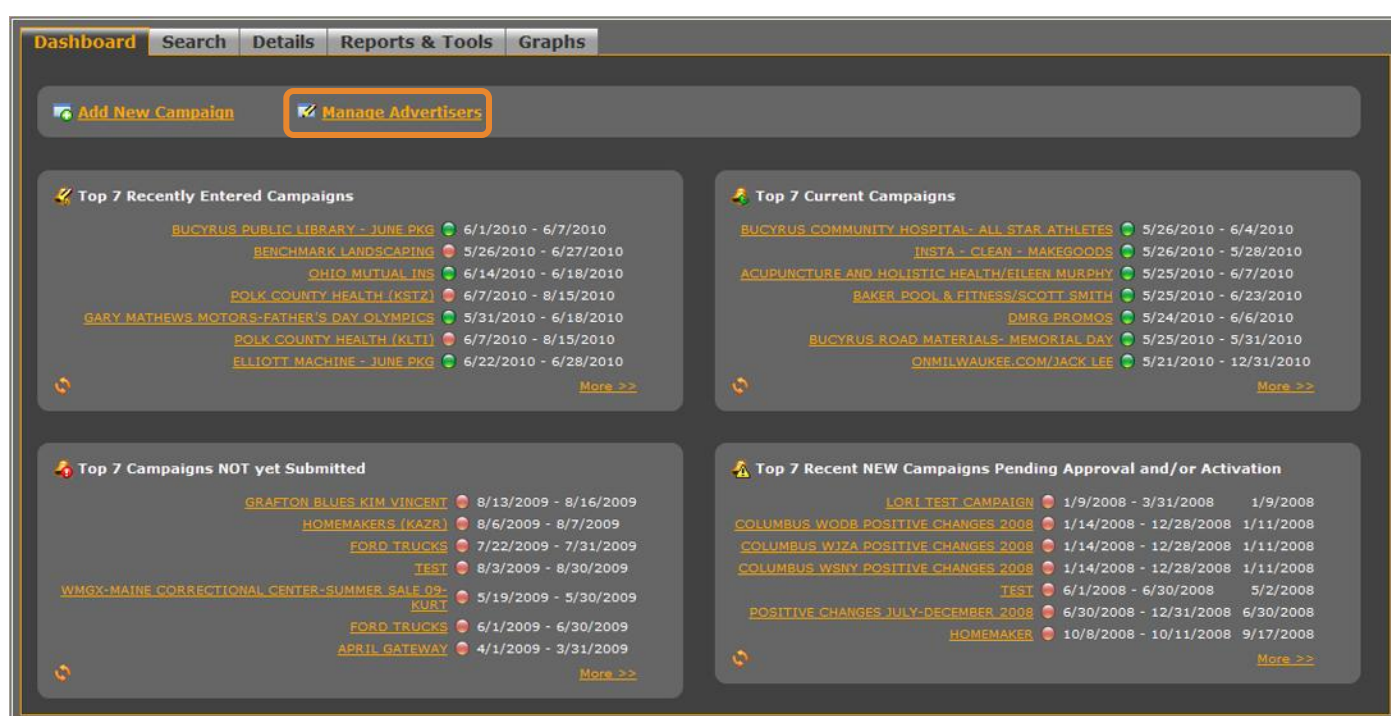

2

3

### Select **Edit/Remove Existing**.

Enter a few letters in the name of the advertiser you are looking for into the search box and click **Go**.

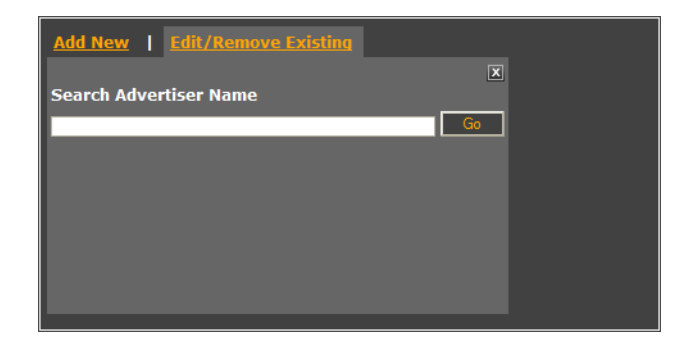

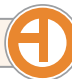

All advertisers with the entered string in the name will be listed on the screen. Browse through the list and click on the name of the advertiser to edit.

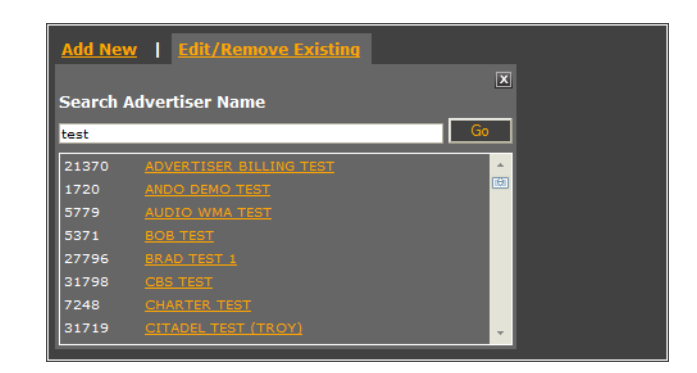

5

4

Click **Delete** to delete the advertiser. After clicking **OK** to confirm the action, you will be returned to the Manage Advertisers main page.

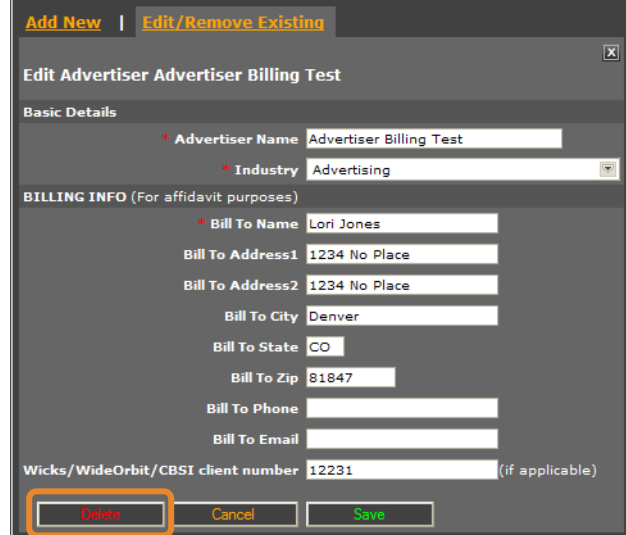

## <span id="page-27-0"></span>Working with Campaigns

### <span id="page-27-1"></span>**Editing Existing Campaigns**

Find the campaign to be edited. Either use the quick links on the Dashboard tab, or use the tools on the Search tab.

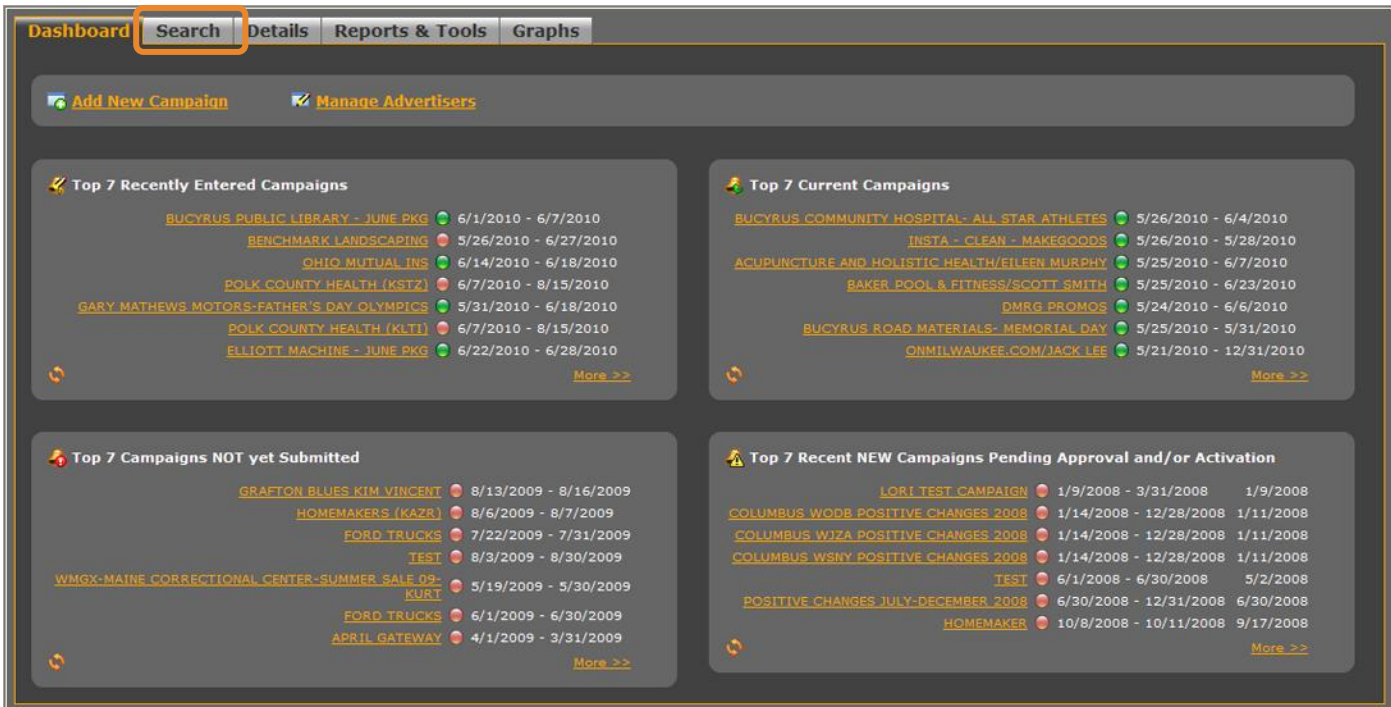

2

Once the campaign is loaded, select the **Edit Campaign Details** option from the Campaign Options drop-down menu on the campaign header.

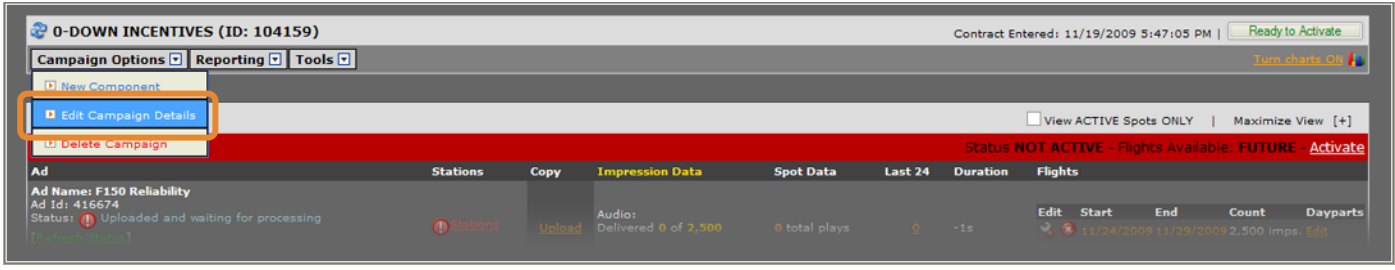

3

Fields including start and end dates for this campaign can be edited. Click **Save** to save your changes and update the campaign.

### <span id="page-28-0"></span>**Deleting Existing Campaigns**

Find the campaign to be deleted. Either use the quick links on the Dashboard tab, or use the tools on the Search tab.

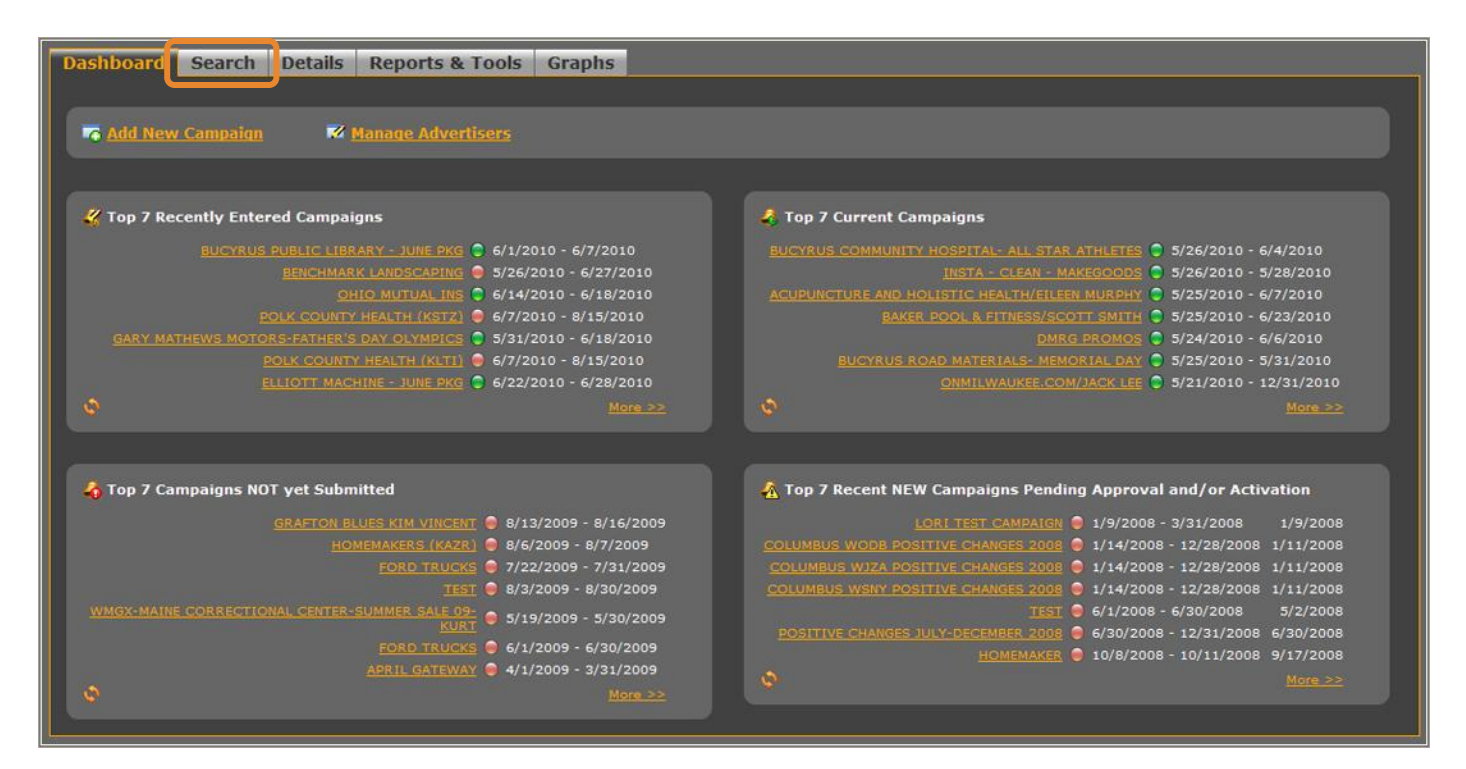

2

Once the campaign is loaded, select the **Delete Campaign** option from the Campaign Options dropdown menu on the campaign header. You will be asked to click **OK** to confirm the delete.

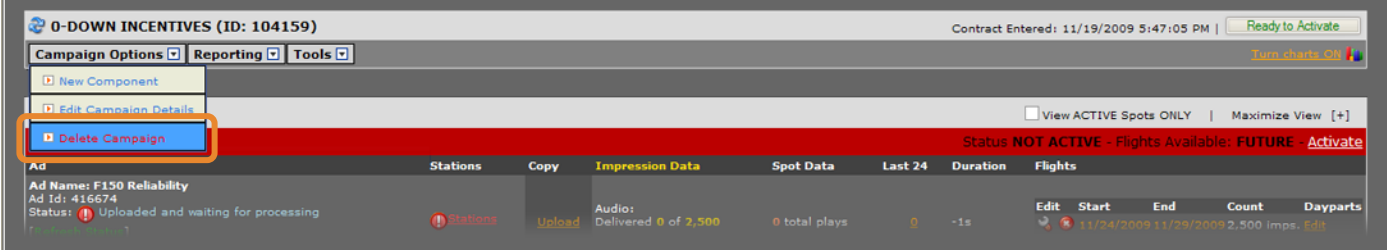

## <span id="page-29-0"></span>Working with Creative

### <span id="page-29-1"></span>**Editing Existing Creative Details**

Select **Edit Spot Details** from the Spot Actions drop-down on the creative to be edited.

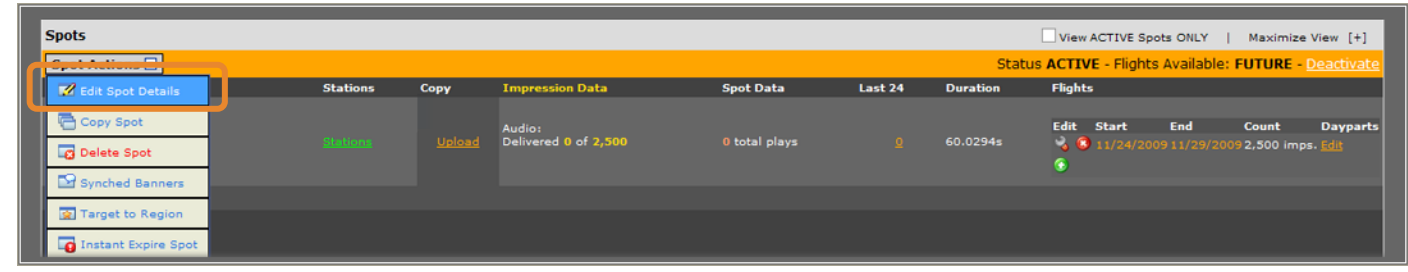

2

Set the options for this creative and click **Save** to save your changes.

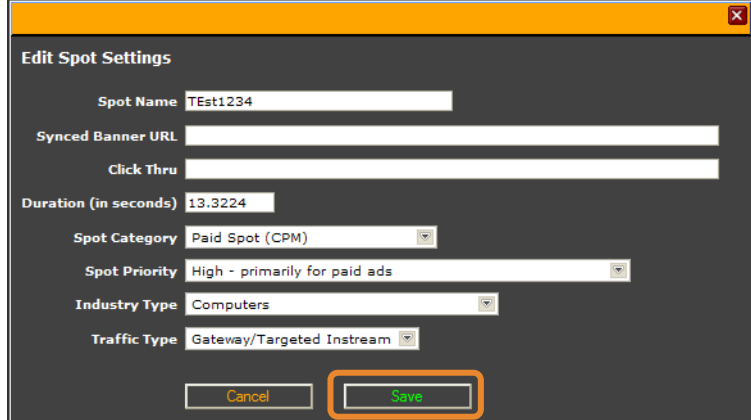

### <span id="page-29-2"></span>**Editing a Synched Banner**

Select Synched Banners from the Spot Actions drop-down on the creative to be edited.

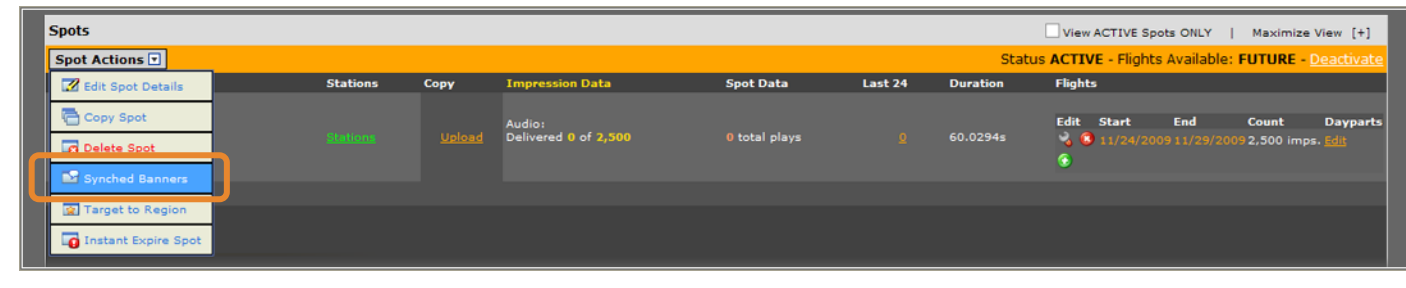

2

Set the options for this banner and click **Save** to save your changes.

## <span id="page-30-0"></span>**Replacing Audio Files**

Click the **Upload** link in the copy column on the creative detail.

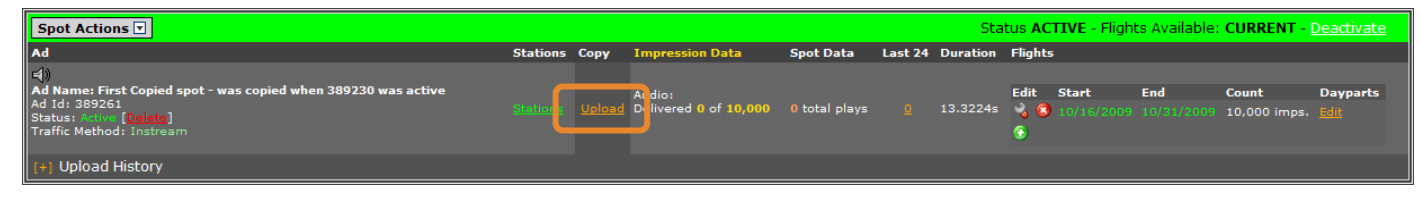

2

Enter the audio file source. After setting all options, click **Upload** to upload and replace the audio.

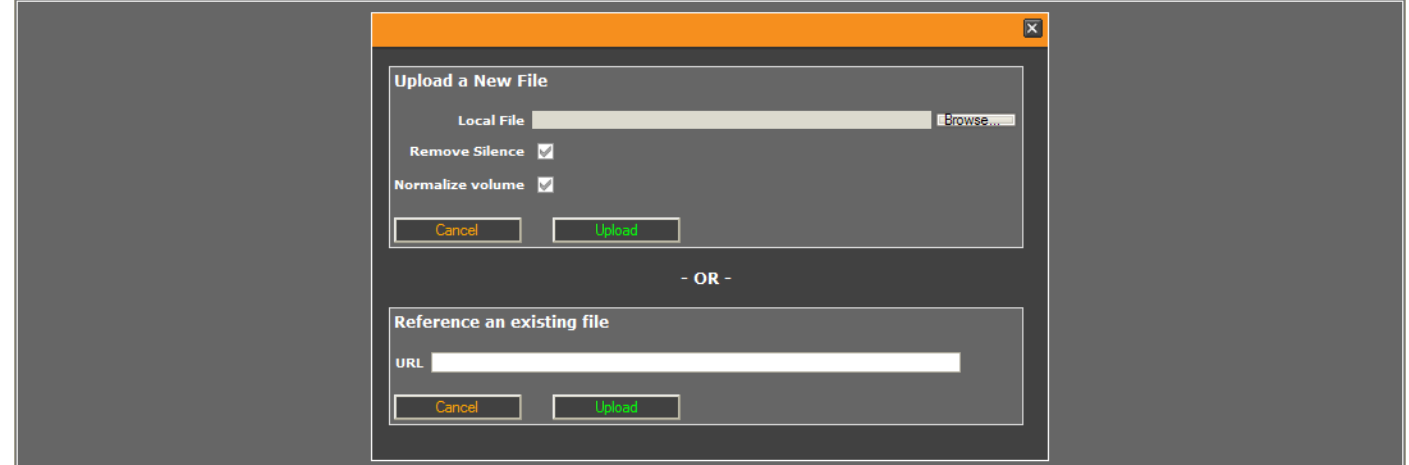

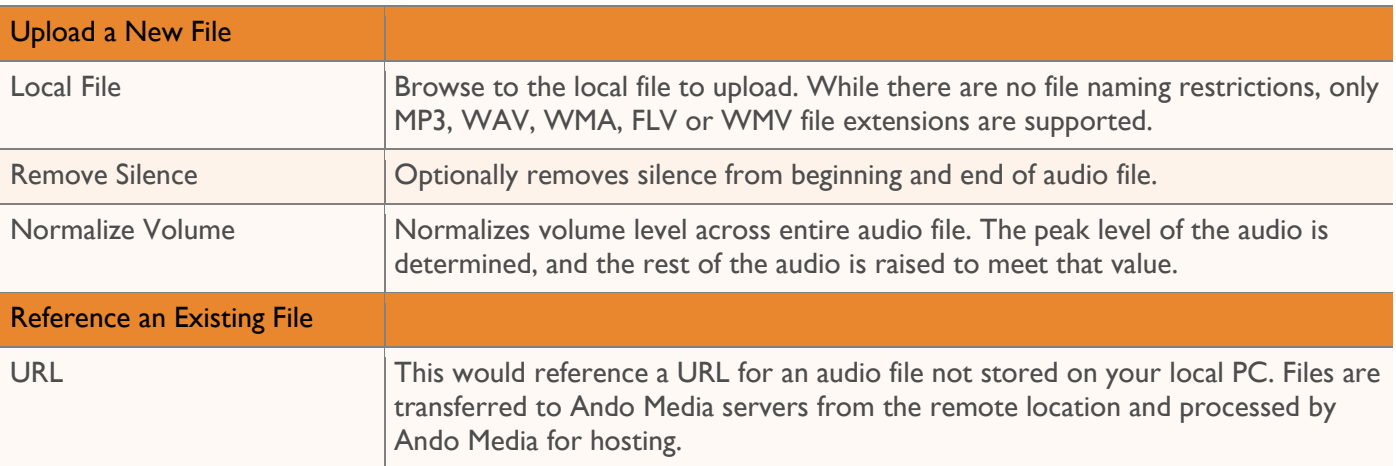

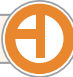

## <span id="page-31-0"></span>**Deleting Audio Files**

Click the **Delete** link on the creative detail. Click **OK** to confirm the delete.

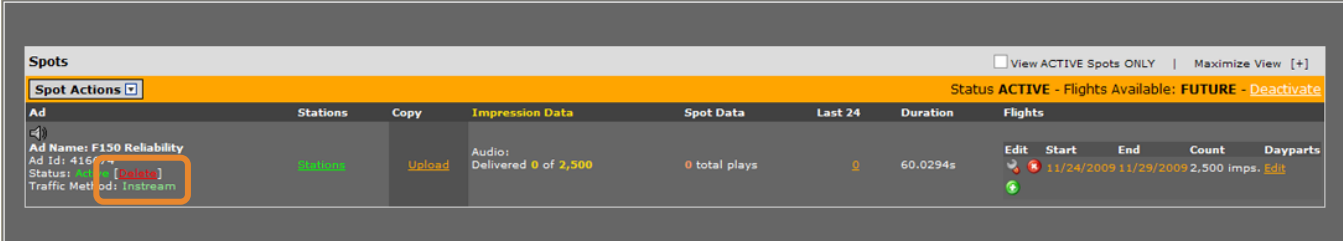

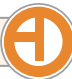

### <span id="page-32-0"></span>**Editing Existing Creative Station Assignments**

Click the **Stations** link to open the Assign Stations box.

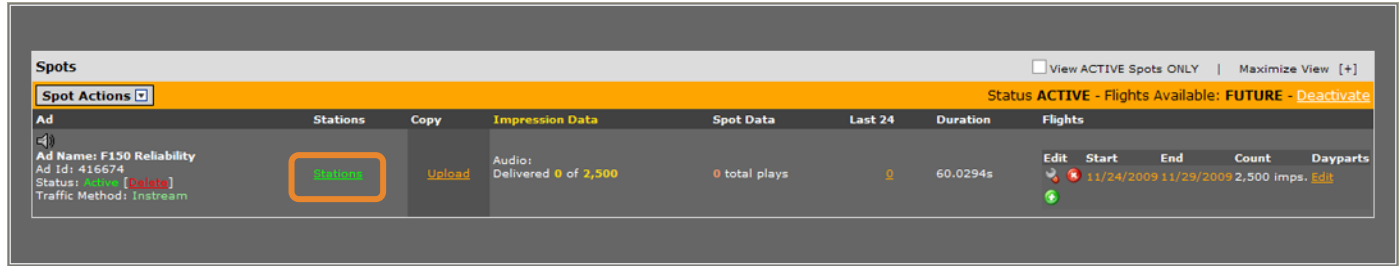

2

The stations presented are based on rights associated with your login account and are organized by market. To choose the stations you want for this creative, highlight the corresponding station names in the Matching Stations column. Click the **>** button to move the highlighted selections into the Selected Stations list. To select all matching stations, click the **>>** button. Stations can be removed by clicking the **<** or **<<**  buttons.

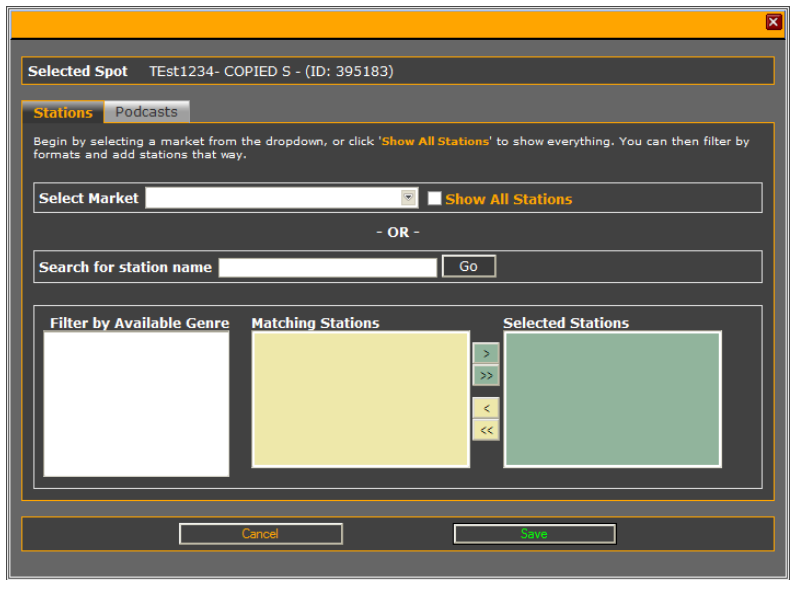

3

Click **Save** to save your changes. Click **Close** to close the form.

## <span id="page-33-0"></span>Working with Flights and Dayparts

### <span id="page-33-1"></span>**Adding New Flights to Existing Creative**

Click the **Add New Flight** button under Flights on the Spot Detail section of the creative to be modified.

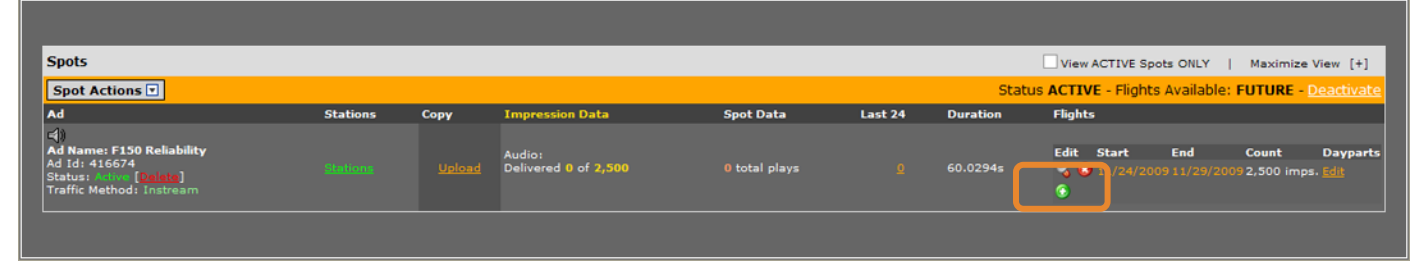

2

Enter the start and end date for the new flight and the spot/impression target. Click **Save** to save the new flight and close the form.

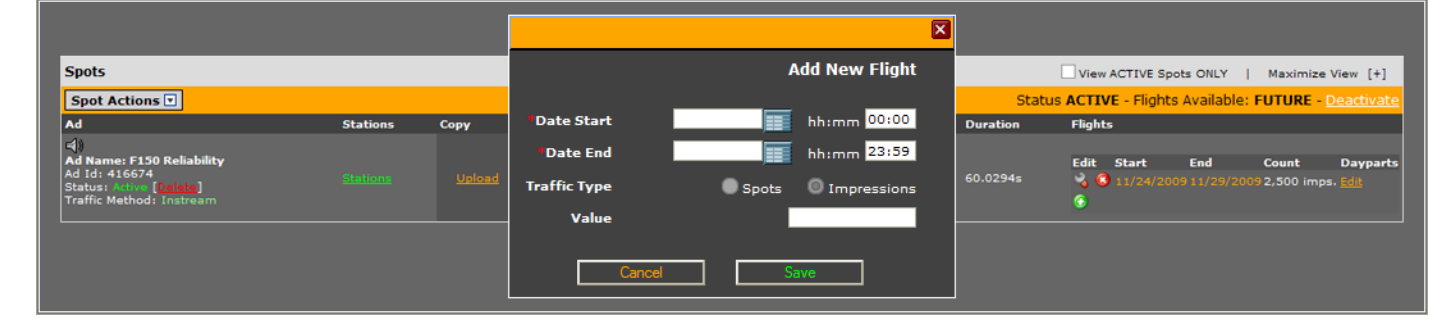

3

Remember to edit the daypart information for the new flight.

### <span id="page-33-2"></span>**Editing Dayparts of Existing Flights**

Click the **Edit** link in the daypart column on the Spot detail.

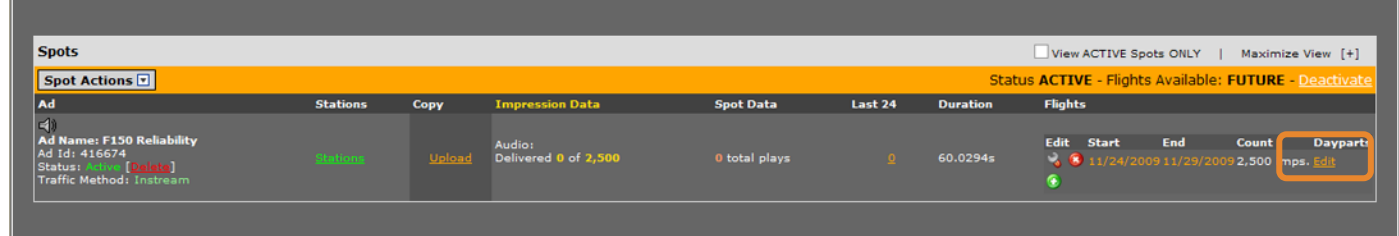

Existing dayparts may be deleted from the play schedule by clicking on the **Delete** link. New dayparts can be added by select the allowable days for this flight, and the allowable dayparts and clicking **Add to Schedule** to add the daypart to the play schedule. Multiple dayparts may be configured, but they should not overlap.

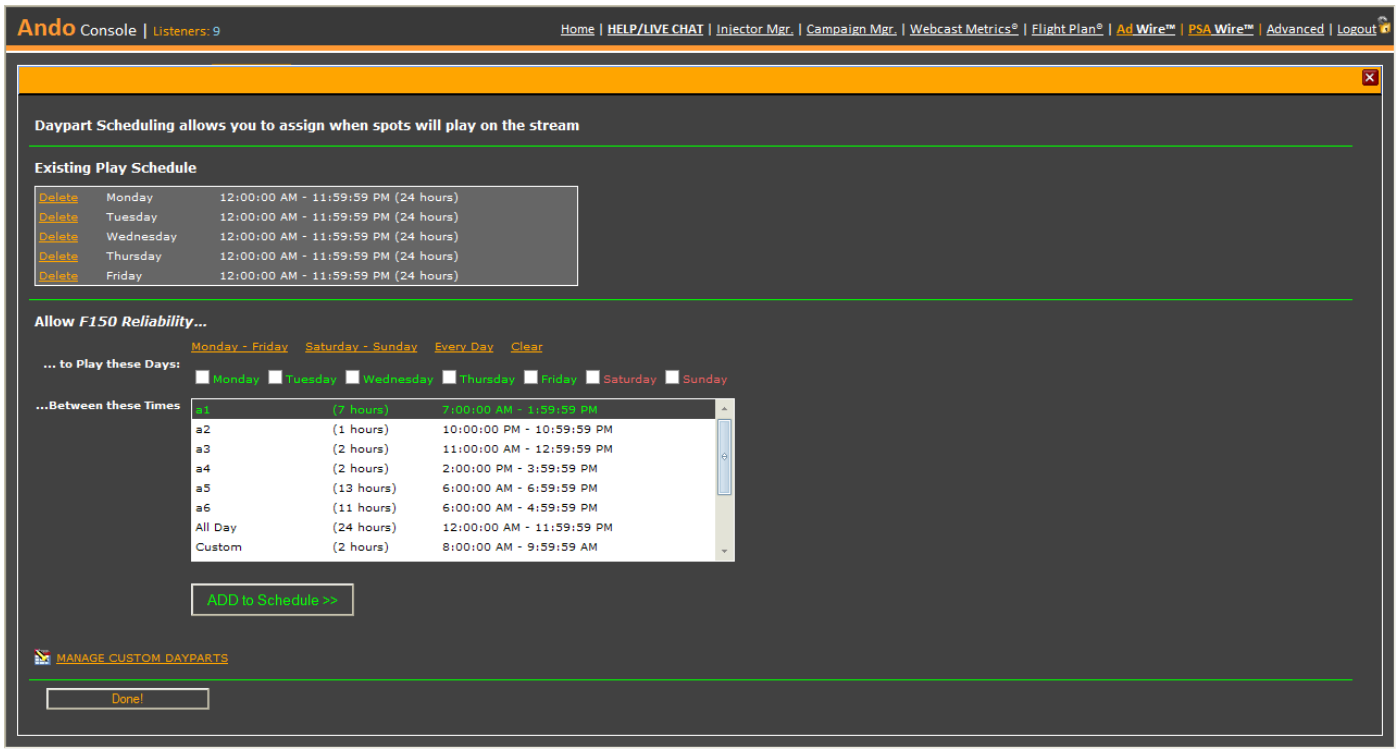

3

2

Multiple dayparts may be configured, but they should not overlap. Click **Done** when all dayparts have been entered.

t

If this campaign is trafficked based on cost-per-spot, you can optionally specify a number of spots to play during the selected daypart on the specified days. For details on managing custom dayparts, see page 10.

## <span id="page-35-0"></span>Generating Affidavits

Affidavits are printable performance reports that can be generated a number of ways. All affidavit reports can be accessed from the Reports & Tools tab on the Ando Media User Console.

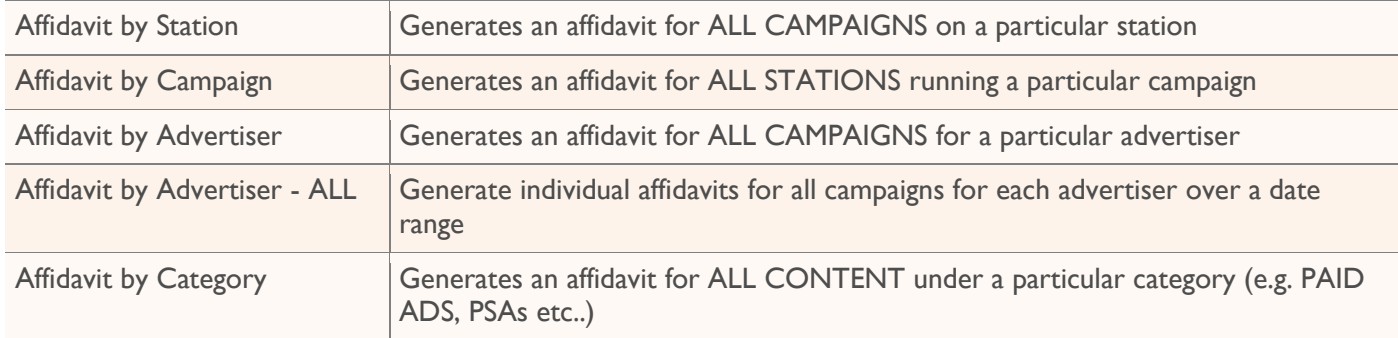

### <span id="page-35-1"></span>Affidavits by Station

2

From the Reports & Tools tab, click on the **Affidavits by Station** link.

Enter the report options and click **Generate Report**.

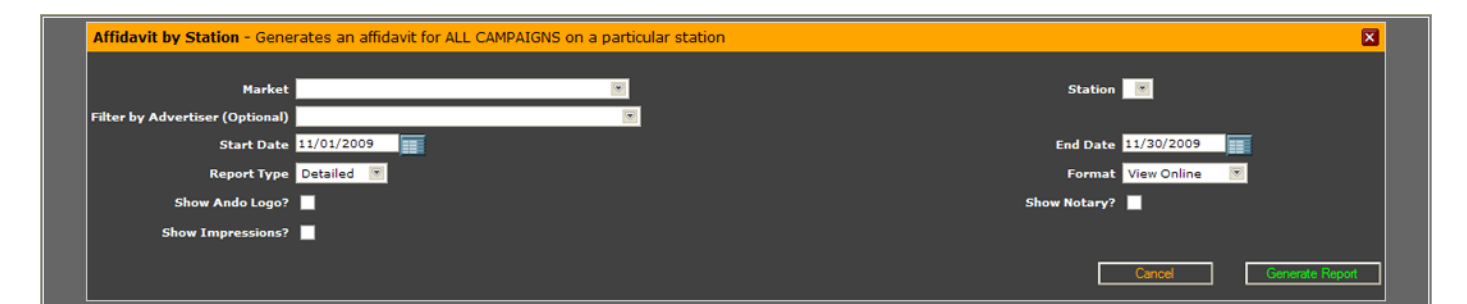

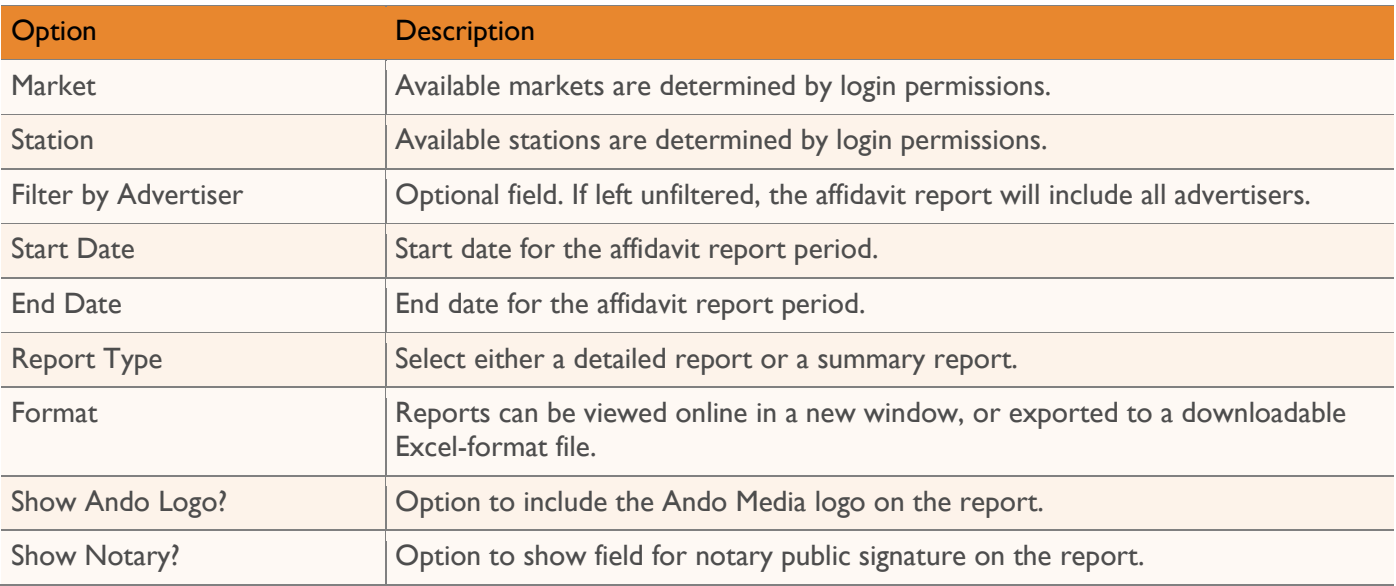

### <span id="page-36-0"></span>**Sample Affidavit by Station Detailed Report**

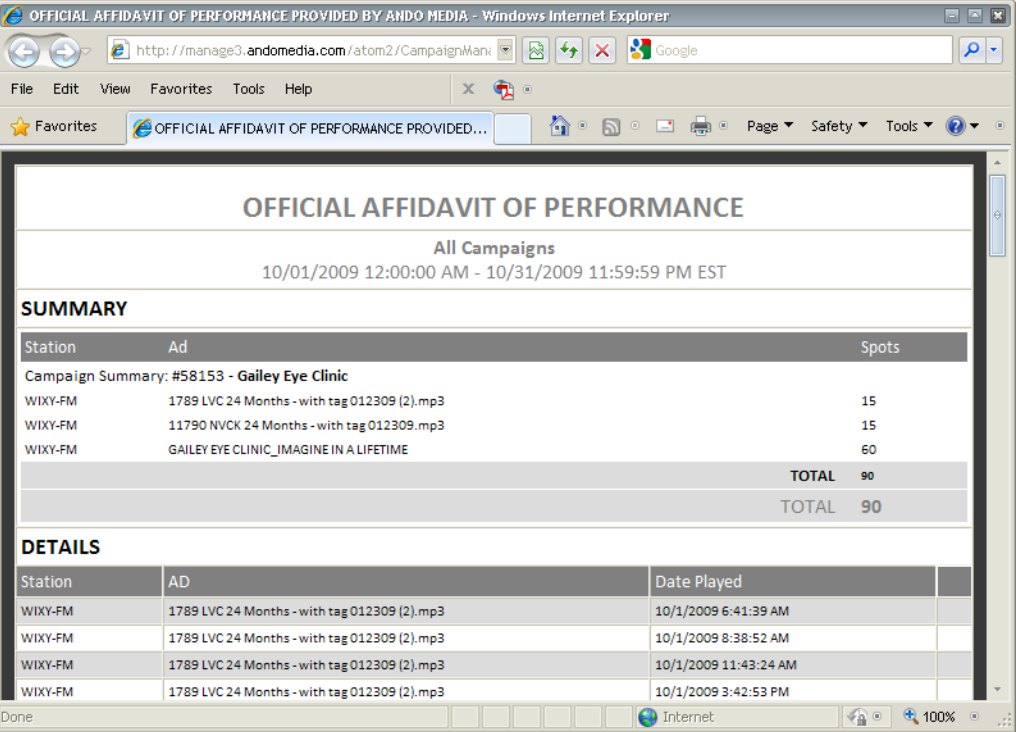

## <span id="page-36-1"></span>Affidavits by Campaign

From the Reports & Tools tab, click on the **Affidavits by Campaign** link.

Enter the report options and click **Generate Report**.

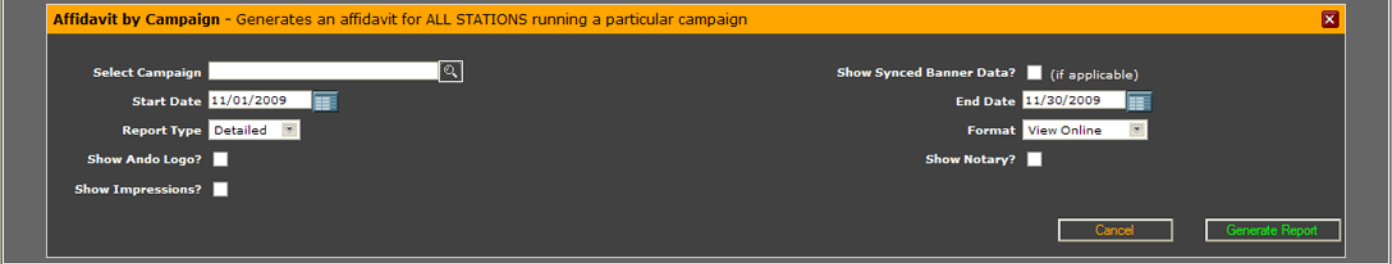

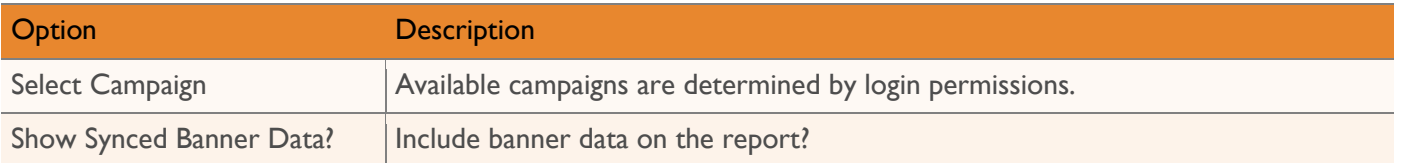

2

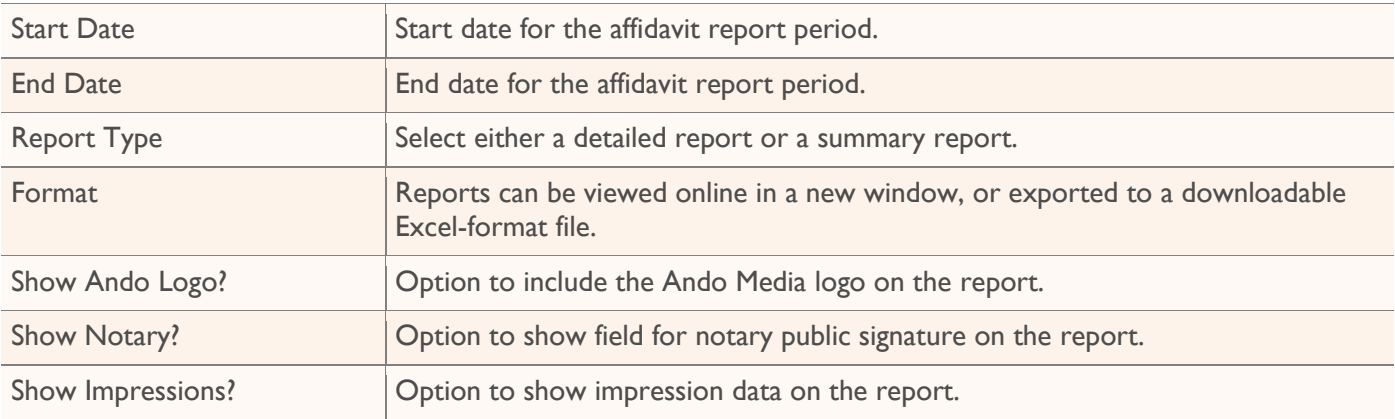

## <span id="page-37-0"></span>**Sample Affidavit by Campaign Detailed Report**

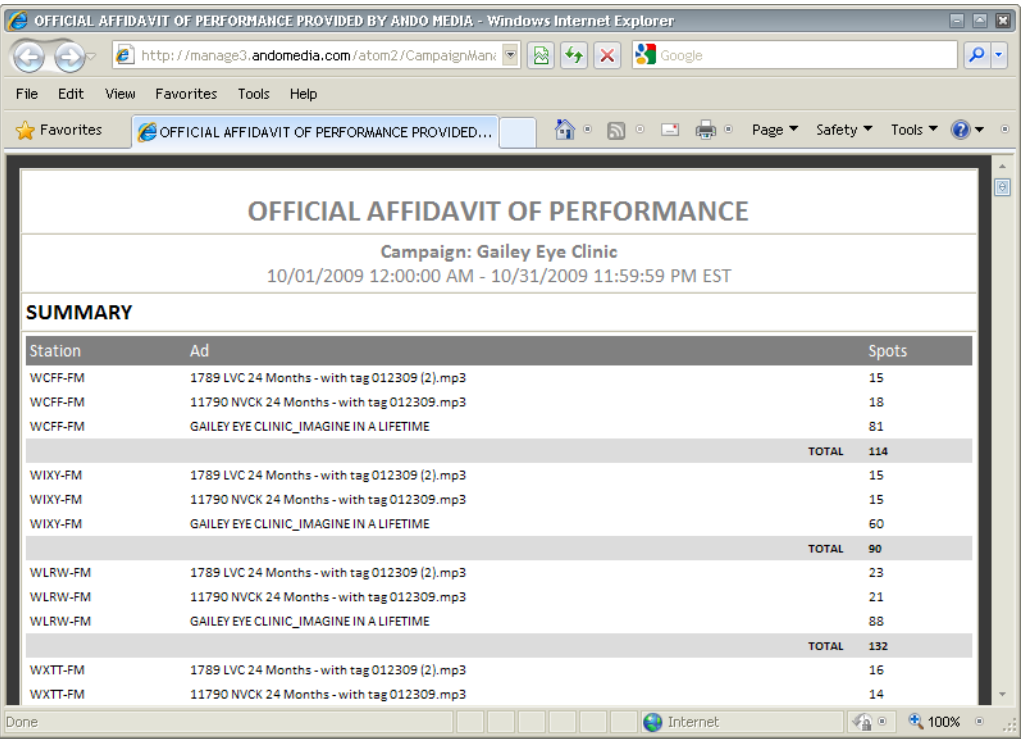

## <span id="page-38-0"></span>Affidavits by Advertiser

From the Reports & Tools tab, click on the **Affidavits by Advertiser** link.

#### 2

Enter the report options and click **Generate Report**.

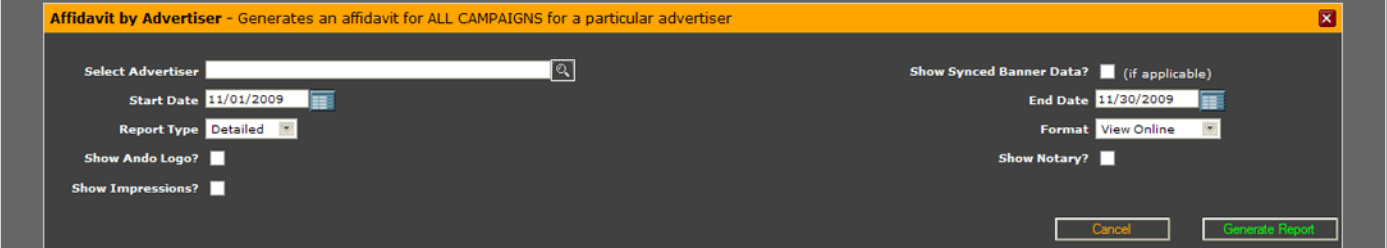

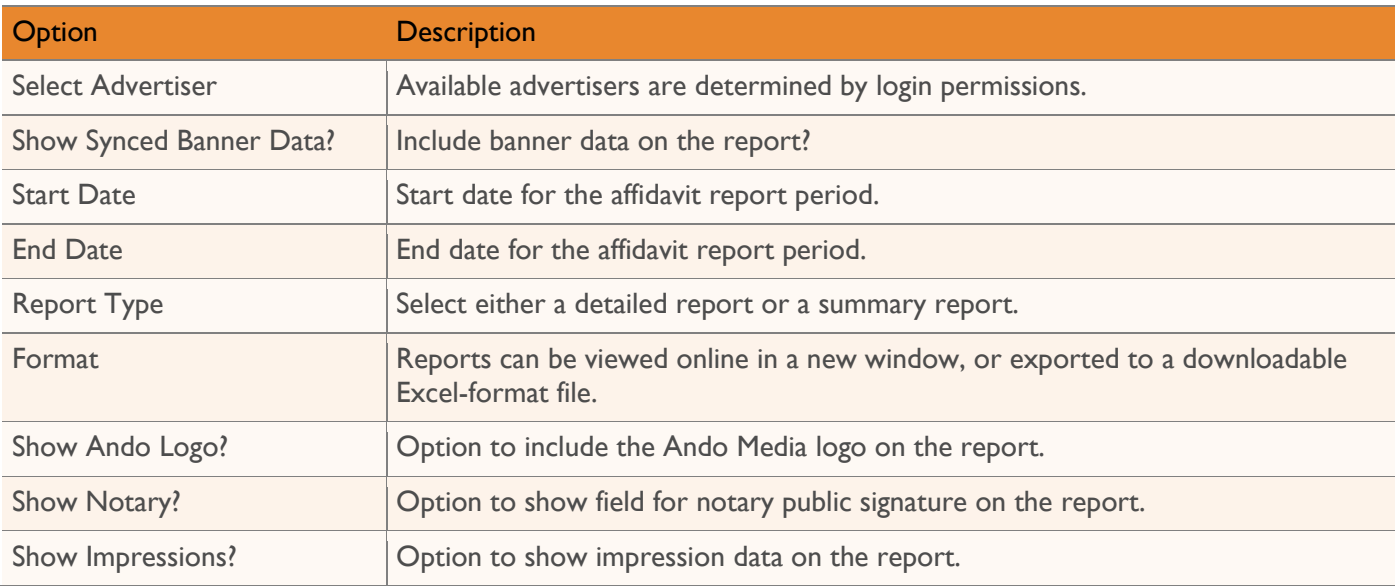

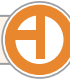

## <span id="page-39-0"></span>**Sample Affidavit by Advertiser Detailed Report**

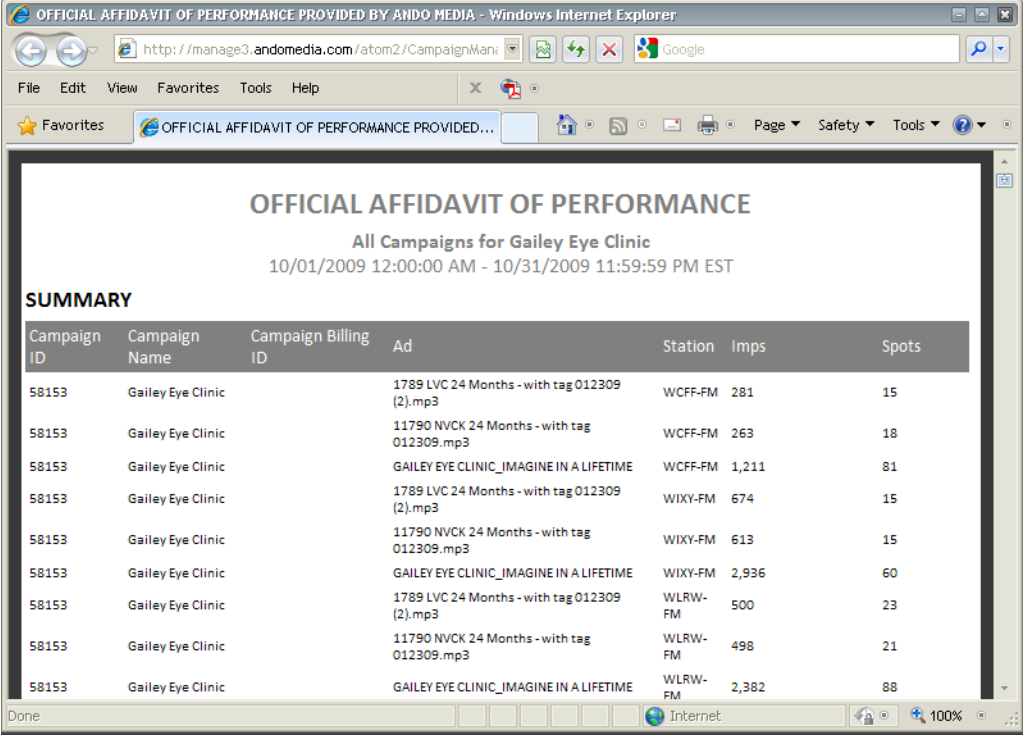

## <span id="page-40-0"></span>Affidavits by Category

From the Reports & Tools tab, click on the **Affidavits by Category** link.

#### 2

Enter the report options and click **Generate Report**.

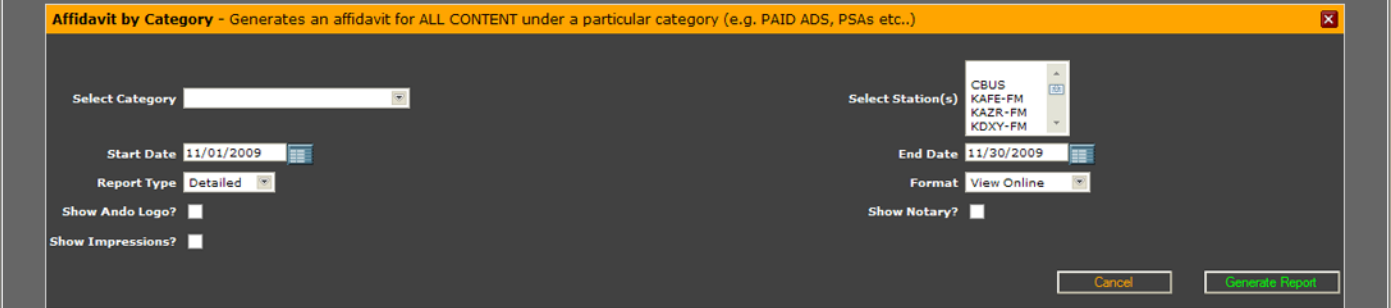

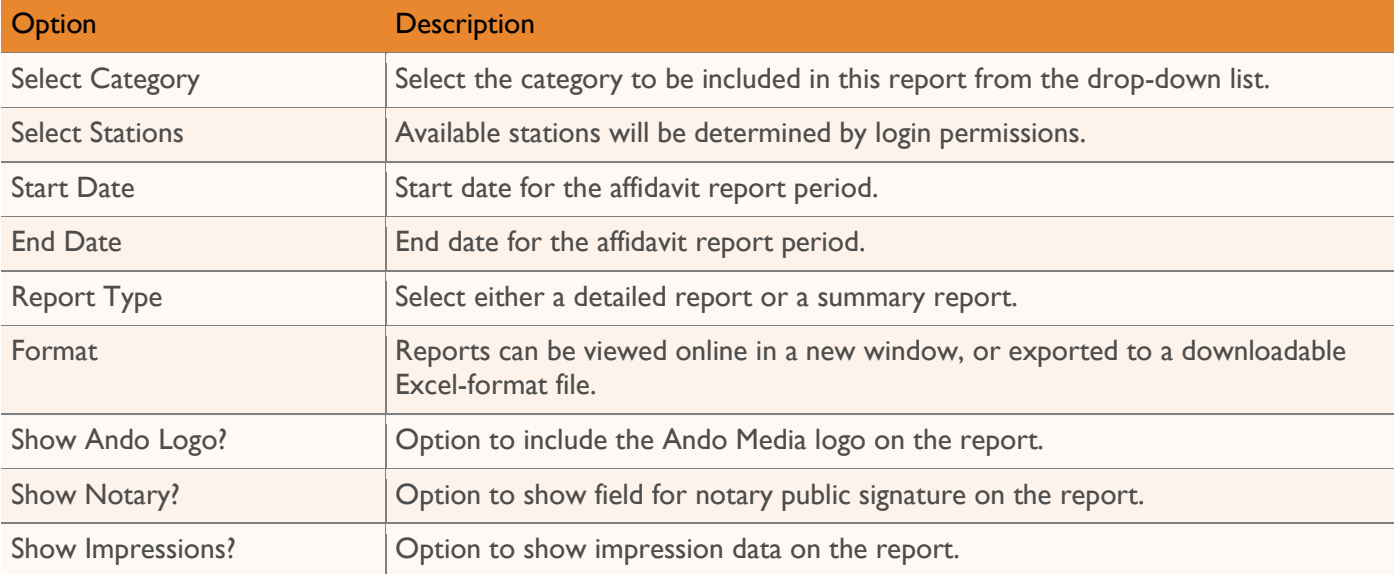

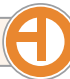

## <span id="page-41-0"></span>**Sample Affidavit by Category Detailed Report**

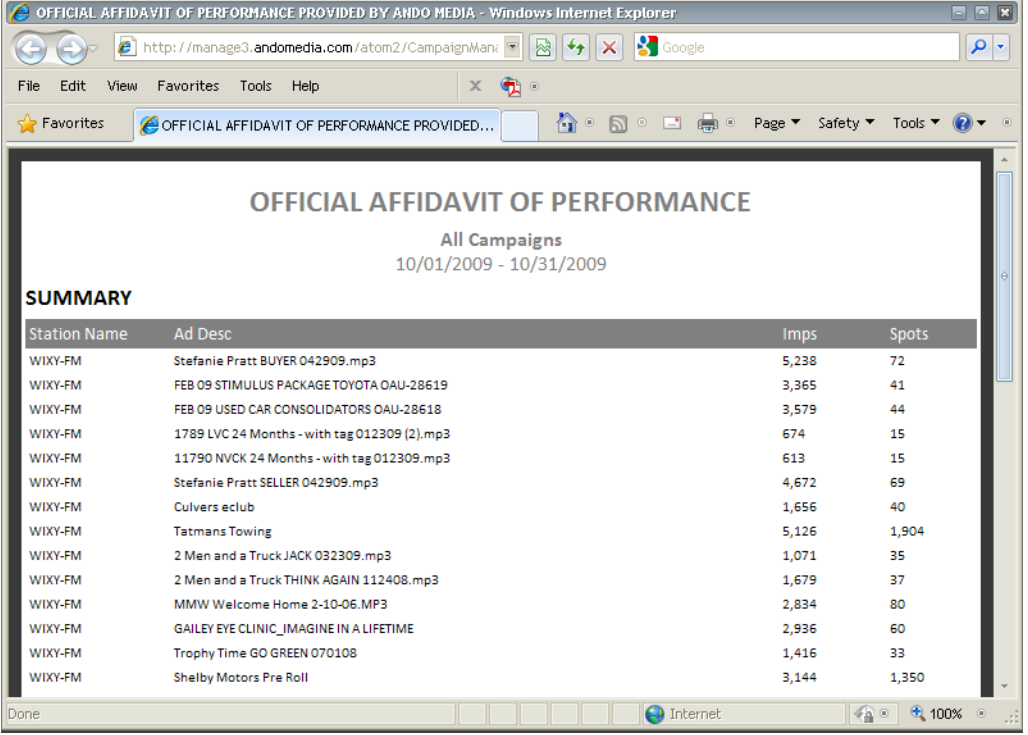

## <span id="page-42-0"></span>Web Interface Reference

## <span id="page-42-1"></span>**Dashboard**

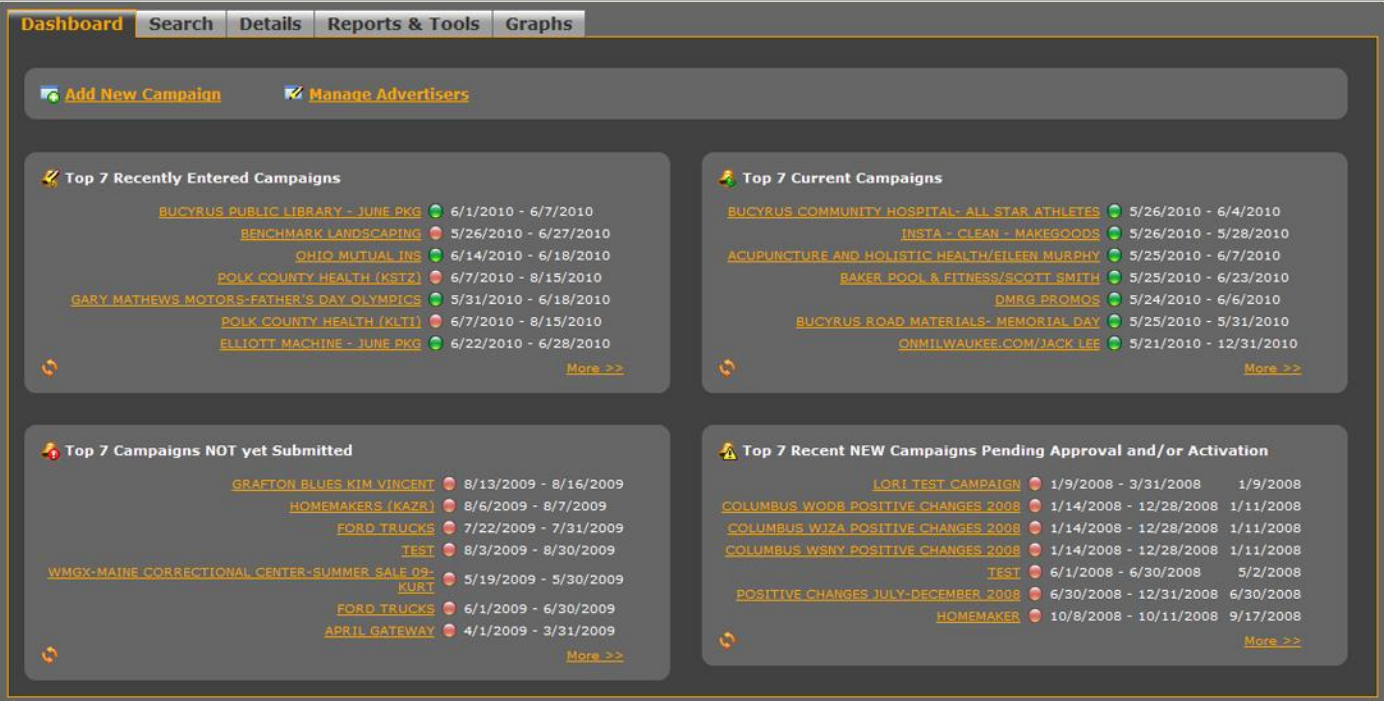

Each menu tab provides access to key sections of the Campaign Manager:

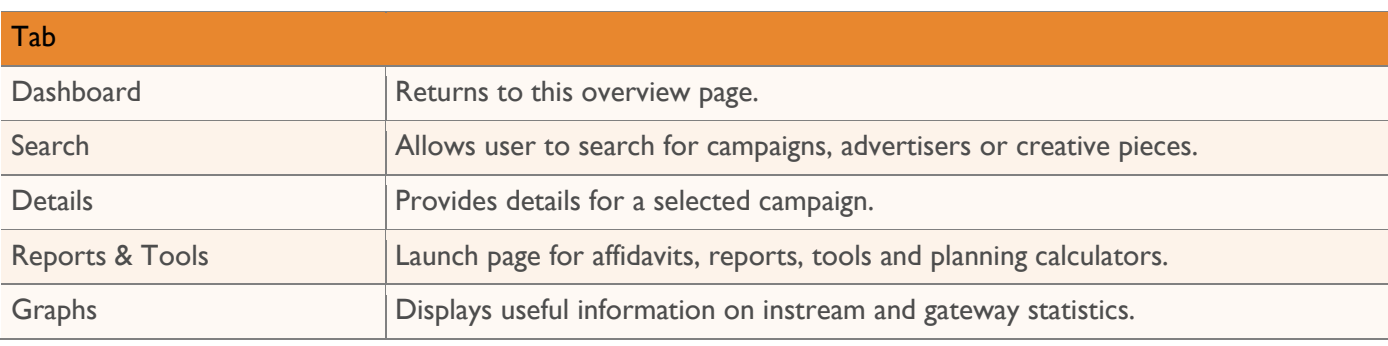

Most of the Dashboard is dedicated to providing quick links to key campaign groups:

- Top 7 Recently Entered Campaigns
- Top 7 Current Campaigns
- Top 7 Campaigns Not Yet Submitted
- Top 7 Recent New Campaigns Pending Approval and/or Activation

Also from the Dashboard, you can **add a new campaign**, or **manage advertisers** depending on your login type. Your login will determine not only what you can do through the web interface, but will also determine the information you see.

## <span id="page-43-0"></span>**Add New Campaign**

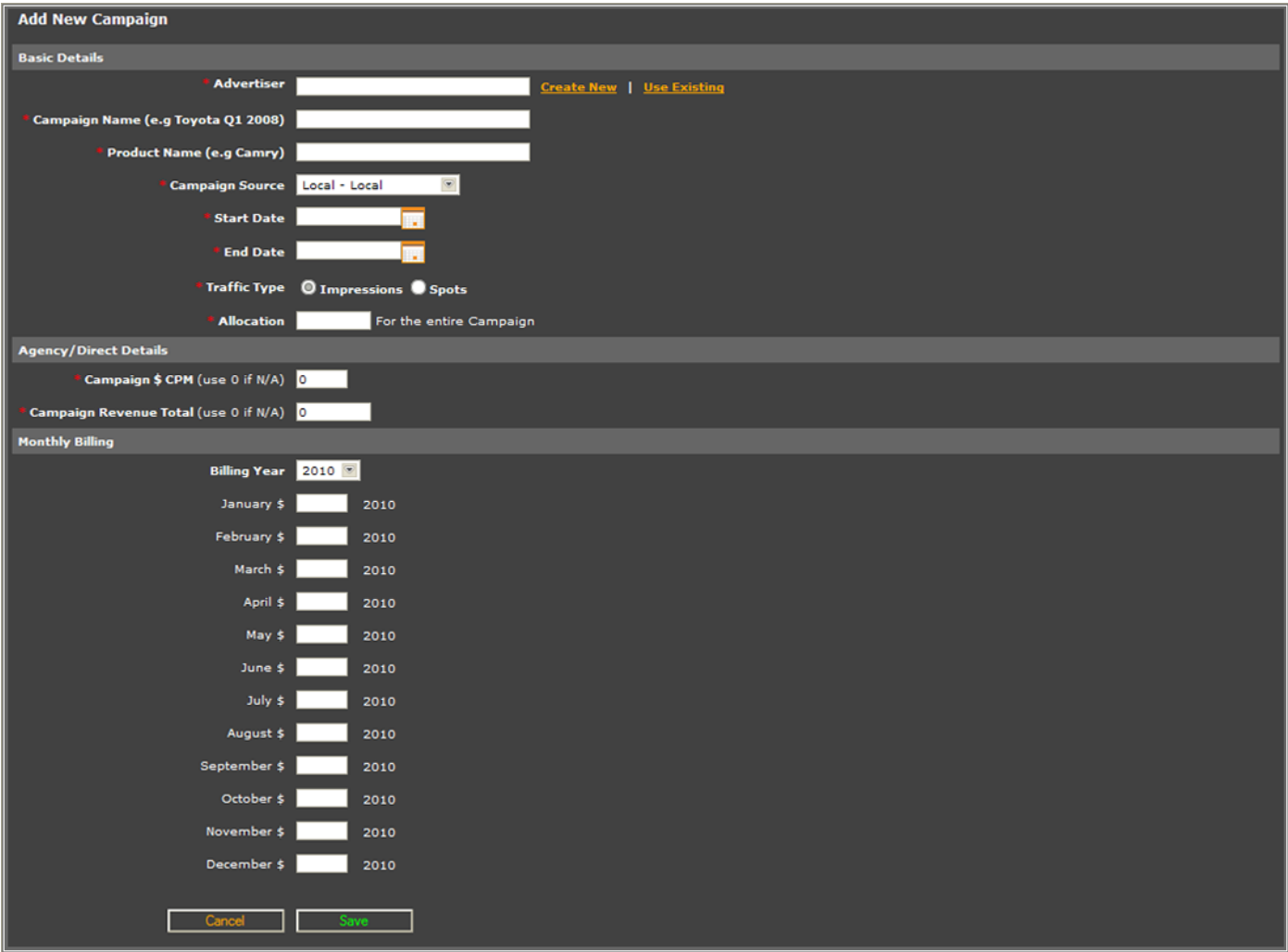

Fields marked with an asterisk are required.

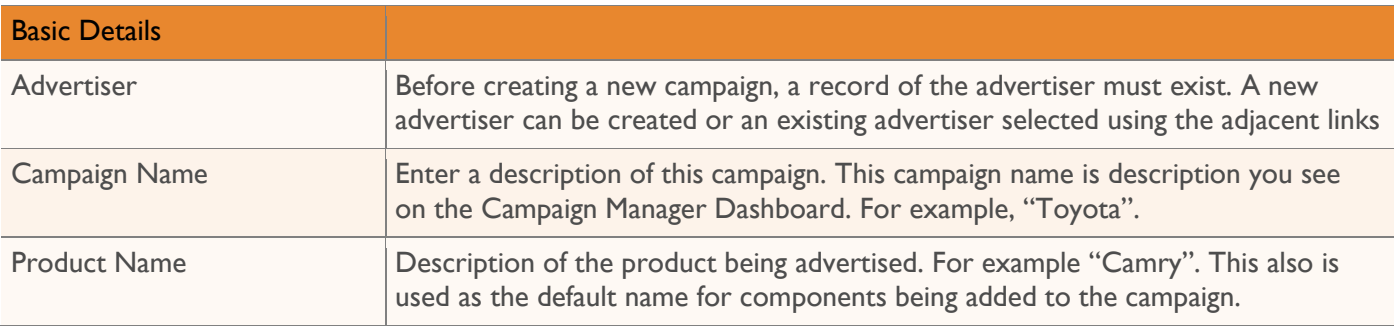

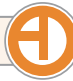

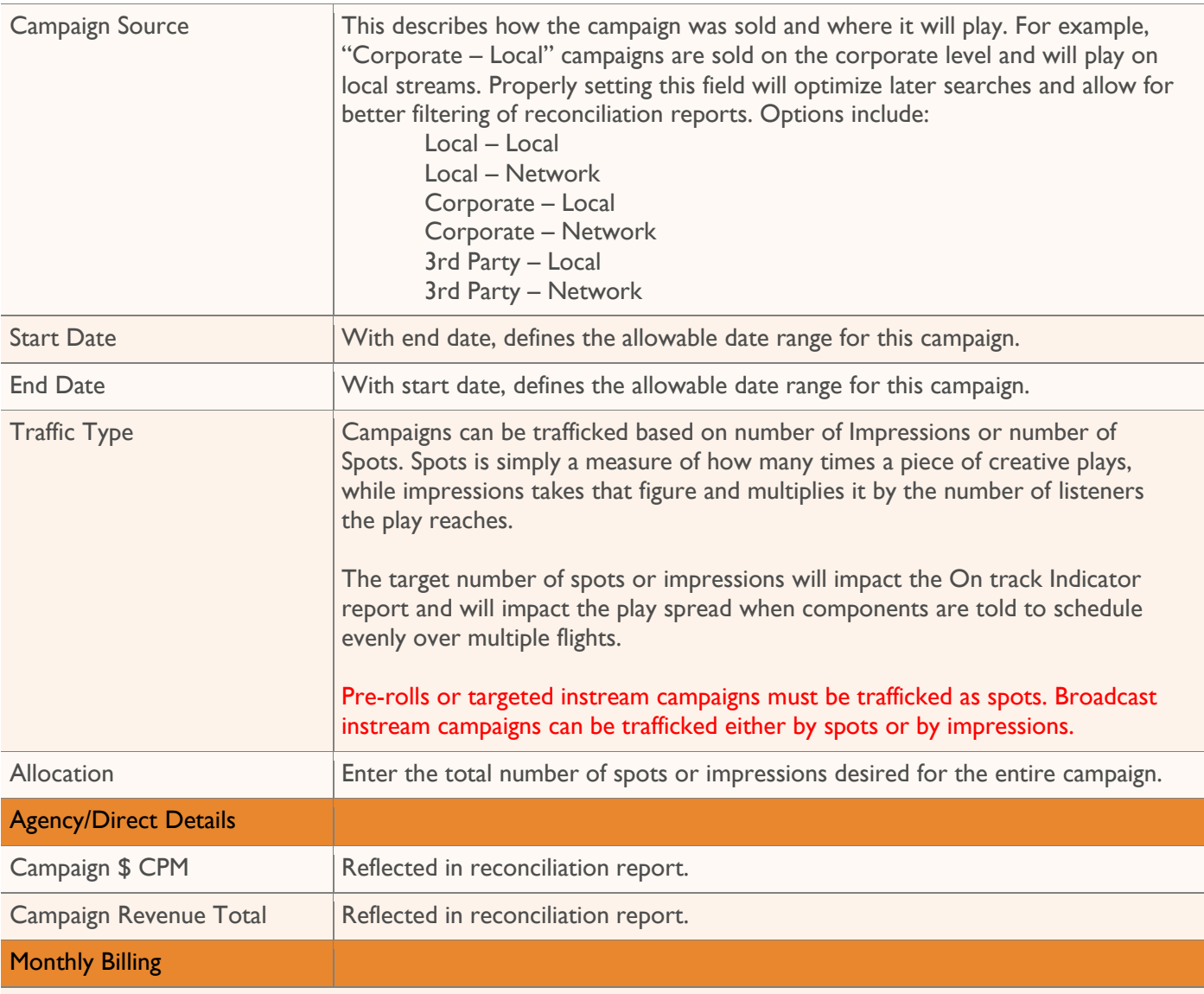

Monthly billing information is optional, but if you do include these figures they will appear on the campaign confirmation report.

## <span id="page-45-0"></span>**Manage Advertisers: Add New Advertiser**

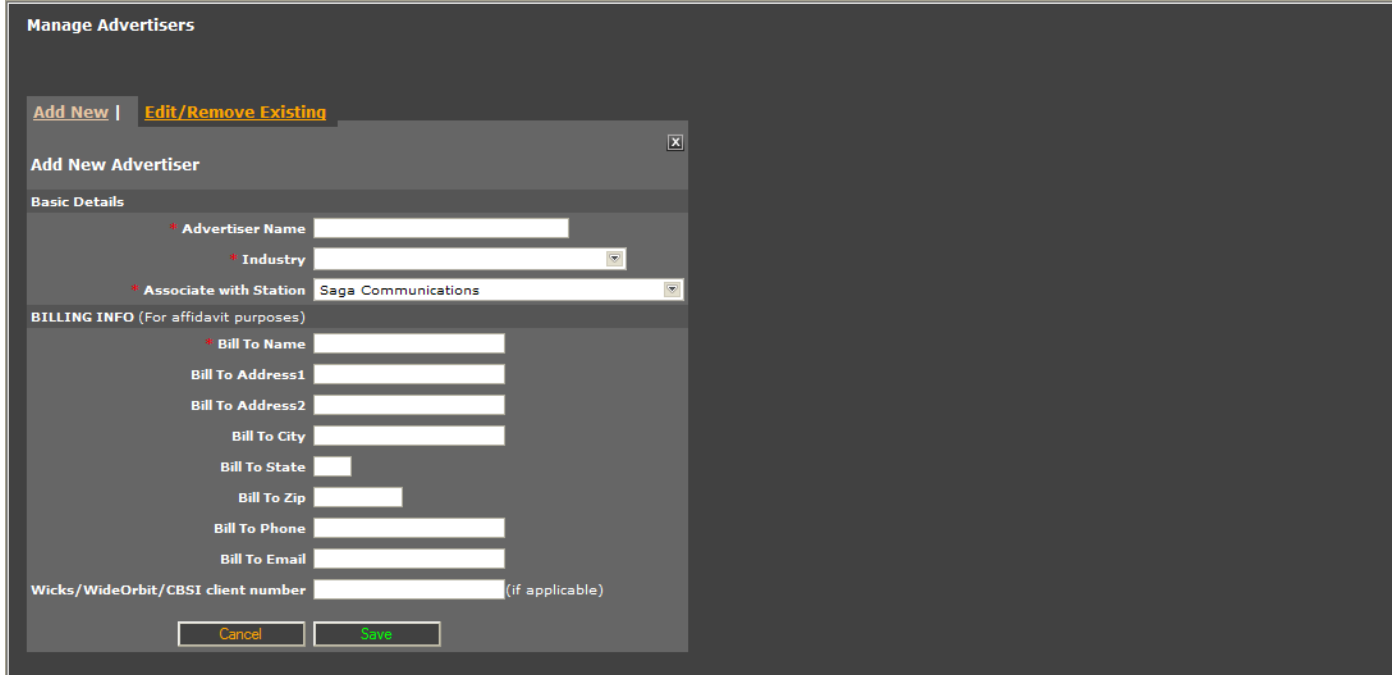

Fields marked with an asterisk are required.

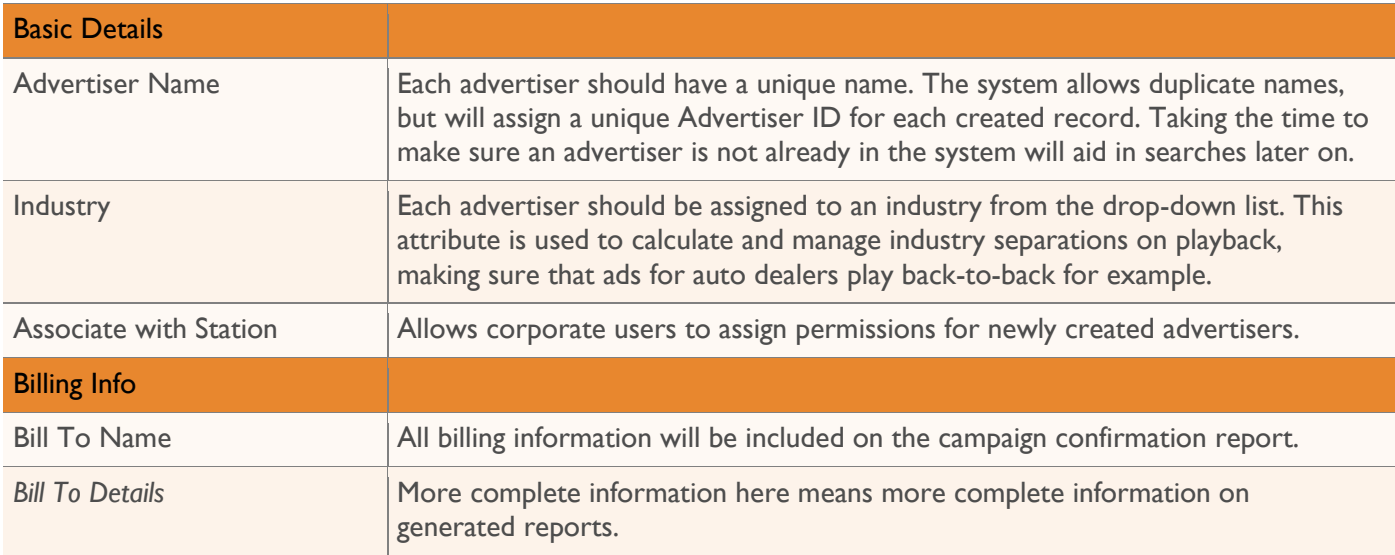

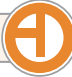

### <span id="page-46-0"></span>**Manage Advertisers: Edit/Remove Existing**

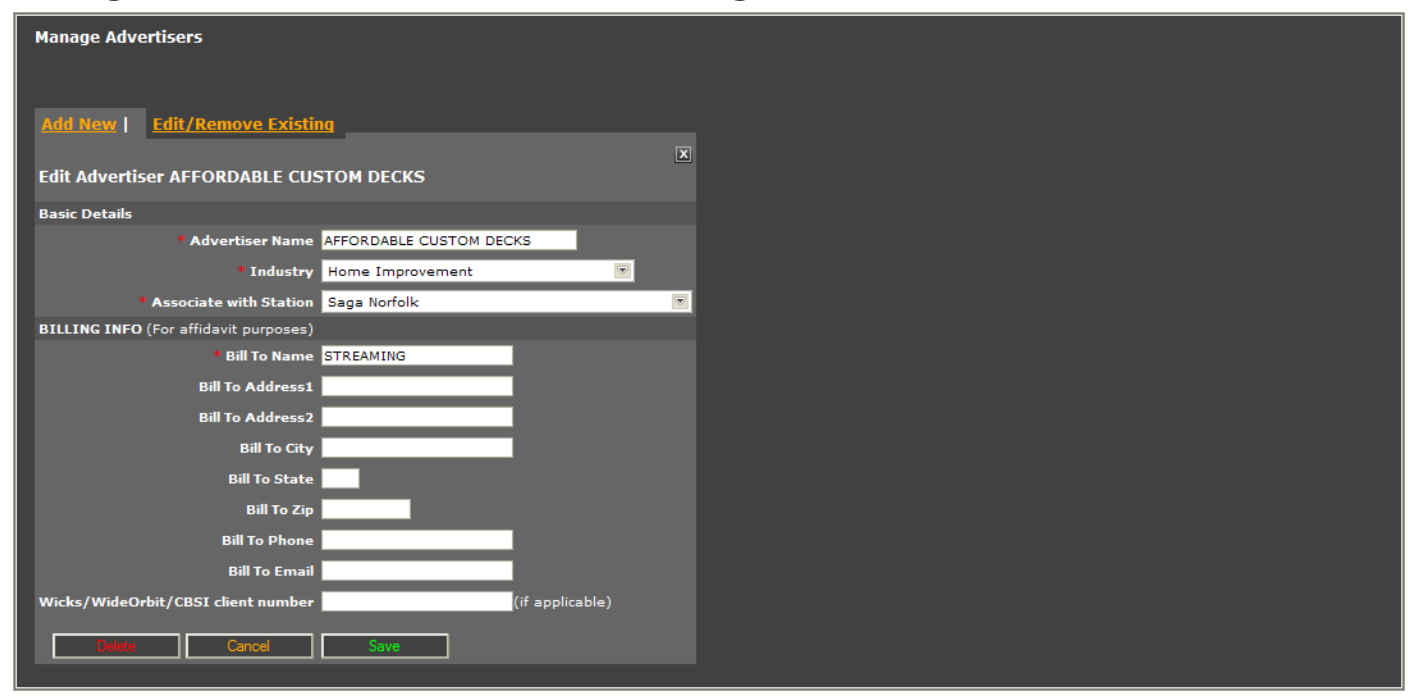

Fields marked with an asterisk are required.

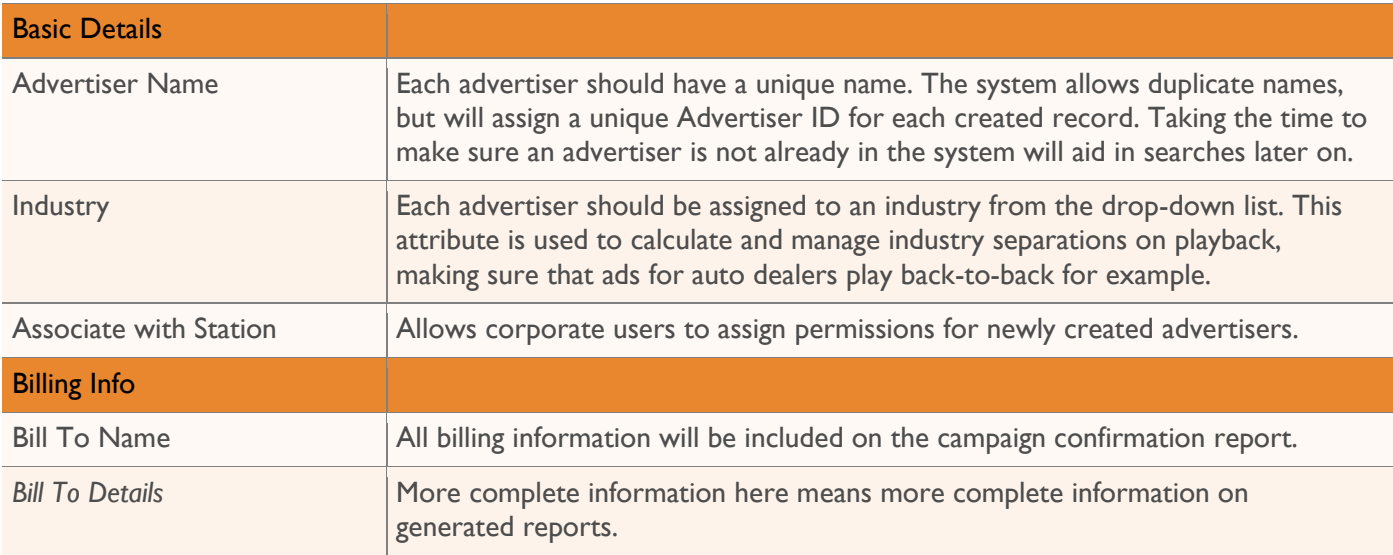

## <span id="page-47-0"></span>Search Tab

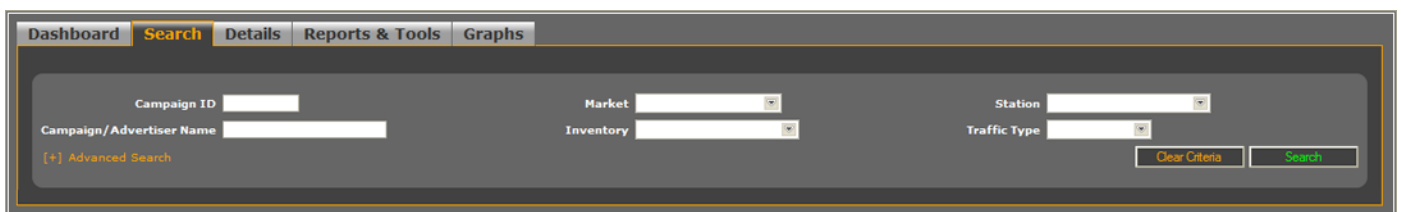

Clicking the **[+]Advanced Search** link on the basic search form will provide additional search fields.

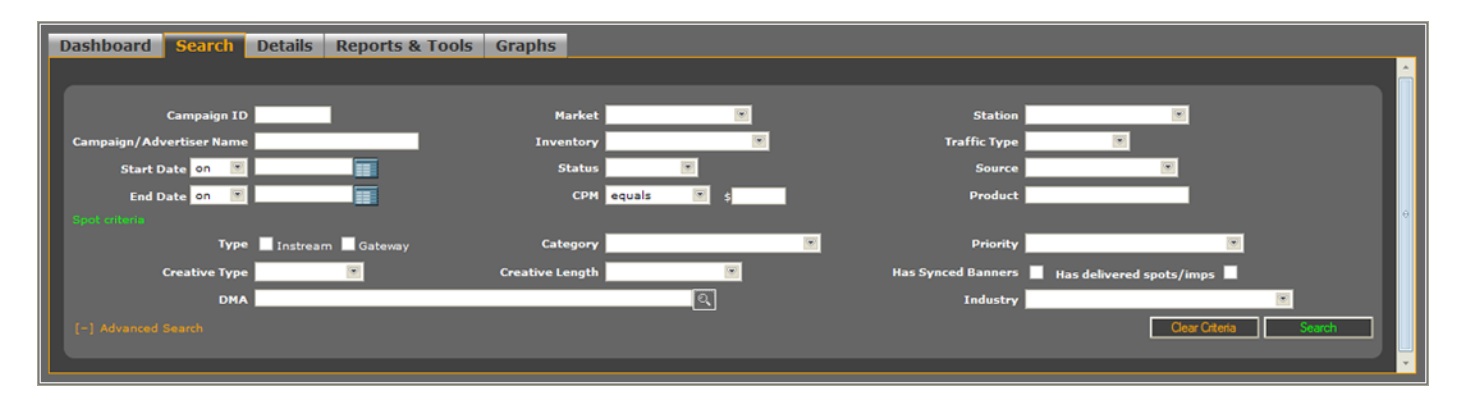

Basic search options allow for searches based on campaign ID or campaign/advertiser name; market or station; current, future or expired inventory; or campaigns trafficked by spots or by impressions.

Enabling the Advanced Search options allows for additional search criteria including product name, start or end dates, and CPM values. The Advanced Search options also include several fields related specifically to audio, video or Flash creative.

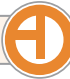

## <span id="page-48-0"></span>Details Tab

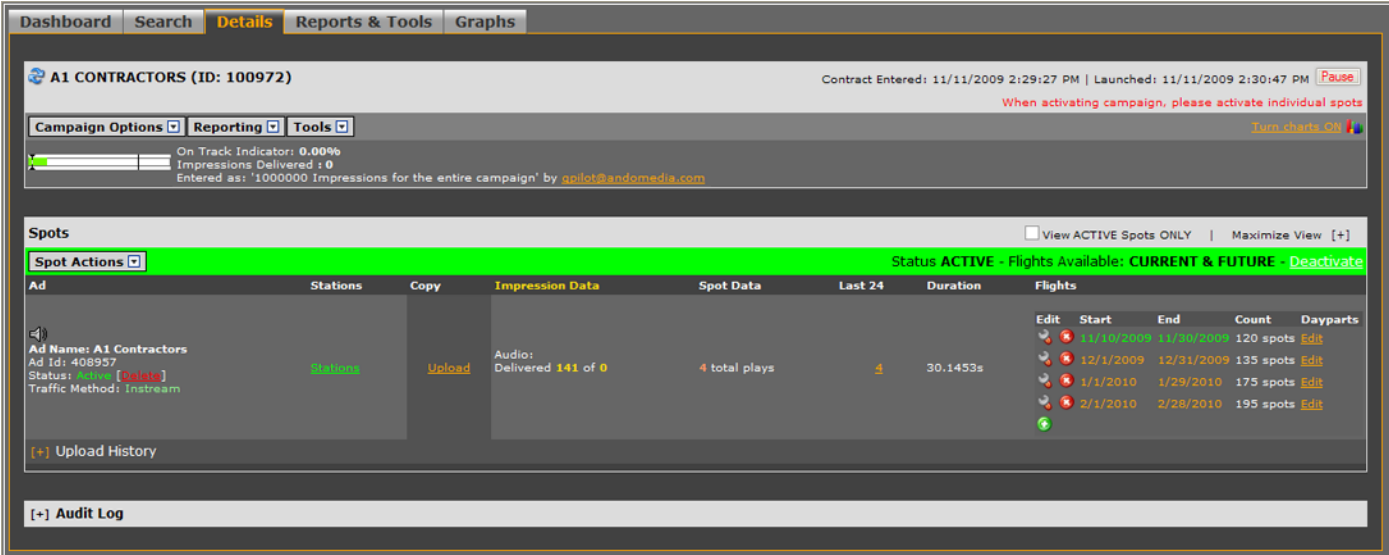

The campaign details tab is the heart of the campaign manager, offering access to a significant number of options and amount of information.

### <span id="page-48-1"></span>**Campaign Details Header**

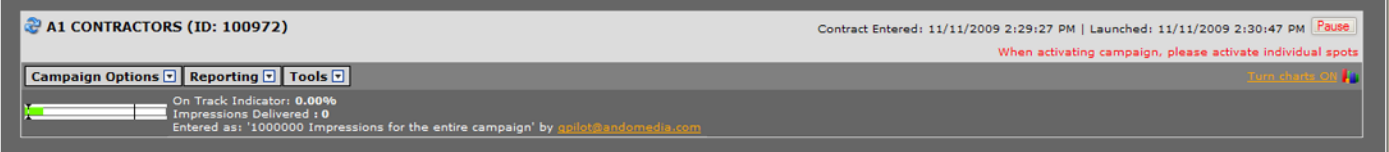

The refresh icon will refresh all statistic and status indicators for the campaign and components. The Pause button is also located on the details header, which allows users to temporarily suspend a campaign. Users also have the option of turning performance charts on, displaying impression data grouped by day.

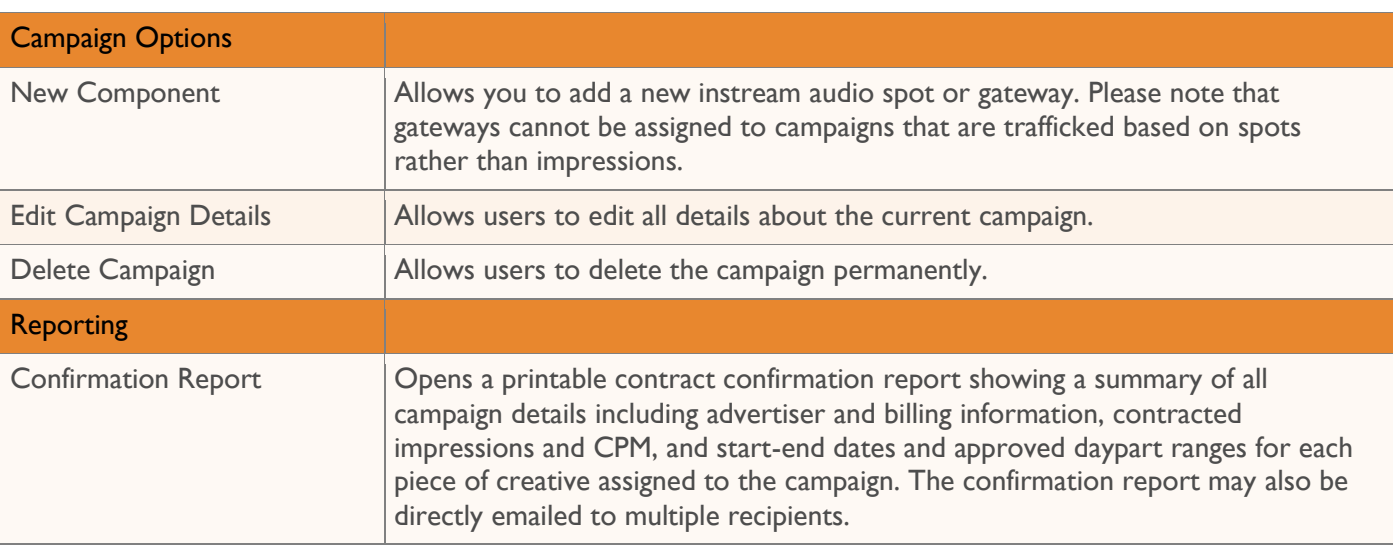

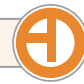

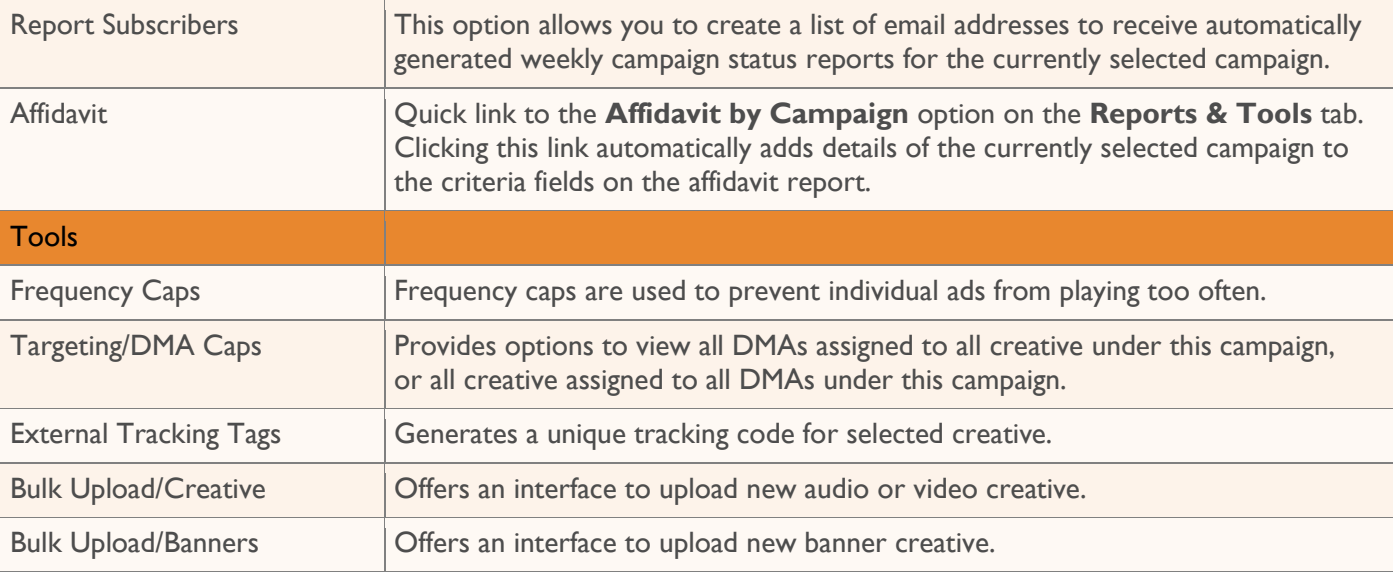

## <span id="page-50-0"></span>**Campaign Options: New Component**

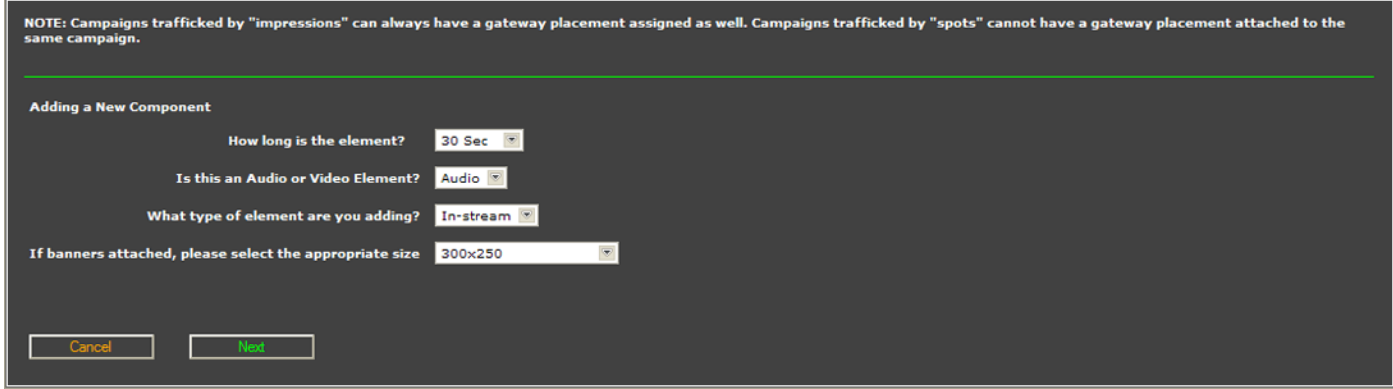

When adding a new component, you will be asked a few basic questions.

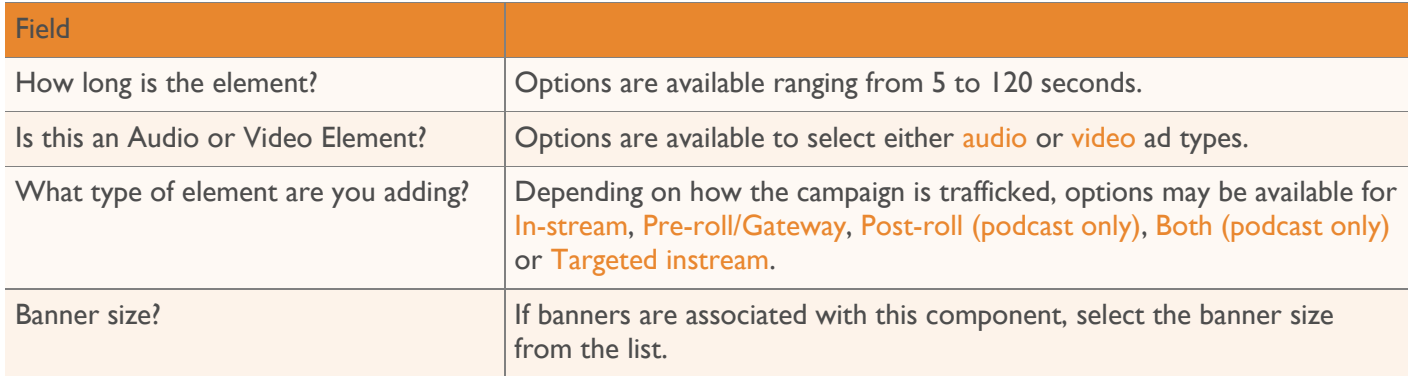

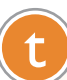

Campaigns that are trafficked by spots can only support broadcast instream spots.

#### **Add New Broadcast Instream Audio/Video**

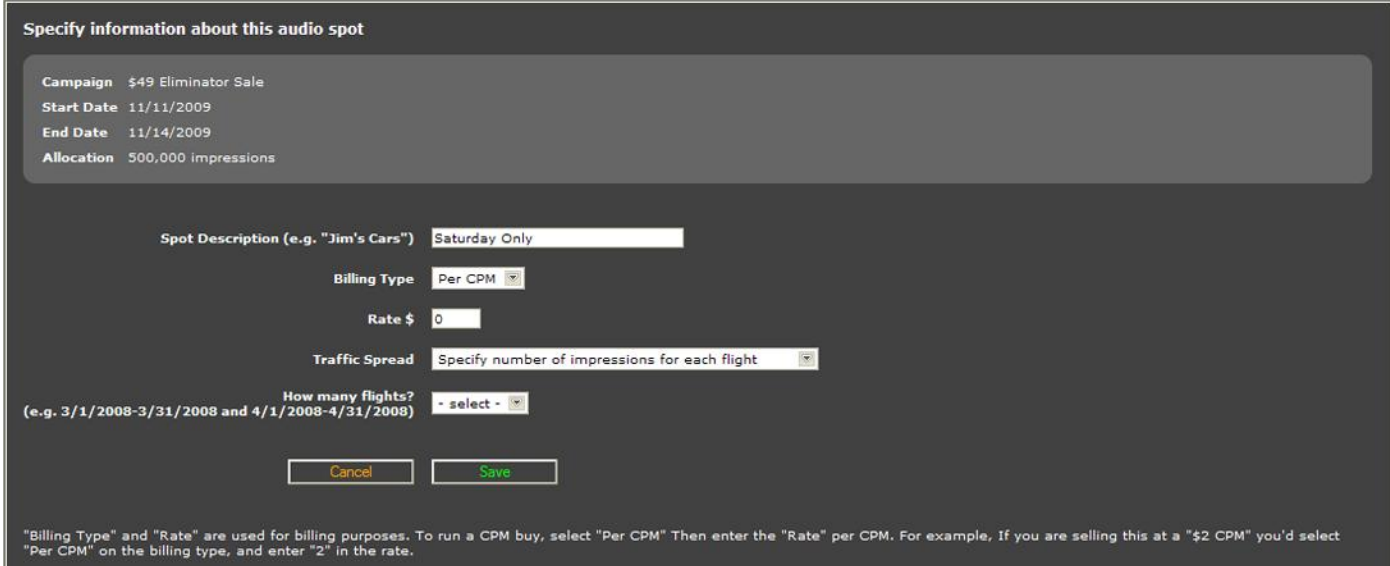

information about this please email us

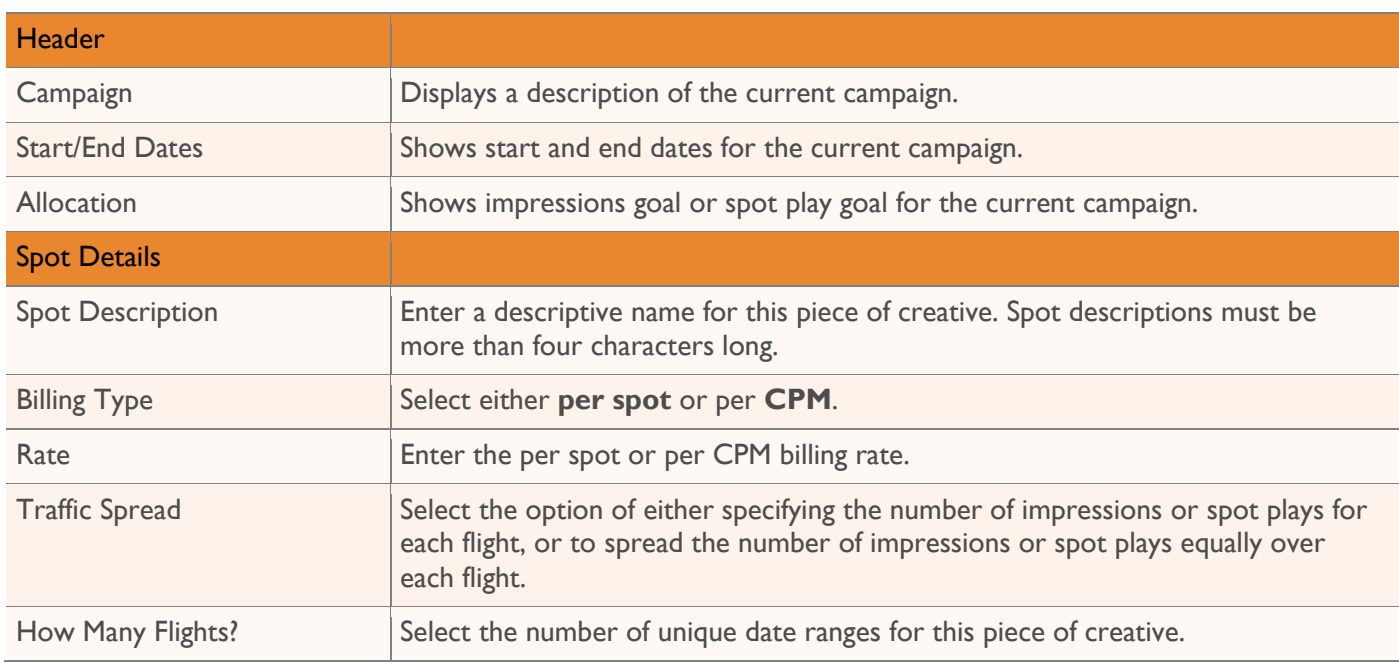

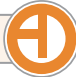

#### **Add New Gateway/Pre-roll Audio/Video**

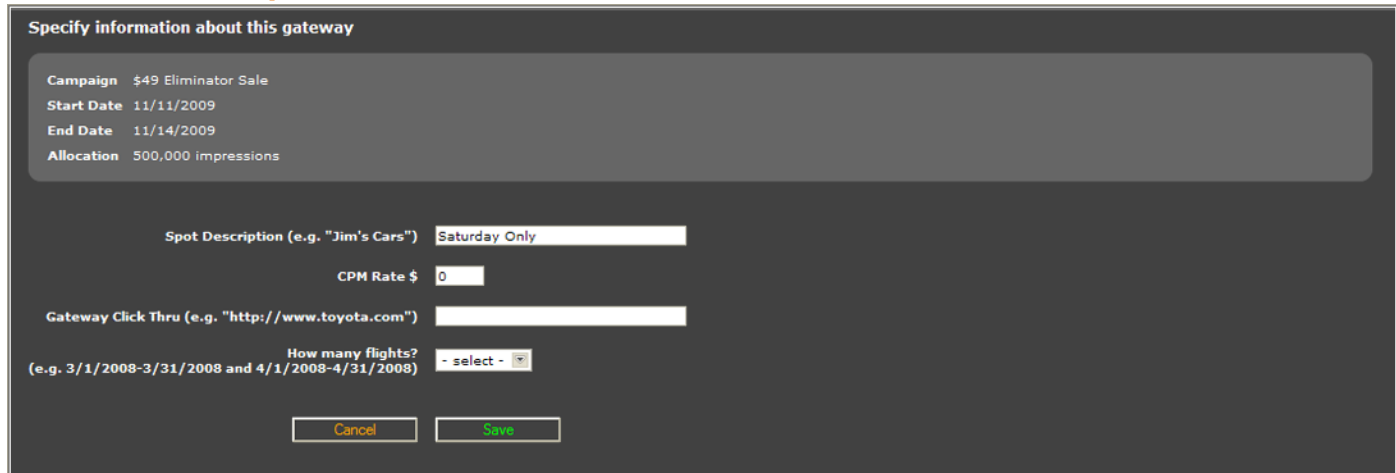

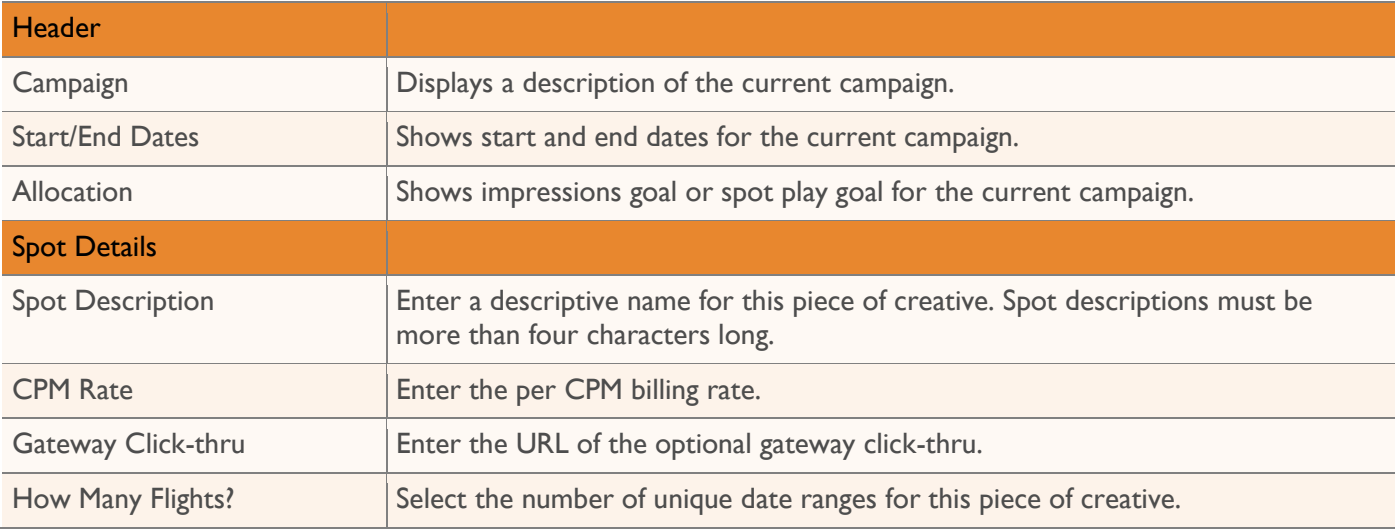

#### **Add New Post-roll (Podcast only) Audio/Video**

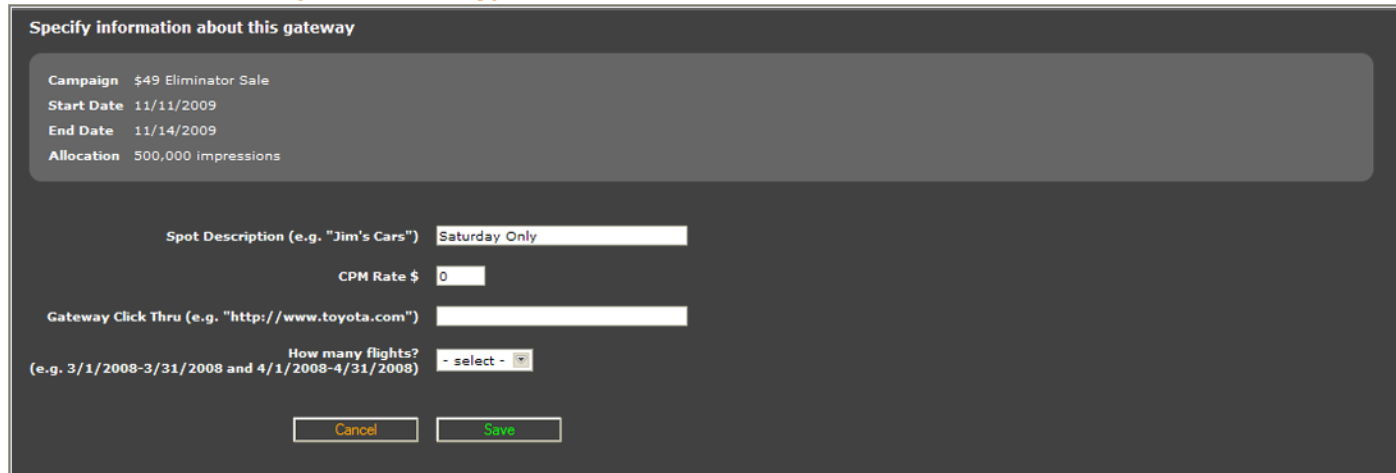

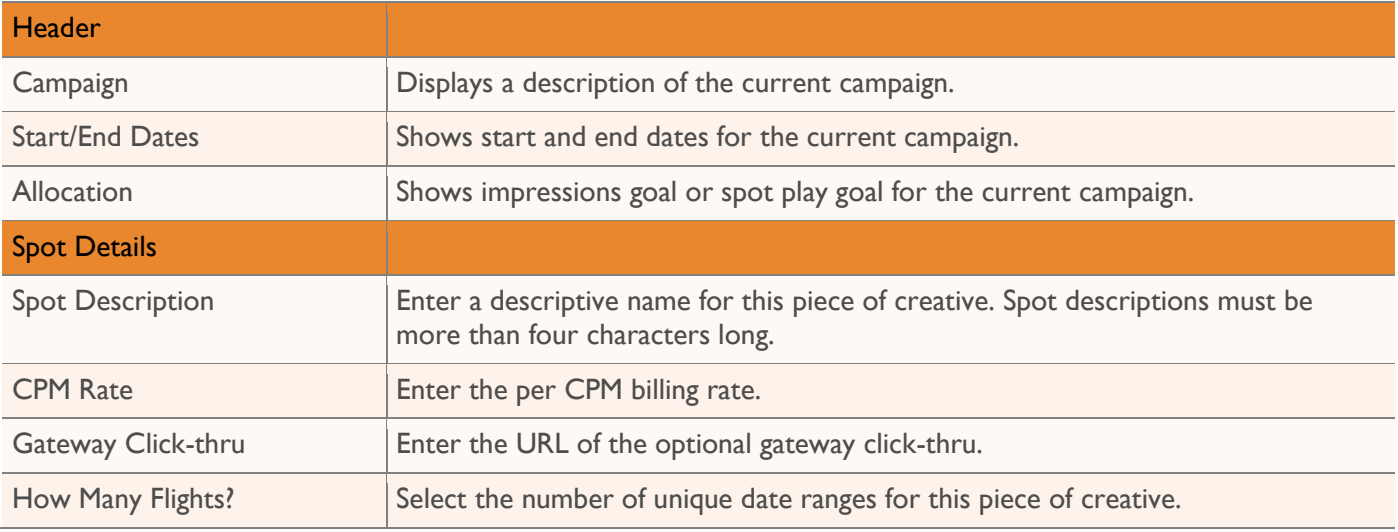

#### **Add New Both (Podcast only) Pre/Post-roll Audio/Video**

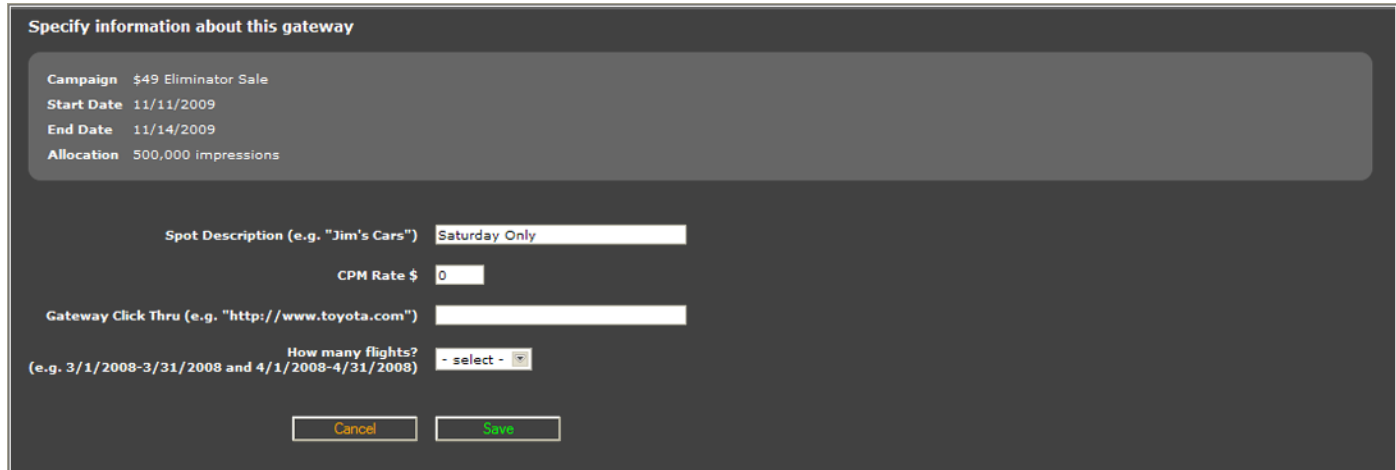

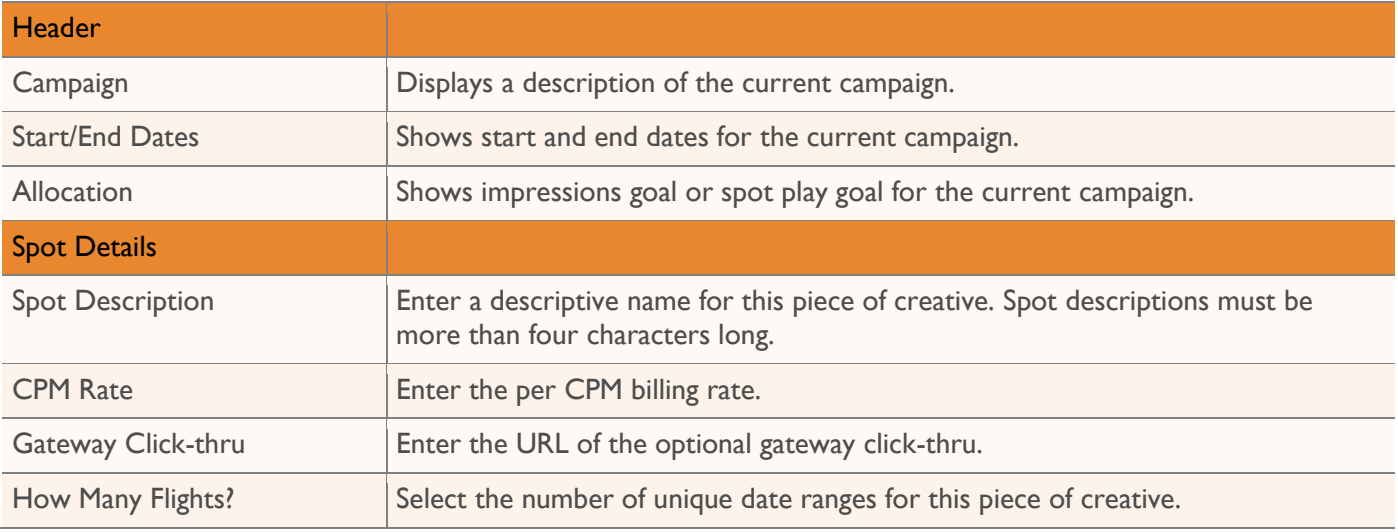

#### **Add New Targeted Instream Audio/Video**

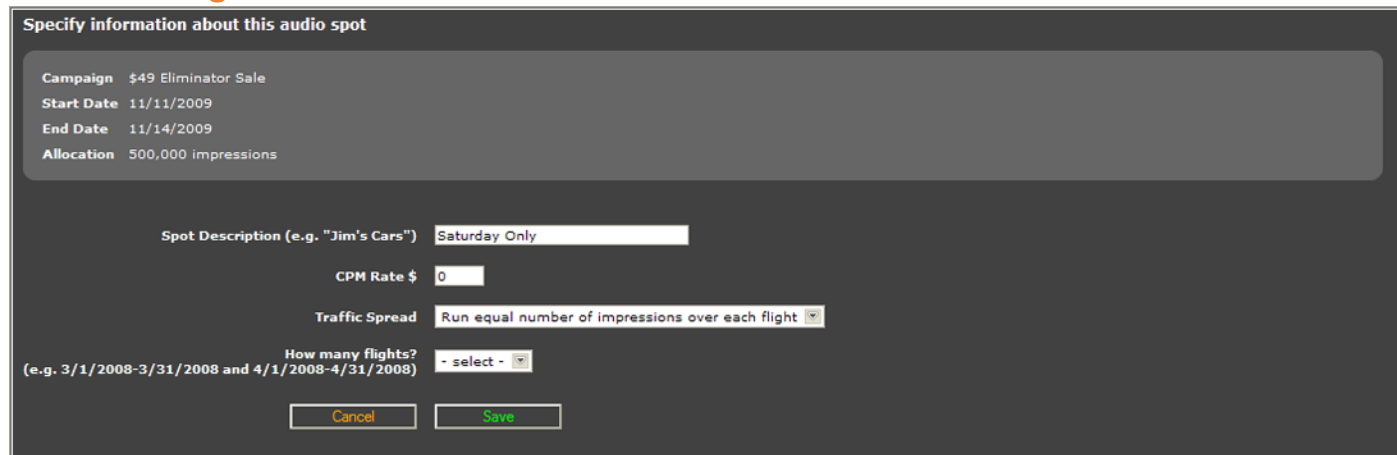

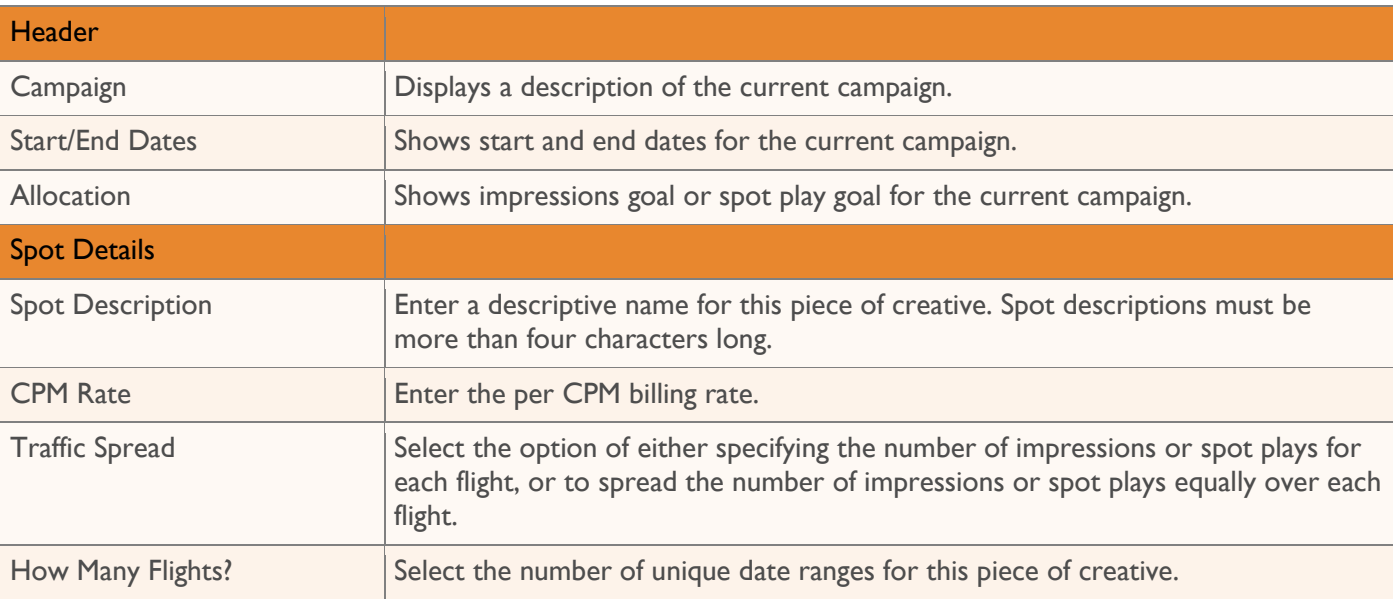

### <span id="page-56-0"></span>**Add New Component Flights**

A flight has two components: a start and end date, and allowable dayparts. First, define the start and end dates. Enter the start date and end date for each flight. Flight dates may not overlap. Also, if you set the traffic spread to specify the number of impressions for each flight, enter the requested number of impressions for each flight.

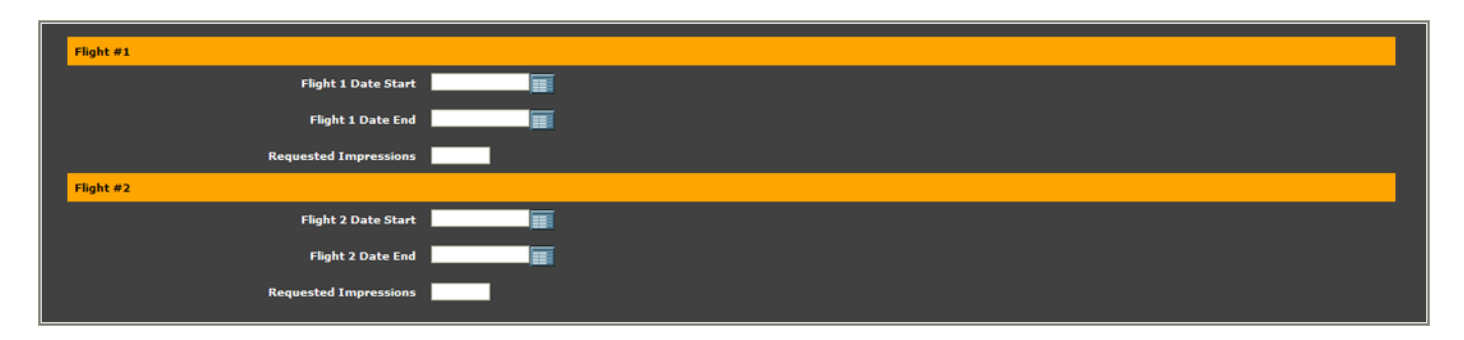

When all details have been entered, click **Save** to close the window. After clicking **Save**, you will have the opportunity to set the allowable dayparts for each flight.

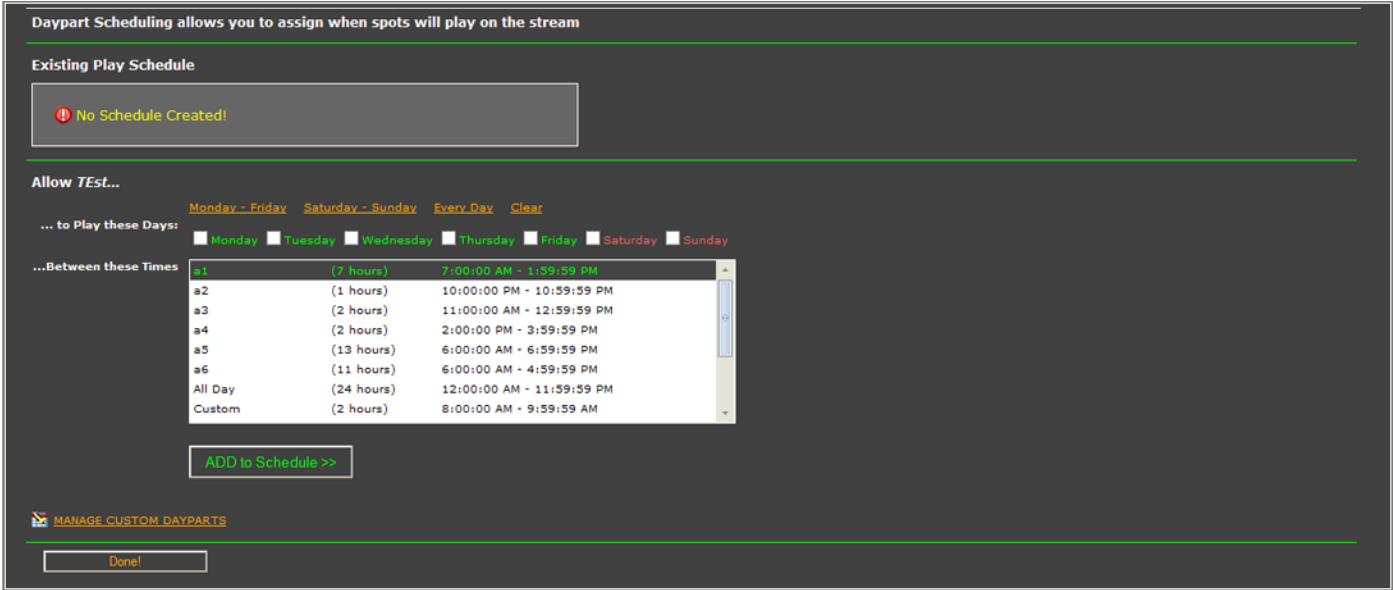

Select the allowable days for this flight, and the allowable dayparts.

If this campaign is trafficked based on cost-per-spot, you can optionally specify a number of spots to play during the selected daypart on the specified days.

Once all options have been set, click **Add to Schedule** to add the daypart to the play schedule. Multiple dayparts may be configured, but they should not overlap.

#### **Managing Custom Dayparts**

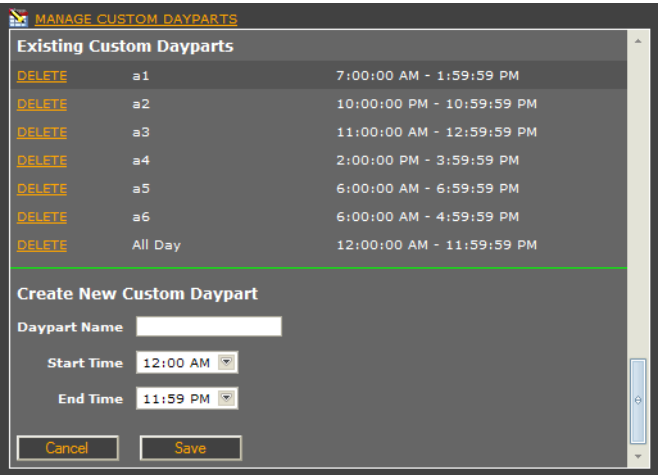

Enter a unique name for the daypart, set the start and end times, and click Save to create a new daypart. To remove an existing daypart, click the **Delete** link.

## <span id="page-57-0"></span>**Spots Detail**

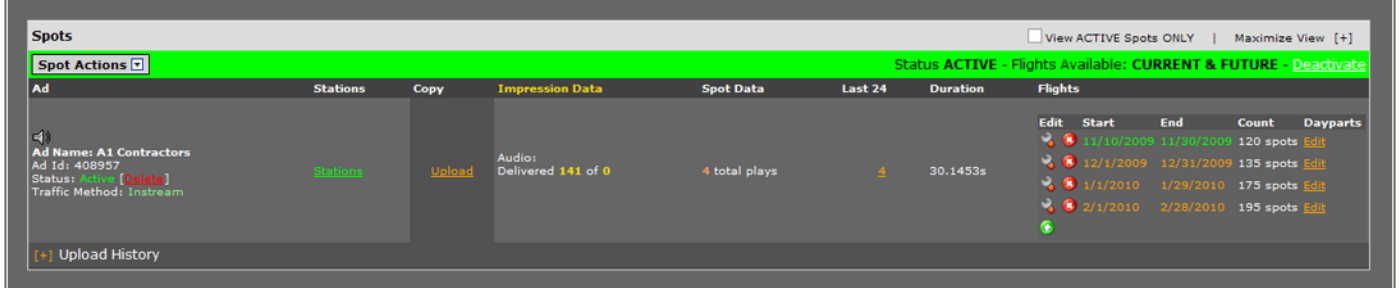

The spots detail section contains two general options. **View ACTIVE Spots ONLY** will show only active spots in the spot detail section. The **Maximize View** option will hide the campaign details header, providing additional on-screen space to display spot information.

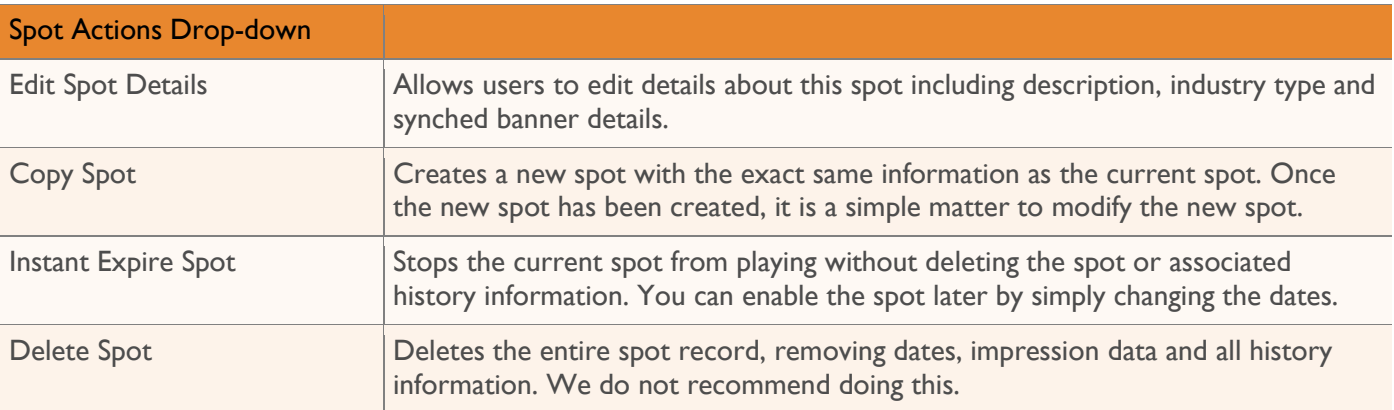

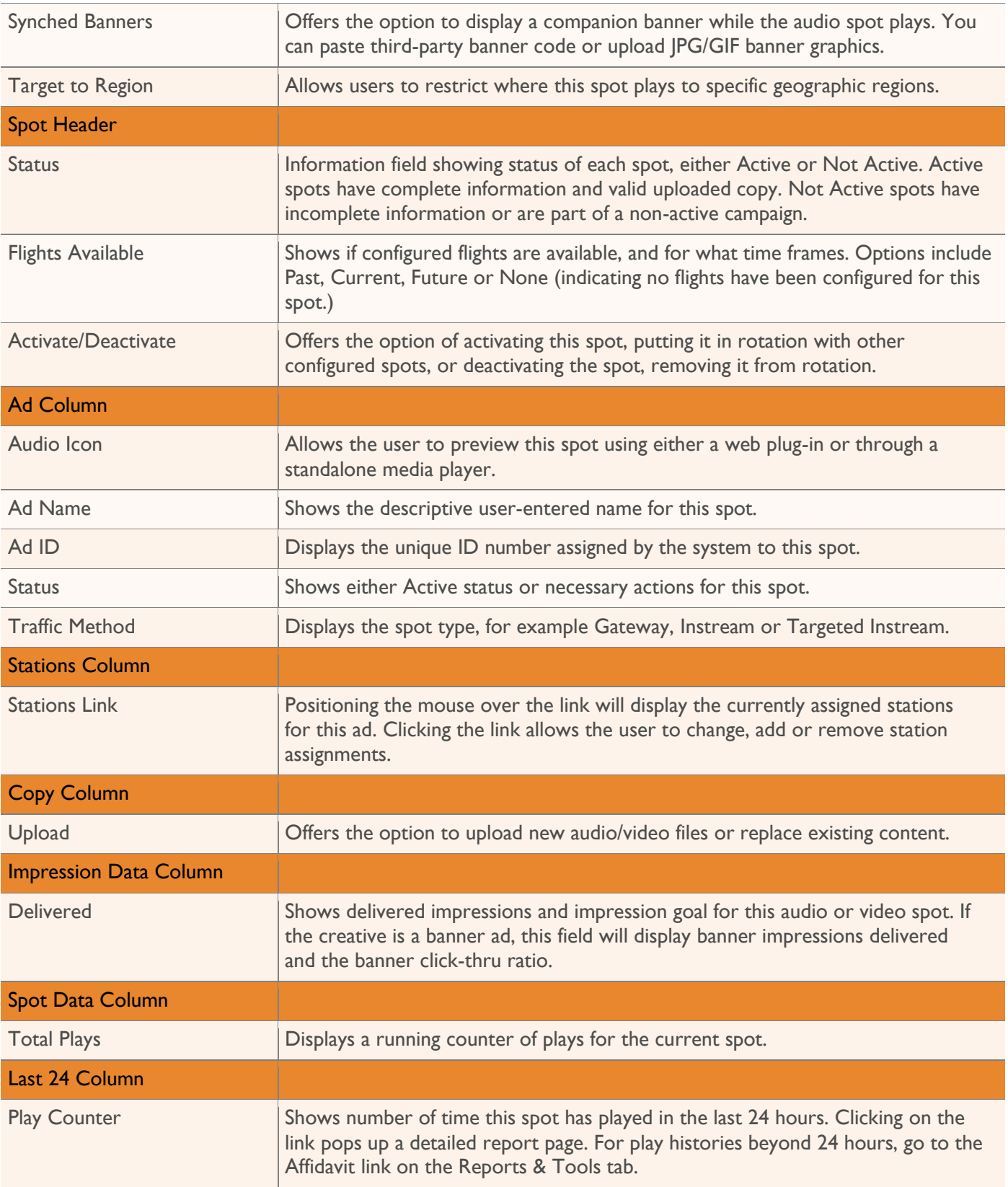

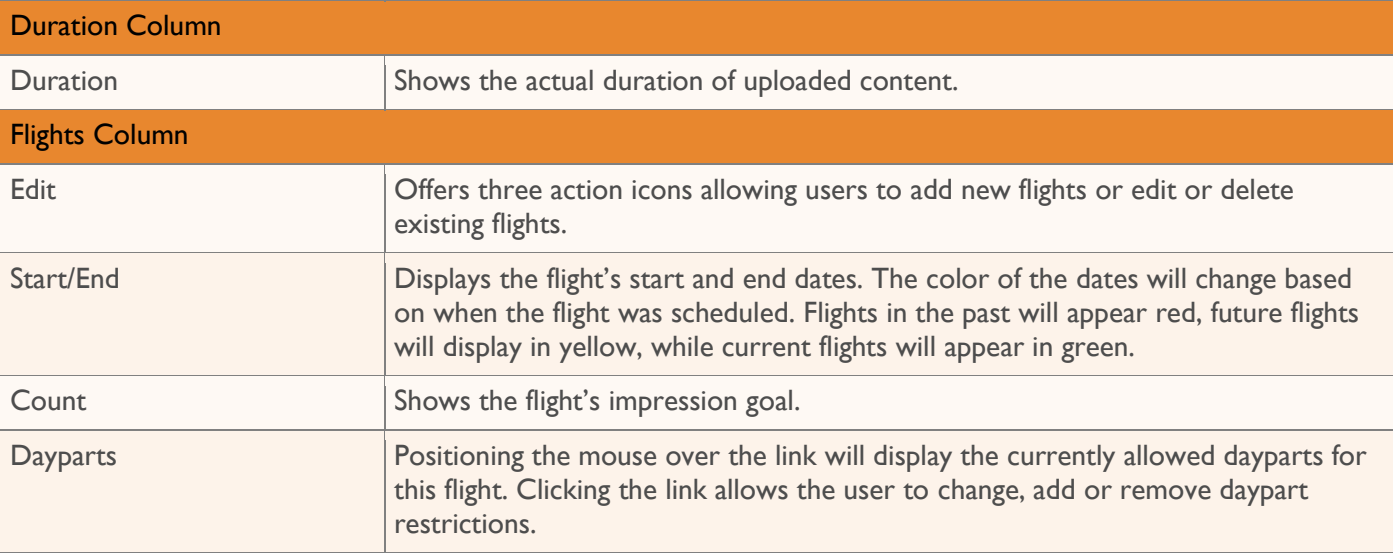

# **Spot Actions: Edit Spot Details**

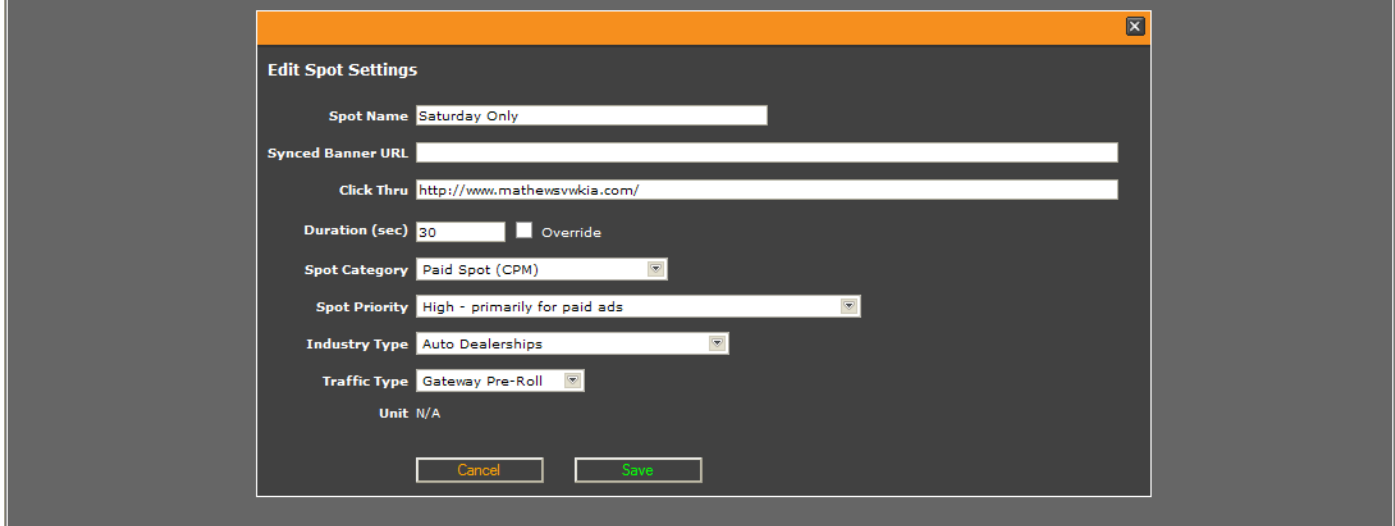

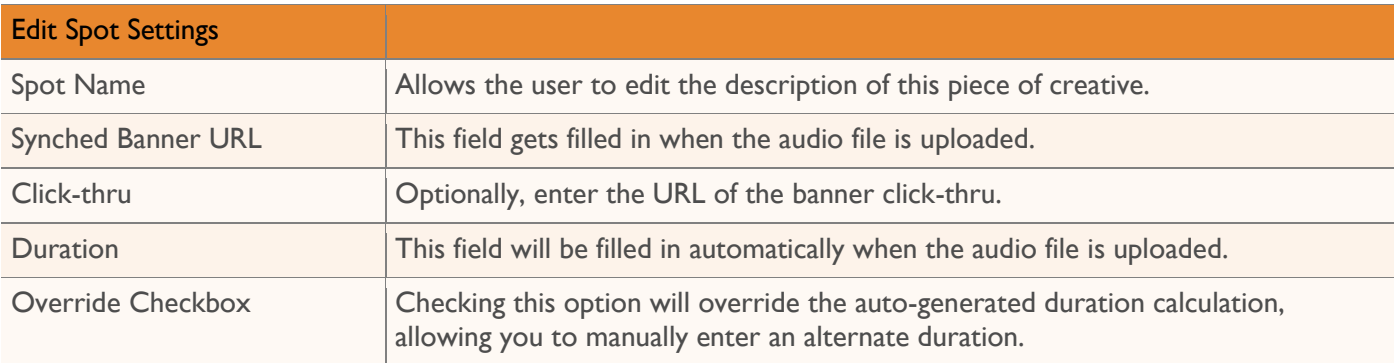

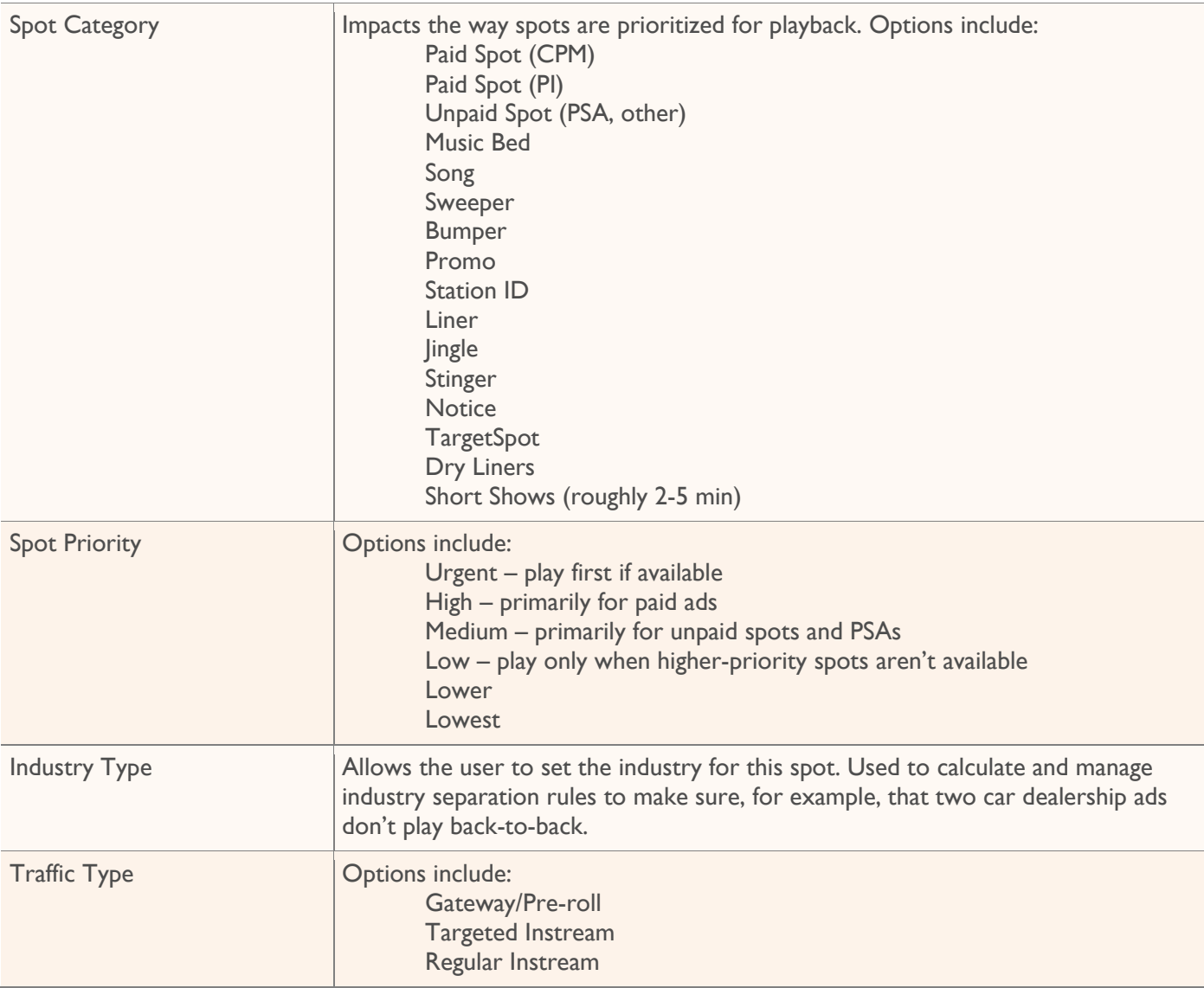

#### **Spot Actions: Copy Spot**

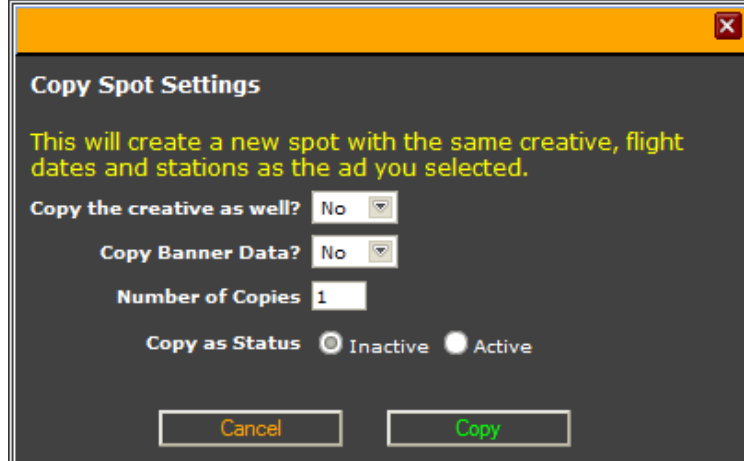

Creates a new spot using the current spot as a template, setting the new information including flight and daypart information exactly same as the spot being copied. Once the new spot has been created, it is a simple matter to modify the new spot if necessary without setting all attributes from scratch.

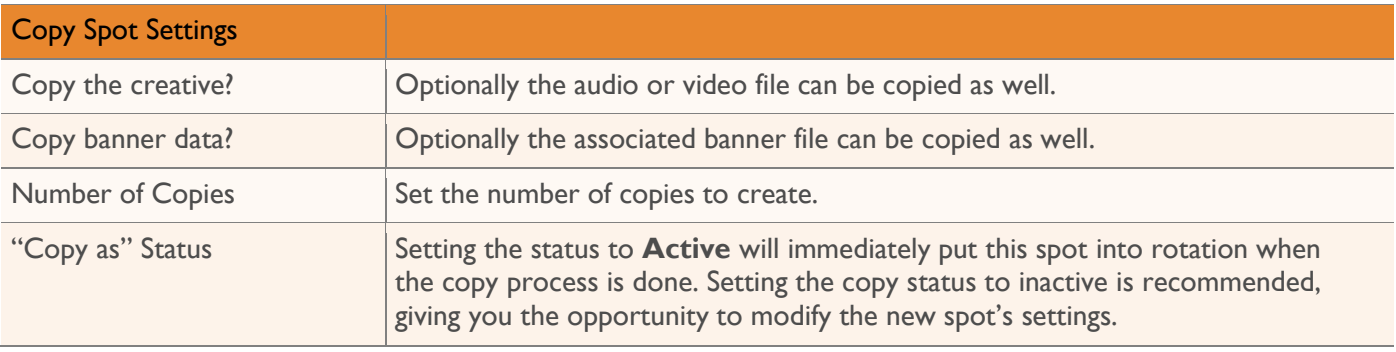

#### **Spot Actions: Instant Expire Spot**

Stops this spot from playing, but does not it delete it. You can turn it back on later by simply changing the dates.

#### **Spot Actions: Delete Spot**

Deletes the entire spot record, removing dates, impression data and all history information. We do not recommend doing this. Instead, expire a spot to remove it from rotation but retain all history data.

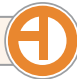

#### **Spot Actions: Synched Banners**

Offers the option to display a companion banner while the audio spot plays. You can paste third-party banner code or upload JPG/GIF banner graphics. Synched banners will change the banner graphic when the associated audio/video ad plays, opening click-thru links in a new browser window.

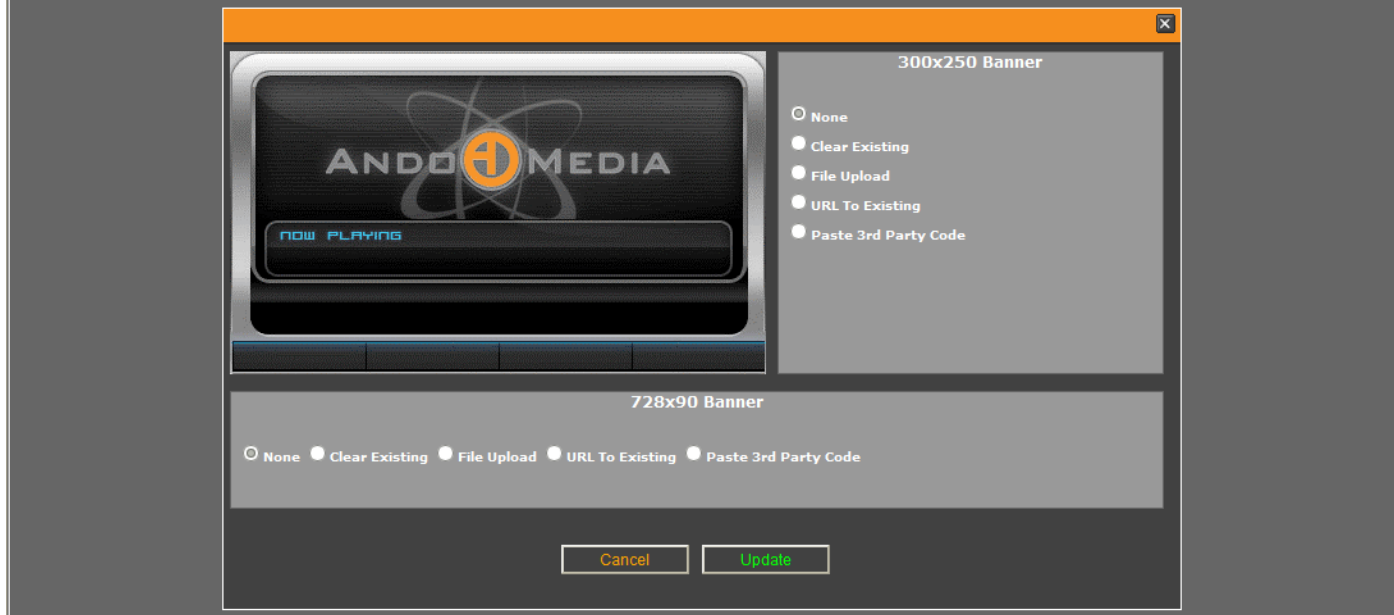

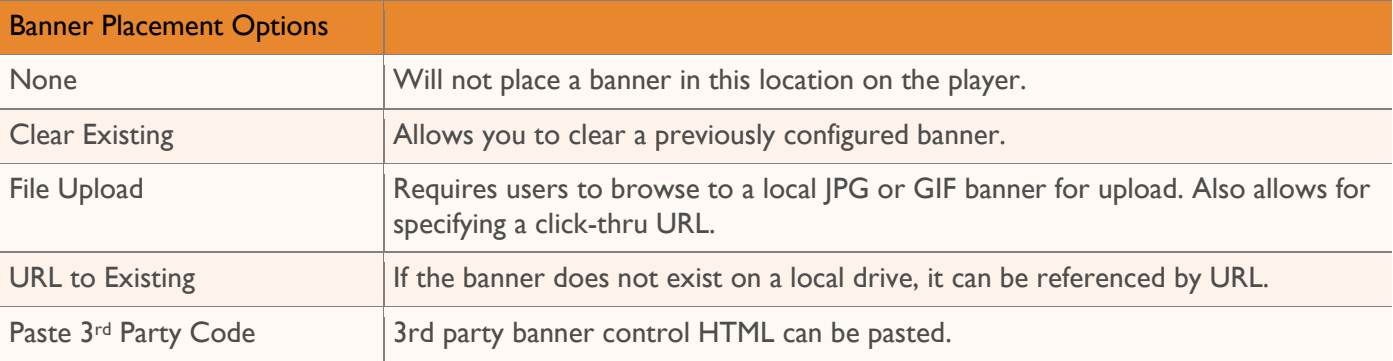

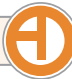

#### **Spot Actions: Targeting Codes**

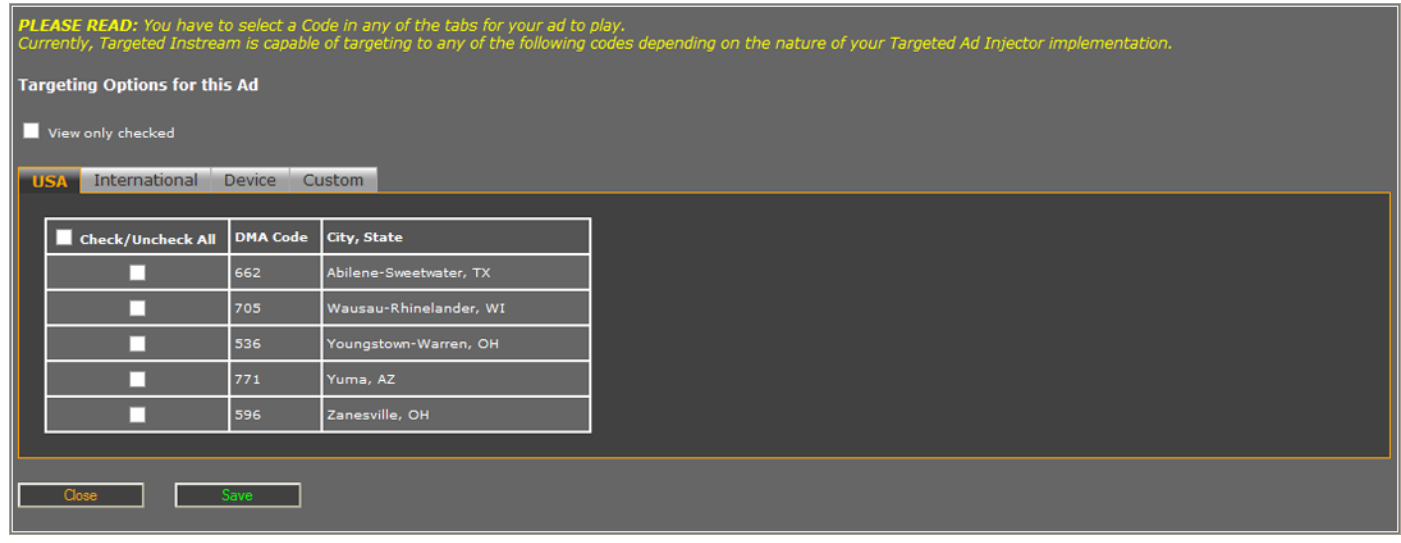

Only select specific DMAs if you want to restrict where this spot plays to specific geographic regions. If you want this ad to play everywhere, do not select any DMAs.

Targeting options are only available with gateway or targeted instream ads.

#### **Stations Column: Stations Link**

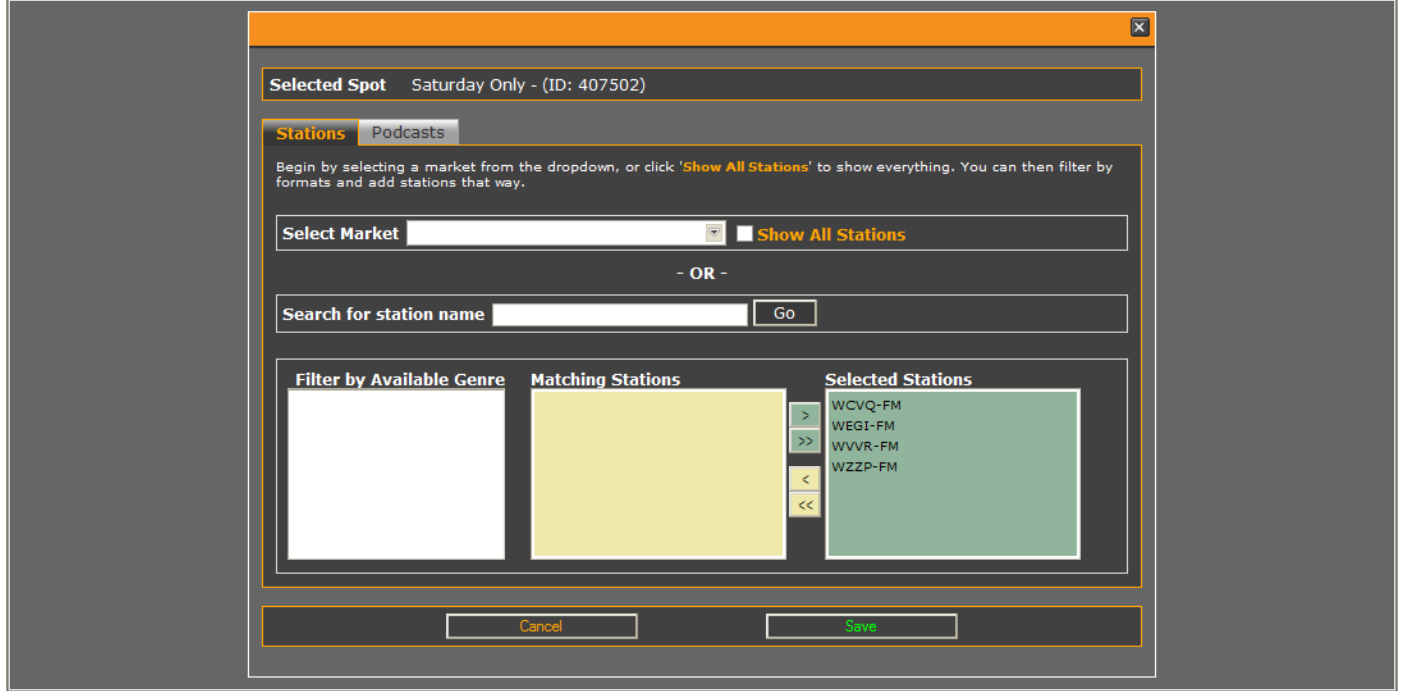

To play, a spot must be assigned to one or more stations. The list of stations to choose from will depend on your user login. After filtering the available stations, move them over to the **Selected Stations** field and click **Save** to assign the spot to the selected stations and close the window.

t

## <span id="page-64-0"></span>**Copy Column: Upload Link**

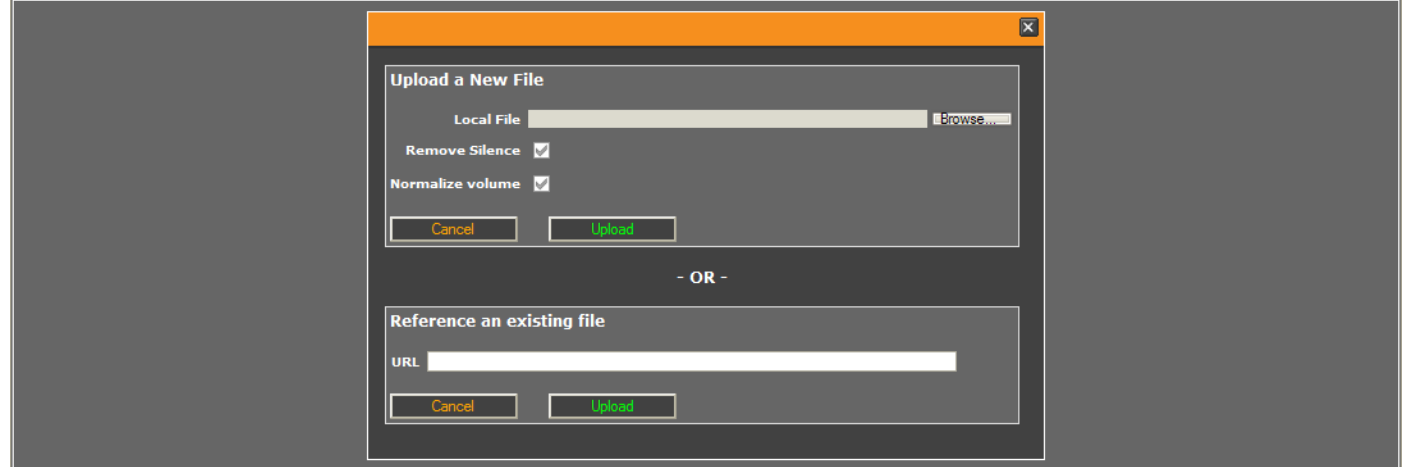

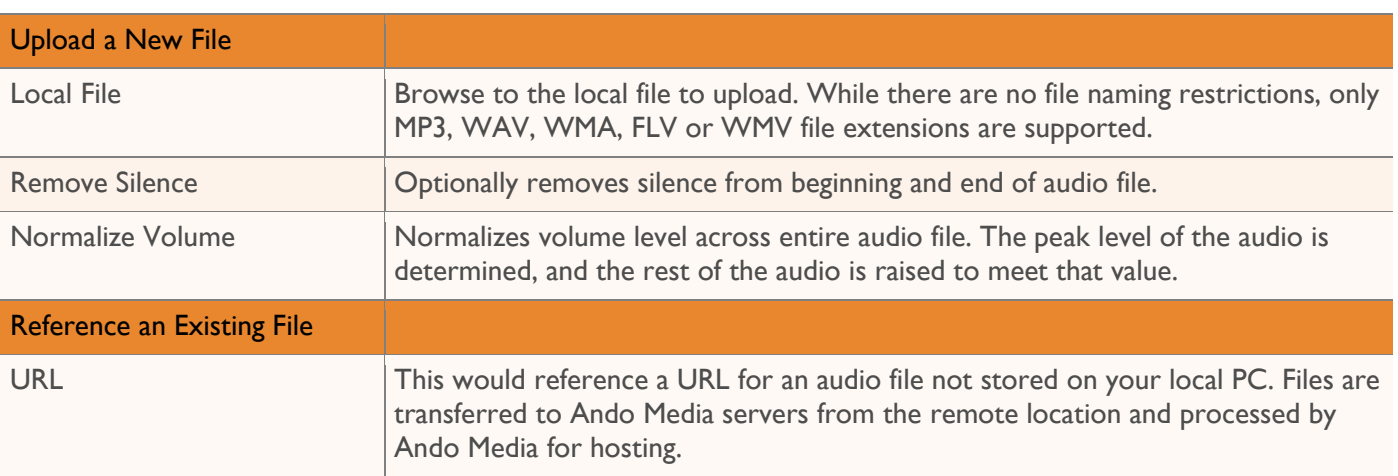

### <span id="page-65-0"></span>**Flights Column: Editing, Adding or Deleting Flights**

The flights column features three action icons allowing users to add new flights or edit or delete existing flights.

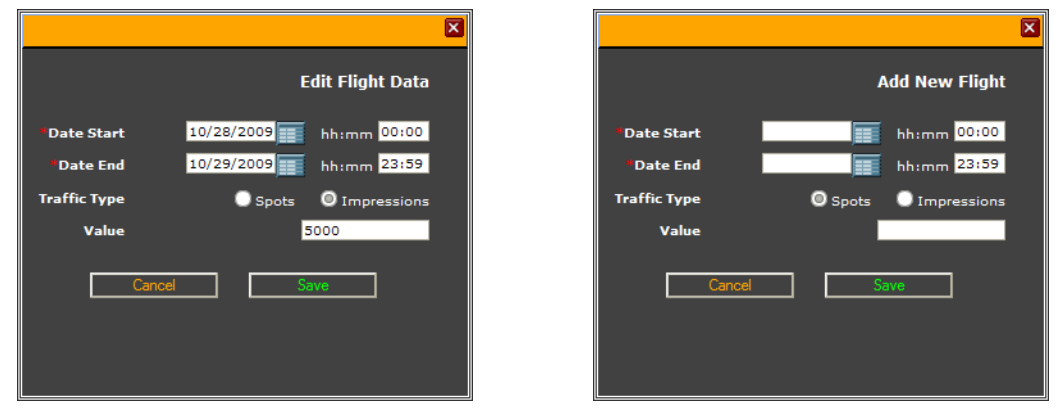

If a flight has previously been configured for this spot, clicking on the Edit icon allows users to edit the start and end dates, traffic type and spot or impression goals. To add a new flight, set the start and end dates for the flight, traffic type and spot or impression goal.

## <span id="page-66-0"></span>Reports & Tools Tab

Multiple reports and planning tools can be accessed from this tab.

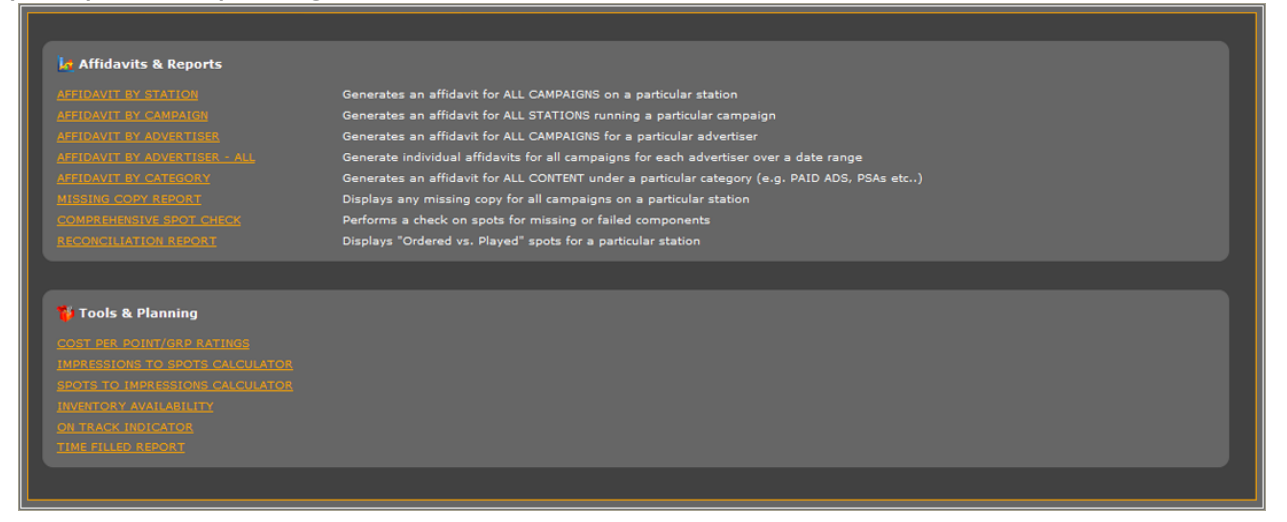

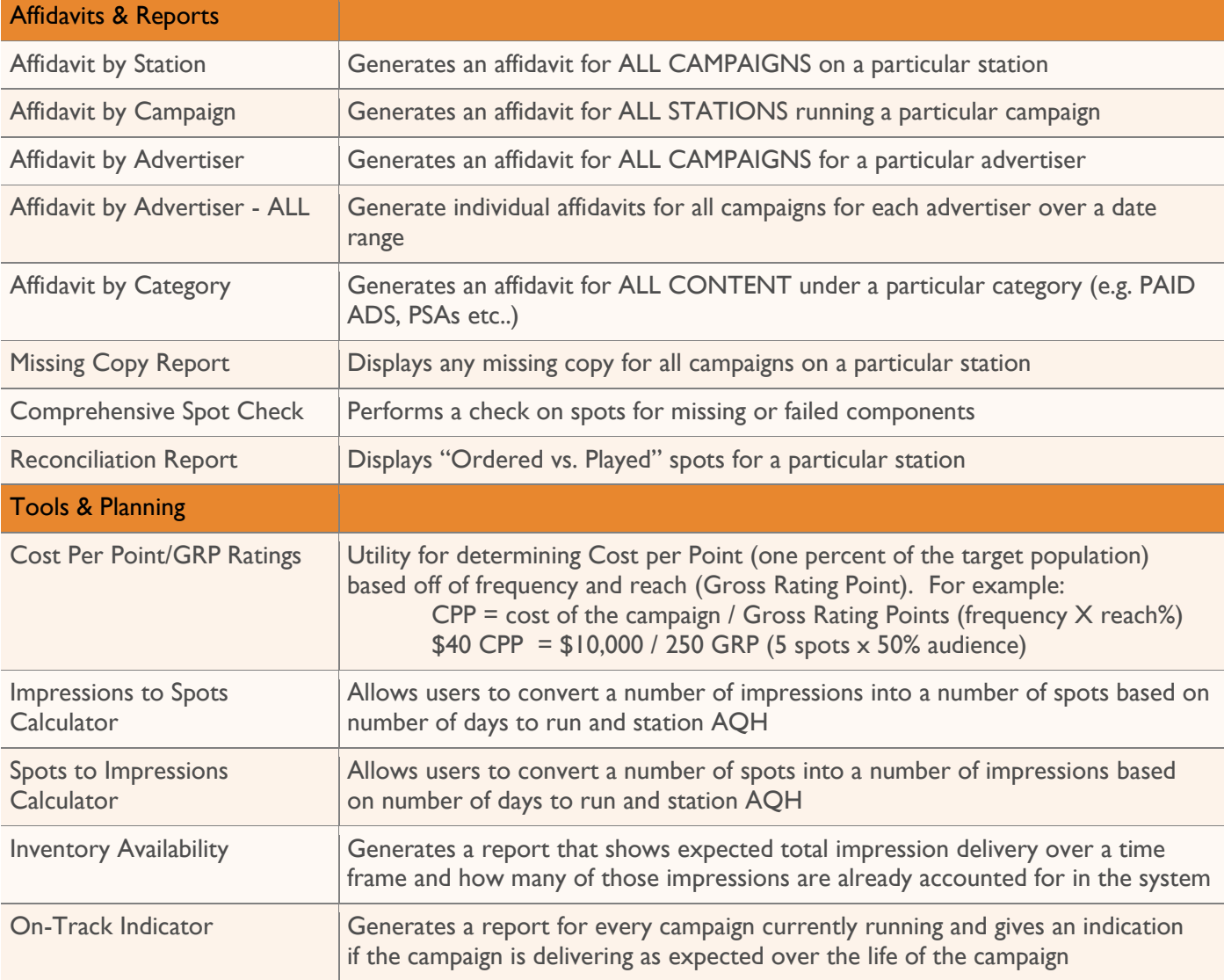